# Canon

# DIGITAL IXUS 200 IS Guida dell'utente della fotocamera

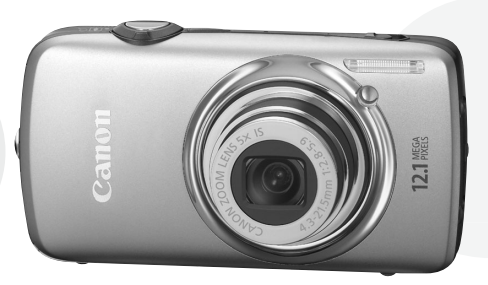

- Leggere con attenzione la presente guida prima di utilizzare la fotocamera.
- Conservare la guida in un luogo sicuro per riferimento futuro.

## **ITALIANO**

### <span id="page-1-2"></span><span id="page-1-0"></span>Contenuto della confezione

Controllare che la confezione della fotocamera contenga gli elementi riportati di seguito. In caso di elementi mancanti, contattare il rivenditore presso il quale è stata acquistata la fotocamera.

<span id="page-1-1"></span>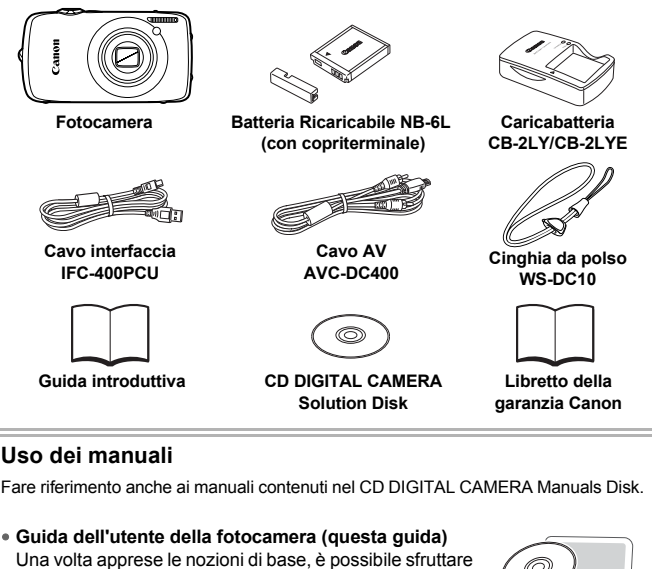

le funzioni della fotocamera per scattare foto di qualità professionale.

- **Guida alla stampa personalizzata** Contiene informazioni relative al collegamento della fotocamera a una stampante (venduta separatamente) e alla stampa.
- **Guida al software** Contiene informazioni relative all'uso del software incluso.
	- La scheda di memoria non è inclusa.
		- Per visualizzare i manuali in formato PDF, è necessario Adobe Reader. Per visualizzare i manuali in Word, è possibile installare Microsoft Word/ Word Viewer (necessario solo per i manuali per il Medio Oriente).

### <span id="page-2-0"></span>Informazioni preliminari

#### **Scatti di prova**

Effettuare alcuni scatti di prova e riprodurne il risultato per essere sicuri che le immagini vengano registrate in modo corretto. Canon Inc., le sue affiliate e consociate e i distributori non possono essere considerati responsabili per danni indiretti dovuti al malfunzionamento di una fotocamera o di un accessorio, incluse le schede di memoria, che comportino la mancata registrazione di un'immagine o la registrazione in un modo non adatto alla fotocamera.

#### **Avvertenza sulle violazioni del copyright**

Le immagini registrate con questa fotocamera sono destinate all'uso personale. Non registrare immagini che possono violare le leggi sul copyright senza la previa autorizzazione del titolare del copyright. L'acquisizione di immagini durante spettacoli, mostre o immagini di proprietà di altre società effettuata utilizzando una macchina fotografica o dispositivi di altro tipo potrebbe violare il copyright o altri diritti legali, anche in caso di immagini scattate per uso personale.

#### **Limitazioni della garanzia**

Per informazioni sulla garanzia della fotocamera, consultare il Libretto della garanzia Canon fornito con la fotocamera.

Per informazioni sui contatti del Supporto Clienti Canon, consultare il Libretto della garanzia Canon.

#### **Monitor LCD**

Il monitor LCD viene prodotto utilizzando tecniche di fabbricazione di alta precisione. Oltre il 99,99% dei pixel funziona secondo le specifiche, ma occasionalmente è possibile che alcuni pixel appaiano come punti luminosi o scuri. Ciò non costituisce un malfunzionamento e non ha alcuna conseguenza sull'immagine registrata.

#### **Temperatura del corpo della fotocamera**

Prestare particolare attenzione quando si utilizza la fotocamera per lunghi periodi di tempo in quanto il corpo della fotocamera potrebbe surriscaldarsi. Ciò non indica alcun malfunzionamento.

#### **Schede di memoria**

I vari tipi di schede di memoria che possono essere utilizzati con questa fotocamera vengono denominati collettivamente schede di memoria.

### <span id="page-3-0"></span>Istruzioni per usi specifici

### **Scatto**

- 
- Scatto con impostazioni automatiche della fotocamera . . . . . . . . . . . . . [4](#page-55-0)[24](#page-23-0) Scatto in modalità adatte a condizioni particolari . . . . . . . . . . . . . . . 56 - [58](#page-57-0) Foto di persone

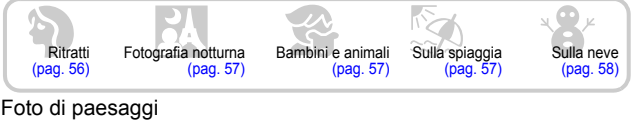

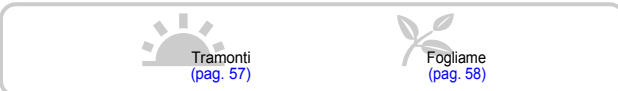

#### Altri tipi di scene

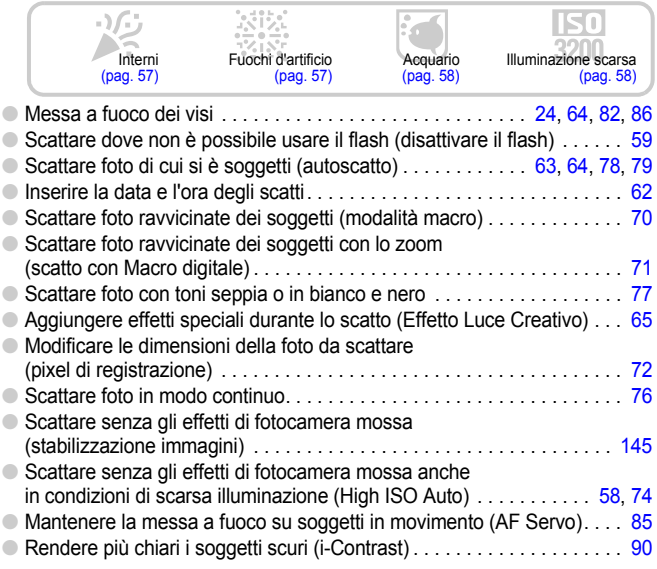

### **Visualizzazione**

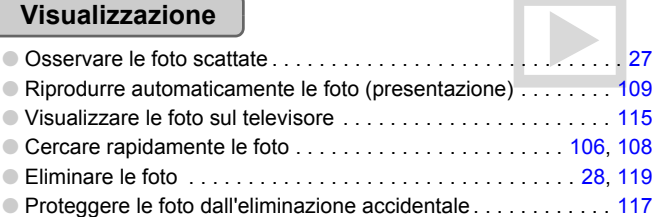

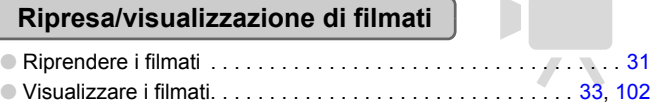

#### **Stampa**

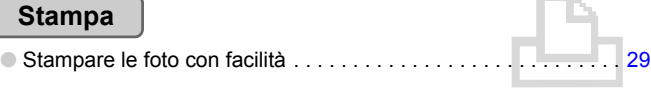

#### **Salvataggio**

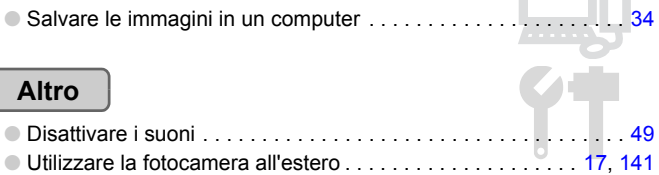

### Sommario

Nei Capitoli da 1 a 3 vengono descritte le operazioni di base e le funzioni di uso frequente della fotocamera. Nei Capitoli 4 e successivi vengono descritte le funzioni avanzate della fotocamera e introdotte nuove nozioni man mano che si procede nella lettura di ogni capitolo.

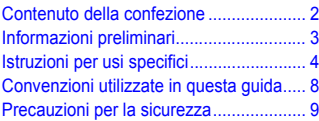

#### **[1 Introduzione ....................... 13](#page-12-0)**

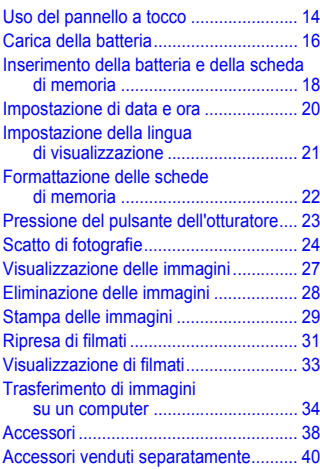

#### **[2 Approfondimenti................ 41](#page-40-0)**

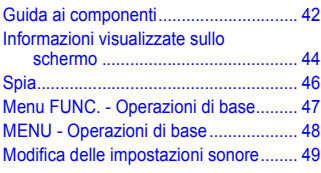

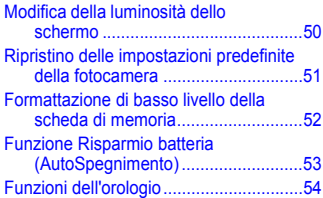

#### **3 Ripresa in condizioni particolari e funzioni [di uso comune ................... 55](#page-54-0)**

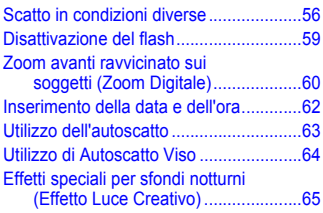

#### **4 Scelta personalizzata [delle impostazioni ............. 67](#page-66-0)**

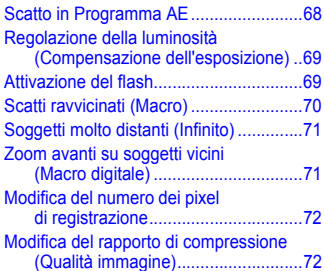

#### **Sommario**

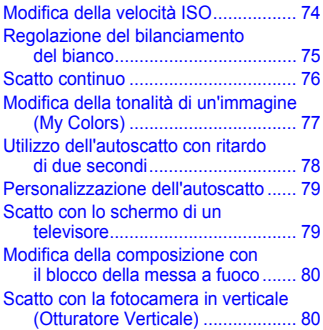

#### **[5 Come ottenere il massimo](#page-80-0)  dalla fotocamera ...............81**

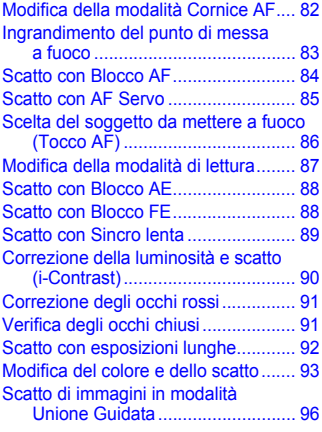

#### **[6 Utilizzo delle varie funzioni](#page-96-0)  per la ripresa di filmati .....97**

[Modifica della modalità Filmato.......... 98](#page-97-0) [Modifica della qualità dell'immagine... 99](#page-98-0) [Blocco AE/Modifica esposizione ...... 100](#page-99-0)

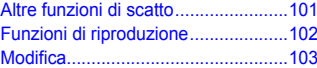

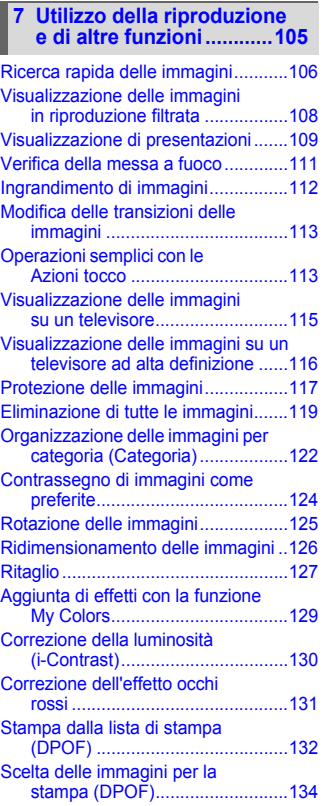

#### **Sommario**

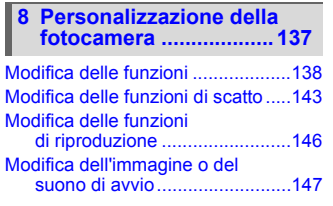

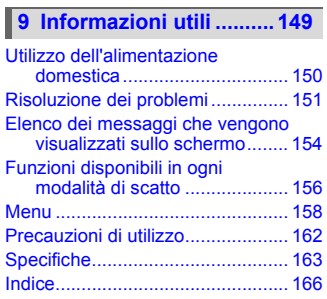

### <span id="page-7-0"></span>Convenzioni utilizzate in questa guida

- Le icone vengono utilizzate nel testo per rappresentare i pulsanti e i selettori della fotocamera.
- La lingua visualizzata sullo schermo è racchiusa tra [ ] (parentesi quadre).
- I pulsanti di direzione, la ghiera di controllo e il pulsante FUNC./SET vengono rappresentati con le seguenti icone.

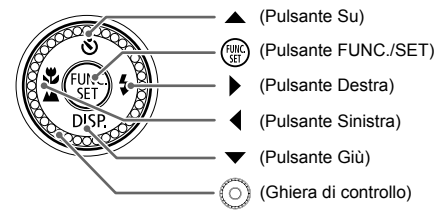

- : suggerimenti per la risoluzione dei problemi.
- ぶ: suggerimenti per ottenere il massimo dalla fotocamera.
- $\bullet$  ( $\bigcap$ : particolari a cui prestare attenzione.
- $\mathscr{D}$ : informazioni supplementari.
- (pag. xx): pagine di riferimento. "xx" rappresenta il numero di pagina.
- Per tutte le funzioni descritte nella presente Guida si presuppone l'uso delle impostazioni predefinite.

### <span id="page-8-0"></span>Precauzioni per la sicurezza

- Prima di utilizzare la fotocamera, leggere attentamente le precauzioni per la sicurezza riportate di seguito. Accertarsi sempre che la fotocamera sia utilizzata in modo corretto.
- Le precauzioni di sicurezza contenute nelle seguenti pagine vengono fornite per evitare incidenti alle persone o danni all'apparecchiatura.
- Consultare anche le guide fornite con gli accessori in uso acquistati separatamente.

**Avvertenza** Indica la possibilità di lesioni gravi o di morte.

**Attenzione** Indica la possibilità di lesioni.

**Attenzione** Indica la possibilità di danni all'apparecchiatura.

#### **Avvertenza**

#### Fotocamera

- **Non fare scattare il flash in prossimità degli occhi delle persone.** L'esposizione alla luce intensa generata dal flash potrebbe causare danni alla vista. In particolare, quando si utilizza il flash è necessario mantenersi ad almeno un metro di distanza dai neonati.
- **Conservare l'apparecchiatura fuori della portata di bambini e neonati.** Cinghia: l'avvolgimento della cinghia al collo di un bambino potrebbe causarne il soffocamento. Scheda di memoria: pericolosa se ingerita accidentalmente. In caso di ingestione, contattare immediatamente un medico.
- **Non tentare di smontare o modificare parti dell'apparecchiatura se non espressamente previsto in questa guida.**
- **Per evitare il rischio di lesioni, non toccare le parti interne della fotocamera in caso di caduta o altro tipo di danneggiamento.**
- **Sospendere immediatamente l'uso della fotocamera in caso di emissione di fumo o odori strani oppure di altro funzionamento anomalo.**
- **Non utilizzare solventi organici quali alcool, benzina o diluente per pulire l'apparecchiatura.**
- **Evitare che liquidi o corpi estranei penetrino all'interno della fotocamera.** Ciò potrebbe provocare incendi o scosse elettriche. In caso di contatto di liquidi o corpi estranei con le parti interne della fotocamera, spegnerla immediatamente e rimuovere la batteria.
- **Utilizzare esclusivamente le fonti di alimentazione consigliate.** L'uso di fonti di alimentazione diverse da quelle consigliate potrebbe provocare incendi o scosse elettriche.

#### Batteria, Caricabatteria

- **Utilizzare soltanto le batterie consigliate.**
- **Non posizionare la batteria in prossimità di una fonte di calore né esporla a una fiamma diretta.**
- **Evitare che la batteria venga a contatto con acqua, ad esempio l'acqua di mare, o con altri liquidi.**
- **Non smontare, modificare o esporre la batteria a fonti di calore.**

• **Non lasciare cadere né sottoporre la batteria a urti.**

Ciò potrebbe causare esplosioni o fuoriuscite di liquido, con conseguente rischio di incendi, lesioni personali e danni agli oggetti circostanti. In caso di contatto del liquido fuoriuscito dalla batteria con occhi, bocca, cute o abiti, sciacquare immediatamente con acqua e contattare un medico.

Se il caricabatteria viene a contatto con liquidi, staccarlo dalla presa e rivolgersi al distributore della fotocamera oppure contattare l'Help Desk del Supporto Clienti Canon più vicino.

- **Per ricaricare la batteria, utilizzare solo il caricabatteria specificato.**
- **Non tagliare, danneggiare, modificare o appoggiare oggetti pesanti sul cavo di alimentazione.**
- **Staccare periodicamente il cavo di alimentazione e rimuovere la polvere e lo sporco che si accumulano sulla spina, all'esterno della presa di alimentazione e nell'area circostante.**
- **Non toccare il cavo di alimentazione con le mani bagnate.** Ciò potrebbe provocare incendi o scosse elettriche.

#### Altre avvertenze

• **Non utilizzare i CD-ROM forniti con lettori di CD che non supportano i CD-ROM di dati.** La riproduzione dei CD-ROM in un lettore di CD audio (lettore musicale) potrebbe danneggiare gli altoparlanti. L'ascolto in cuffia dei suoni alti provocati dalla riproduzione di un CD-ROM in un lettore di CD musicale potrebbe provocare la perdita dell'udito.

#### **Attenzione**

- **Quando si tiene la fotocamera per la cinghia, prestare attenzione a non colpirla o farle subire forti scosse o urti.**
- **Fare attenzione a non urtare o spingere con forza l'obiettivo.** Ciò potrebbe provocare danni alla fotocamera o lesioni personali.
- **Non utilizzare l'apparecchiatura in modo che ecceda la capacità nominale della presa o degli accessori elettrici. Non utilizzare l'apparecchiatura se il cavo o la spina elettrica risultano danneggiati o se non sono completamente inseriti nella presa.** Ciò potrebbe provocare scosse elettriche o incendi.
- **Evitare di utilizzare, collocare o conservare la fotocamera nei luoghi seguenti.**
	- Luoghi esposti a luce del sole intensa.
	- Luoghi con temperatura al di sopra dei 40 °C.
	- Ambienti umidi o polverosi.

In caso contrario, si potrebbero verificare fuoriuscite di liquido, surriscaldamento o esplosione della batteria, con conseguente rischio di scosse elettriche, incendi, ustioni o altri tipi di lesioni. Le alte temperature possono inoltre deformare l'involucro dell'apparecchiatura.

- **Evitare che oggetti metallici (ad esempio graffette o chiavi) o sporcizia entrino in contatto con i terminali del caricabatteria o con la spina.** Ciò potrebbe provocare incendi, scosse elettriche o altri tipi di danni.
- **Gli effetti di transizione delle presentazioni potrebbero provocare disturbi se visualizzati per periodi prolungati.**

• **Non utilizzare il flash se sulla superficie sono presenti sporcizia, polvere o altri elementi oppure quando è coperto con le dita o indumenti.** Ciò potrebbe provocare ustioni o danneggiare il flash.

#### **Attenzione**

- **Non puntare la fotocamera verso sorgenti luminose intense (il sole e così via).** Questa azione può danneggiare il sensore immagine o provocarne il malfunzionamento.
- **Quando si utilizza la fotocamera sulla spiaggia o in località particolarmente ventose, evitare che la polvere o la sabbia penetrino all'interno della fotocamera.** Ciò potrebbe provocare il malfunzionamento della fotocamera.
- **Durante l'uso normale, il flash potrebbe emettere una piccola quantità di fumo.** Ciò è dovuto all'alta intensità del flash che brucia la polvere e i residui presenti sulla parte anteriore dell'unità. Rimuovere la sporcizia, la polvere o altri residui dal flash con un cotton-fioc per evitare il surriscaldamento dello stesso con conseguenti danni all'unità.
- **Staccare il caricabatteria dalla presa di corrente al termine della ricarica o quando non viene utilizzato.**
- **Durante la fase di ricarica, non coprire il caricabatteria con tessuti di alcun tipo.** Se viene lasciata collegata per un periodo di tempo prolungato, l'unità potrebbe surriscaldarsi e deformarsi, con conseguente rischio di incendio.
- **Rimuovere e conservare la batteria quando la fotocamera non viene utilizzata.** Se la batteria viene lasciata nella fotocamera, potrebbero verificarsi danni dovuti a fuoriuscite di liquido.
- **Prima di smaltire le batterie, coprire i terminali con nastro adesivo o altro materiale isolante.**

Il contatto con altri materiali metallici nei contenitori della spazzatura può provocare incendi o esplosioni.

- **Non posizionare la batteria in prossimità di animali domestici.** Gli animali domestici potrebbero mordere la batteria provocando fuoriuscite di liquido, surriscaldamento o esplosioni, con conseguente rischio di incendi o lesioni.
- **Non sedersi dopo aver riposto la fotocamera in tasca.** Questa azione può danneggiare il monitor LCD o provocarne il malfunzionamento.
- **Nel riporre la fotocamera nella borsa, assicurarsi che oggetti rigidi non urtino il monitor LCD.**
- **Non attaccare accessori alla cinghia.** Questa azione può danneggiare il monitor LCD o provocarne il malfunzionamento.

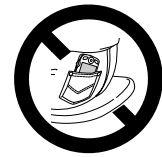

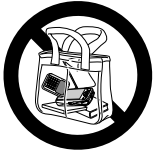

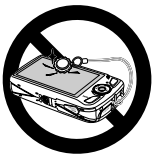

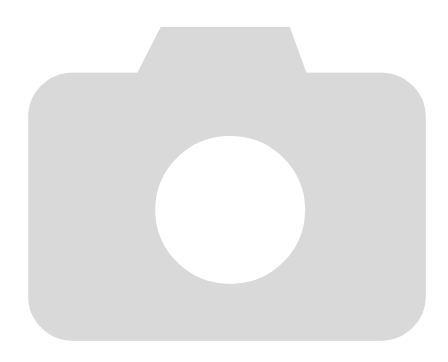

*1*

# <span id="page-12-0"></span>Introduzione

In questo capitolo vengono descritte le operazioni da effettuare prima dello scatto, la procedura di scatto in modalità **(NID**, nonché le modalità per visualizzare, eliminare e stampare le immagini registrate. L'ultima parte del capitolo è dedicata alle spiegazioni relative alla ripresa e alla visualizzazione dei filmati e al trasferimento di immagini su un computer.

#### **Collegamento della cinghia/Come tenere la fotocamera**

- Collegare la cinghia fornita e metterla al polso per evitare che la fotocamera possa cadere durante l'uso.
- Tenere le braccia vicino al corpo e afferrare saldamente la fotocamera dai lati. Assicurarsi che le dita non blocchino il flash e di non toccare lo schermo.

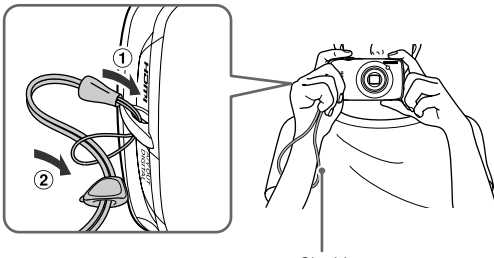

## <span id="page-13-0"></span>Uso del pannello a tocco

Questa fotocamera è dotata di un pannello a tocco che consente di eseguire operazioni con il tocco delle dita.

#### Operazioni di tocco di base

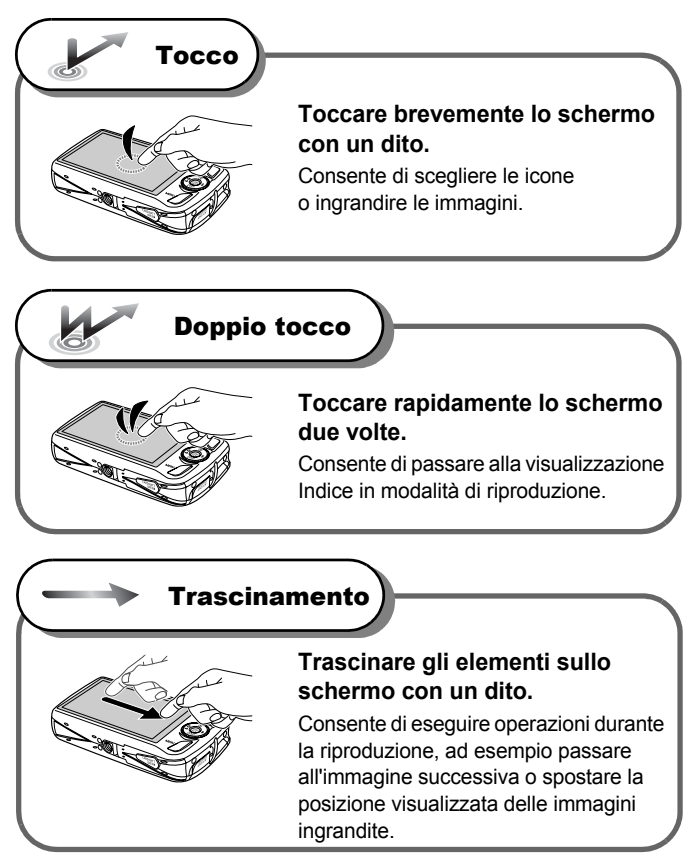

#### Operazioni di tocco disponibili

#### **Modalità di scatto**

Scegliere il soggetto da mettere a fuoco (Tocco AF)

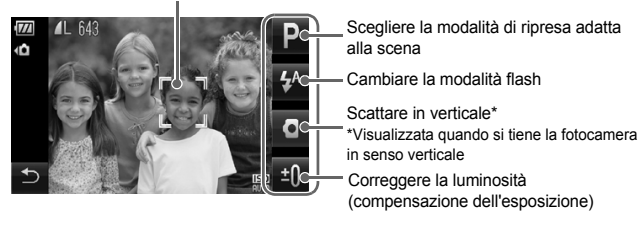

#### **Modalità di riproduzione**

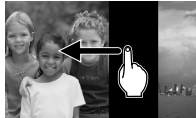

Alternanza delle visualizzazioni

 $\ddot{\Omega}$ 

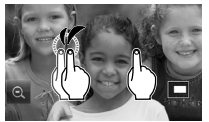

Visualizzazione ingrandita/ Visualizzazione indice

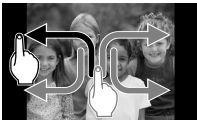

Registrazione delle funzioni comuni (Azioni Tocco)

Non installare dispositivi di protezione dello schermo reperibili in commercio. Poiché utilizza un pannello a tocco sensibile alla pressione, la fotocamera potrebbe non riconoscere le operazioni di tocco se si installa un dispositivo di protezione dello schermo.

#### **Cosa fare se le operazioni non vengono eseguite correttamente?**

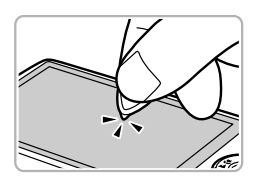

Se le operazioni di tocco non hanno risultati soddisfacenti, è possibile utilizzare l'interruttore della cinghia per eseguire le operazioni. Per eseguire le operazioni, utilizzare solo l'interruttore della cinghia. Non utilizzare altri oggetti, come penne o matite. In caso di difficoltà nella scelta di elementi o pulsanti, è possibile calibrare il pannello a tocco [\(pag. 142\).](#page-141-0)

## <span id="page-15-0"></span>Carica della batteria

Per caricare la batteria, utilizzare il caricabatteria incluso. Caricare la batteria, poiché è scarica al momento dell'acquisto.

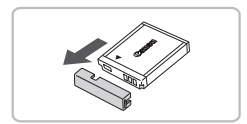

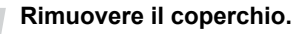

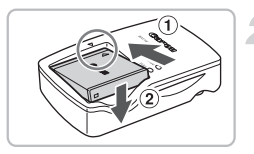

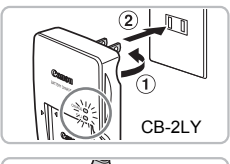

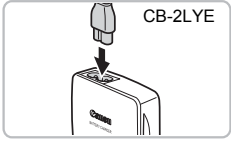

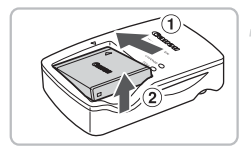

#### **Inserire la batteria.**

● Allineare i simboli ▲ sulla batteria e sul caricabatteria, quindi inserire la batteria facendola scorrere all'interno (1) e verso il basso  $\odot$ .

#### **Caricare la batteria.**

- **Per il modello CB-2LY:** ruotare la spina verso l'esterno  $\cap$  e inserire il caricabatteria in una presa di corrente (2).
- **Per il modello CB-2LYE:** inserire il cavo di alimentazione nel caricabatteria, quindi inserirne l'altra estremità in una presa di corrente.
- $\triangleright$  La spia di carica si accende in rosso e la carica ha inizio.
- Al termine della carica la spia diventa verde. Il caricamento della batteria richiede circa 1 ora e 55 minuti.

#### **Rimuovere la batteria.**

● Scollegare il caricabatteria dalla presa di corrente, quindi rimuovere la batteria facendola scorrere all'interno (1) e verso l'alto  $(2)$ .

Per proteggere la batteria e prolungarne la durata, l'operazione di carica non deve durare più di 24 ore consecutive.

#### **Numero approssimativo di scatti che è possibile effettuare**

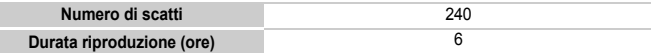

• Il numero di scatti che è possibile effettuare si basa sullo standard di misura dell'associazione CIPA (Camera & Imaging Products Association).

• Il numero di scatti potrebbe essere inferiore a quello indicato a seconda delle condizioni di scatto.

#### **Indicatore di carica della batteria**

Sullo schermo appare un'icona o un messaggio che indica lo stato di carica della batteria.

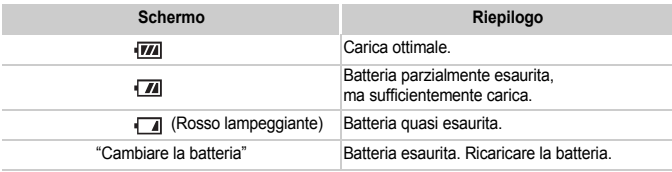

#### **Utilizzo efficace della batteria e del caricabatteria**

#### • **Caricare la batteria il giorno stesso dell'utilizzo o un giorno prima.** Le batterie cariche si scaricano naturalmente anche se non utilizzate.

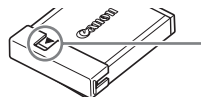

Collegare il coperchio a una batteria carica in modo che il simbolo  $\triangle$  sia visibile.

#### • **Modalità di conservazione della batteria per lunghi periodi.**

Scaricare completamente e rimuovere la batteria dalla fotocamera. Collegare il coperchio del terminale e conservare la batteria. La conservazione di una batteria per lunghi periodi di tempo (circa un anno) senza averla precedentemente scaricata può abbreviarne la durata o incidere negativamente sulle prestazioni.

#### <span id="page-16-0"></span>• **Il caricabatteria può essere utilizzato anche all'estero.**

Può essere utilizzato in regioni con corrente CA da 100 - 240 V (50/60 Hz). Se la spina non è adatta alla presa, utilizzare un apposito adattatore disponibile in commercio. Non utilizzare trasformatori elettrici per i viaggi all'estero perché potrebbero provocare danni.

#### • **La batteria potrebbe presentare un rigonfiamento.** Si tratta di una caratteristica normale della batteria e non indica un problema. Tuttavia, se la batteria si gonfia al punto da non poter essere più inserita nella fotocamera, contattare l'Help Desk del Supporto Clienti Canon.

• **Se la batteria si scarica rapidamente anche dopo la ricarica, vuol dire che ha raggiunto la fine della durata di vita.**

Acquistare una nuova batteria.

### <span id="page-17-0"></span>Inserimento della batteria e della scheda di memoria

Inserire nella fotocamera la batteria inclusa e una scheda di memoria.

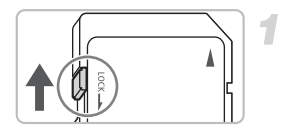

#### **Controllare la linguetta di protezione dalla scrittura della scheda.**

● Se la scheda di memoria dispone di una linguetta di protezione dalla scrittura, non sarà possibile registrare le immagini con la linguetta in posizione di blocco. Spostare la linguetta verso l'alto finché non scatta.

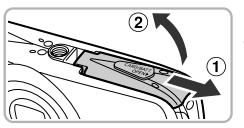

### **Aprire il coperchio.**

 $\bullet$  Far scorrere il coperchio  $\circled{1}$  e sollevarlo  $\circled{2}$ .

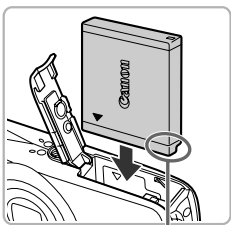

#### **Inserire la batteria.**

- Inserire la batteria come mostrato finché non scatta in posizione.
- Accertarsi di inserire la batteria con l'orientamento corretto, altrimenti non si bloccherà in posizione.

Terminali

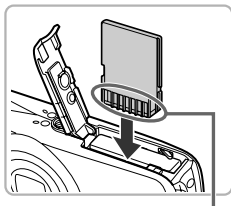

Terminali

#### **Inserire la scheda di memoria.**

- Inserire la scheda di memoria come mostrato finché non scatta in posizione.
- Accertarsi che sia orientata in modo corretto. L'inserimento della scheda di memoria con orientamento errato può danneggiare la fotocamera.

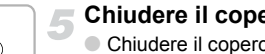

#### **Chiudere il coperchio.**

 $\bullet$  Chiudere il coperchio  $\circled{1}$  e farlo scorrere (2) finché non scatta in posizione.

#### Rimozione della batteria e della scheda di memoria

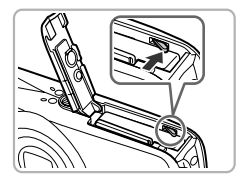

#### **Rimuovere la batteria.**

- Aprire il coperchio e premere il blocco della batteria nella direzione indicata dalla freccia.
- $\triangleright$  La batteria verrà espulsa.

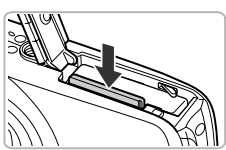

#### **Rimuovere la scheda di memoria.**

- Spingere la scheda di memoria finché non si avverte uno scatto, quindi rilasciarla lentamente.
- $\triangleright$  Le scheda di memoria verrà espulsa.

#### **Numero approssimativo di scatti per scheda di memoria**

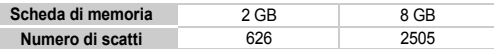

• I valori indicati sono basati sulle impostazioni predefinite.

• Il numero di scatti che è possibile effettuare dipende dalle impostazioni della fotocamera, dal soggetto e dalla scheda di memoria utilizzata.

#### **Può essere controllato il numero di scatti che è possibile effettuare?**

Il numero di scatti che è possibile effettuare può essere controllato quando la fotocamera è in una modalità di scatto [\(pag. 24\)](#page-23-1).

Numero di scatti che è possibile effettuare

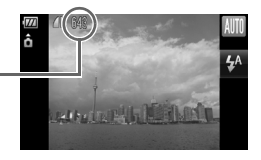

#### **Schede di memoria compatibili**

- Schede di memoria SD
- Schede di memoria SDHC
- Schede MultiMediaCard
- Schede di memoria MMCplus
- Schede di memoria HC MMCplus

#### **Cos'è la linguetta di protezione dalla scrittura?**

Le schede di memoria SD e SDHC dispongono di una linguetta di protezione dalla scrittura. Se la linguetta è nella posizione di blocco, sullo schermo verrà visualizzato [Scheda bloccata!] e non sarà possibile riprendere né eliminare le immagini.

### <span id="page-19-0"></span>Impostazione di data e ora

La schermata delle impostazioni Data/Ora viene visualizzata alla prima accensione della fotocamera. Poiché le date e le ore registrate nelle immagini si basano su queste impostazioni, assicurarsi di impostarle.

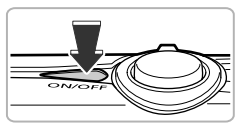

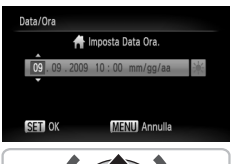

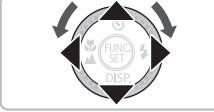

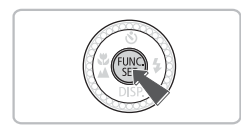

#### **Accendere la fotocamera.**

- Premere il pulsante ON/OFF.
- $\triangleright$  Viene visualizzata la schermata Data/Ora.

#### **Impostare la data e l'ora.**

- Premere i pulsanti < per scegliere un'opzione.
- $\bullet$  Premere i pulsanti  $\blacktriangle \blacktriangledown$  oppure ruotare la ghiera di controllo  $\circledcirc$  per impostare un valore.
- $\bullet$  Se si sceglie  $\frac{1}{2}$ e si premono i pulsanti  $\blacktriangleright$  oppure si ruota la ghiera di controllo  $\textcircled{\scriptsize{}}$ e si sceglie  $\frac{1}{2}$ : verrà impostata l'ora legale (un'ora in più rispetto all'ora corrente).

#### **Effettuare l'impostazione.**

- $\bullet$  Premere il pulsante  $\binom{FMR}{F}$ .
- $\triangleright$  Al termine dell'impostazione della data e dell'ora, la schermata Data/Ora verrà chiusa.
- Premere il pulsante ON/OFF per spegnere la fotocamera.

#### **Visualizzazione ricorrente della schermata Data/Ora**

Se batteria data/ora è esaurita o se la data e l'ora non sono state impostate, la schermata Data/Ora verrà visualizzata a ogni accensione della fotocamera. Impostare la data e l'ora corrette.

#### **Batteria data/ora**  $\Omega$

- La fotocamera è dotata di una batteria data/ora (batteria di riserva) che consente di conservare le impostazioni della data e dell'ora per circa tre settimane dopo la rimozione della batteria ricaricabile.
- Inserendo una batteria carica o collegando un Kit adattatore CA (venduto separatamente, [pag. 40\)](#page-39-1), è possibile caricare la batteria data/ora in circa 4 ore anche se la fotocamera non è accesa.

### <span id="page-20-0"></span>Impostazione della lingua di visualizzazione

È possibile modificare la lingua di visualizzazione nei menu e nei messaggi del monitor LCD.

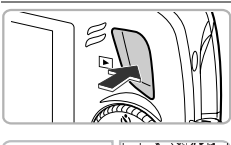

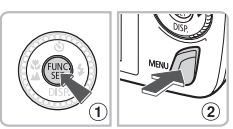

## **Inserire la modalità di riproduzione.**

 $\bullet$  Premere il pulsante  $\mathbf{F}$ .

#### **Visualizzare la schermata delle impostazioni.**

- $\bullet$  Tenere premuto il pulsante  $\binom{f(w)}{g(f)}$   $\cap$ . quindi premere immediatamente il pulsante  $MENU$   $(2)$ .
- **Impostare la lingua di visualizzazione.**
- $\bullet$  Premere i pulsanti  $\blacktriangle \blacktriangledown \blacklozenge$  oppure ruotare la ghiera di controllo  $\circledcirc$  per scegliere una lingua, quindi premere il pulsante  $\binom{f_{\text{SIC}}}{\text{SET}}$ .
- $\triangleright$  Una volta impostata la lingua di visualizzazione. la schermata delle impostazioni verrà chiusa.

#### **Cosa fare se viene visualizzato l'orologio quando si preme il pulsante**  $\binom{f(x)}{g(x)}$ ?

L'orologio viene visualizzato se l'intervallo di tempo tra la pressione del pulsante  $\binom{mn}{n}$  e la pressione del pulsante MENU al passo 2 è troppo lungo. Se l'orologio viene visualizzato, premere il pulsante  $(\frac{mu}{\overline{st}})$  per rimuoverlo e ripetere le operazioni del passo 2.

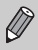

È possibile cambiare la lingua di visualizzazione anche premendo il pulsante MENU, scegliendo la scheda 11 e quindi selezionando la voce di menu [Lingua].

### <span id="page-21-0"></span>Formattazione delle schede di memoria

Prima di utilizzare una scheda di memoria nuova oppure una scheda già utilizzata con altri dispositivi, è necessario formattarla con la fotocamera in uso. La formattazione, o inizializzazione, di una scheda di memoria comporta l'eliminazione di tutti i dati in essa contenuti. Poiché non è possibile recuperare i dati eliminati, prestare particolare attenzione prima di formattare la scheda di memoria.

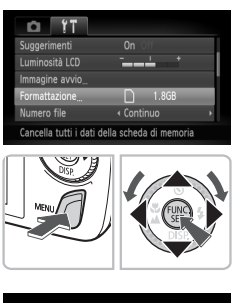

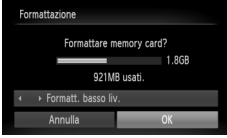

#### **Visualizzare il menu.**

● Premere il pulsante MENU.

#### **Scegliere [Formattazione].**

- Premere i pulsanti <**D** per scegliere la scheda **ft**.
- $\bullet$  Premere i pulsanti  $\blacktriangle \blacktriangledown$  oppure ruotare la ghiera di controllo  $\circledcirc$  per scegliere [Formattazione], quindi premere il pulsante  $\binom{f(0)}{2f}$ .

#### **Formattare la scheda di memoria.**

- Premere i pulsanti <**▶** oppure ruotare la ghiera di controllo  $\circled{\circ}$  per scegliere  $[OK]$ , quindi premere il pulsante  $\binom{mn}{m}$ .
- $\triangleright$  La scheda di memoria verrà formattata.
- $\triangleright$  Al termine della formattazione, verrà nuovamente visualizzata la schermata dei menu.

La formattazione o la cancellazione dei dati su una scheda di memoria modifica semplicemente le informazioni di gestione del file sulla scheda e non assicura la completa eliminazione del contenuto. Prestare attenzione durante il trasferimento o lo smaltimento di una scheda di memoria. Quando si smaltisce una scheda di memoria, è necessario adottare alcune precauzioni, ad esempio distruggere fisicamente la scheda per evitare che le informazioni personali in essa contenute possano essere utilizzate da terzi.

La capacità totale della scheda di memoria visualizzata nella schermata di formattazione potrebbe essere inferiore a quella indicata sulla scheda di memoria.

### <span id="page-22-0"></span>Pressione del pulsante dell'otturatore

Il pulsante dell'otturatore dispone di due stop. Per registrare le immagini a fuoco, premere leggermente (fino a metà corsa) il pulsante dell'otturatore per mettere a fuoco, quindi scattare.

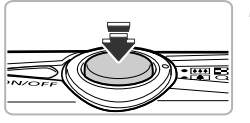

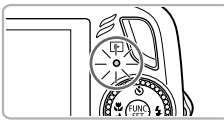

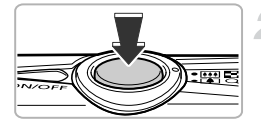

#### **Premere fino a metà corsa (leggermente fino al primo stop).**

- ▶ La fotocamera effettua automaticamente la messa a fuoco e la selezione delle impostazioni necessarie per lo scatto, ad esempio la luminosità.
- ▶ Quando effettua la messa a fuoco, la fotocamera emette due segnali acustici e la spia verde si accende.

#### **Premere completamente il pulsante (fino al secondo stop).**

- $\blacktriangleright$  La fotocamera emette il suono dello scatto e scatta.
- Poiché lo scatto viene effettato durante la riproduzione del suono dello scatto, fare attenzione a non muovere la fotocamera.

#### **La durata del suono dello scatto è variabile?**

- Poiché il tempo necessario per scattare è diverso a seconda della scena da riprendere, la durata del suono dello scatto può variare.
- Se la fotocamera o il soggetto si muove durante la riproduzione del suono dello scatto, l'immagine registrata potrebbe risultare sfocata.

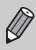

Se si preme completamente il pulsante dell'otturatore senza osservare una pausa a metà corsa, l'immagine potrebbe non risultare a fuoco.

## <span id="page-23-1"></span><span id="page-23-0"></span>Scatto di fotografie

La fotocamera è in grado di determinare le condizioni del soggetto e dello scatto e di selezionare automaticamente tutte le impostazioni appropriate per la scena in modo che sia possibile scattare premendo semplicemente il pulsante. Inoltre, la fotocamera rileva e mette a fuoco i visi impostando il colore e la luminosità su livelli ottimali.

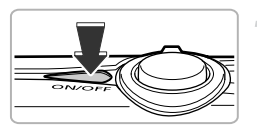

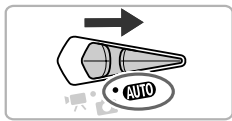

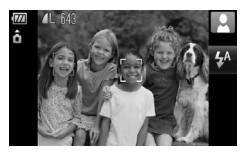

#### **Accendere la fotocamera.**

- Premere il pulsante ON/OFF.
- ▶ Viene riprodotto il suono di avvio e viene visualizzata la schermata di avvio.

### **Scegliere la modalità** A**.**

- $\bullet$  Impostare il selettore di modalità su  $A$
- Quando la fotocamera viene puntata verso il soggetto, viene emesso un leggero suono mentre determina le condizioni della scena.
- $\triangleright$  La fotocamera mette a fuoco il soggetto che ritiene essere il soggetto principale e nella parte superiore destra dello schermo viene visualizzata l'icona per la scena determinata.
- ▶ Quando vengono rilevati i visi delle persone, sul viso del soggetto principale viene visualizzata una cornice bianca, mentre sugli altri visi vengono visualizzate cornici grigie.
- $\triangleright$  Una cornice bianca seguirà il viso rilevato in movimento e le cornici grigie non verranno più visualizzate.

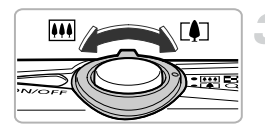

#### **Comporre lo scatto.**

 $\bullet$  Spostare la leva dello zoom verso  $\Box$ per effettuare lo zoom avanti e ingrandire il soggetto. Spostare la leva dello zoom verso **[44]** per effettuare lo zoom indietro e rimpicciolire il soggetto.

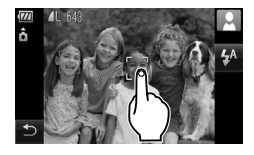

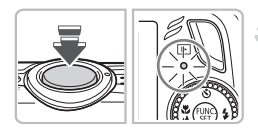

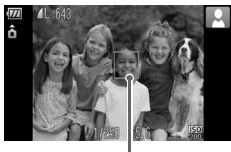

Cornice AF

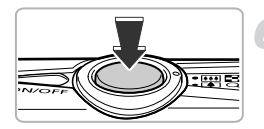

#### **Scegliere il soggetto da mettere a fuoco.**

- Toccare lo schermo per scegliere la persona o la posizione da mettere a fuoco (Tocco AF).
- $\triangleright$  La fotocamera emette un segnale acustico e sullo schermo viene visualizzato<sup>"</sup>

#### **Mettere a fuoco.**

- Premere il pulsante dell'otturatore fino a metà corsa per mettere a fuoco.
- ▶ Quando effettua la messa a fuoco, la fotocamera emette due segnali acustici e la spia verde si accende (arancione quando si attiva il flash).
- $\triangleright$  Sul punto in cui il soggetto è messo a fuoco viene visualizzata una cornice verde.
- $\triangleright$  Quando viene rilevato un viso o un soggetto in movimento scelto con Tocco AF e si tiene premuto il pulsante dell'otturatore fino a metà corsa, viene visualizzata una cornice AF blu e vengono costantemente regolate la messa a fuoco e l'esposizione (AF Servo).

#### **Scattare.**

- Premere completamente il pulsante dell'otturatore.
- $\triangleright$  La fotocamera riprodurrà il suono dello scatto ed effettuerà lo scatto. Il flash scatterà automaticamente in condizioni di scarsa illuminazione.
- $\triangleright$  Mentre l'immagine viene registrata nella scheda di memoria, la spia verde lampeggia.
- $\blacktriangleright$  L'immagine viene visualizzata sullo schermo per circa due secondi.

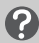

#### **Cosa fare se...**

#### • **viene visualizzata l'icona lampeggiante?**

Fissare la fotocamera a un treppiede per impedire che si muova e provochi la sfocatura dell'immagine.

#### **Scatto di fotografie**

#### • **la fotocamera non emette alcun segnale acustico?**

Se si preme il pulsante MENU mentre si accende la fotocamera, tutti i segnali acustici, ad eccezione di quelli di avvertimento, vengono disattivati. Per attivarli, premere il pulsante MENU, scegliere la scheda  $1^{\circ}$ e quindi selezionare [Silenzioso]. Premere i pulsanti  $\blacklozenge$  per scegliere [Off].

- **l'immagine risulta scura anche se il flash ha funzionato durante lo scatto?** Il soggetto è troppo distante e l'effetto del flash viene annullato. Scattare entro la copertura effettiva del flash, compresa tra 50 cm e 3,0 m con l'impostazione massima del grandangolo e tra 90 cm e 1,5 m con l'impostazione massima del teleobiettivo.
- **la spia si accende quando si preme il pulsante dell'otturatore fino a metà corsa?** Il soggetto è troppo vicino. Con la fotocamera con l'impostazione massima del grandangolo, allontanarsi di almeno 5 cm dal soggetto e scattare. Allontanarsi di almeno 90 cm con l'impostazione massima del teleobiettivo.
- **la spia si accende quando si preme il pulsante dell'otturatore fino a metà corsa?** Per ridurre l'effetto occhi rossi e assistere durante la messa a fuoco, è possibile che la spia si accenda quando si scatta in ambienti scuri.
- **l'icona** h **lampeggia quando si tenta di scattare una foto?** Il flash è in fase di carica. È possibile scattare quando è completamente carico.

#### Icone delle scene

La fotocamera visualizza un'icona per la scena determinata ed effettua automaticamente la messa a fuoco e la selezione delle impostazioni ottimali per la luminosità e il colore del soggetto.

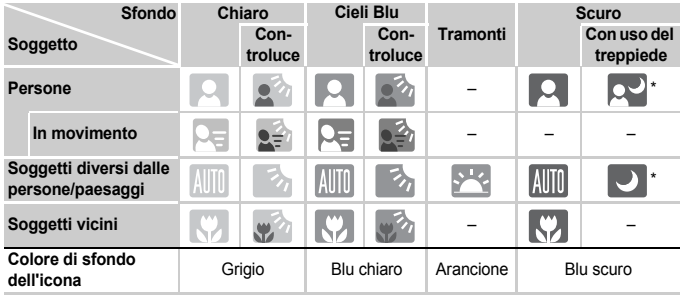

\* Visualizzato quando la fotocamera è fissata a un treppiede.

In determinate condizioni, l'icona visualizzata potrebbe non corrispondere alla scena effettiva. Questo avviene soprattutto in presenza di uno sfondo di colore arancione o blu (un muro ad esempio), di **o della visualizzazione delle** icone "Cieli Blu" e potrebbe non essere possibile scattare foto con il colore appropriato. In questo caso, provare a scattare in modalità  $\mathbf{P}$  [\(pag. 68\)](#page-67-0).

## <span id="page-26-0"></span>Visualizzazione delle immagini

È possibile visualizzare le immagini sullo schermo.

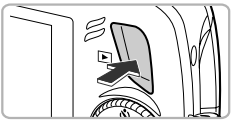

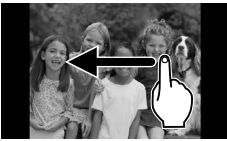

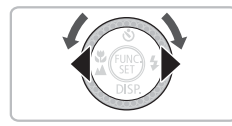

#### **Inserire la modalità di riproduzione.**

- Premere il pulsante **IE**
- $\triangleright$  Viene visualizzata l'ultima immagine registrata.

#### **Scegliere un'immagine.**

- Trascinando da sinistra a destra, le immagini vengono visualizzate nell'ordine inverso rispetto a quello in cui sono state scattate.
- Trascinando da destra a sinistra, le immagini vengono visualizzate nell'ordine in cui sono state scattate.
- Premendo il pulsante ◀, le immagini vengono visualizzate nell'ordine inverso rispetto a quello in cui sono state scattate, mentre premendo il pulsante  $\blacktriangleright$ . vengono visualizzate nell'ordine in cui sono state scattate.
- $\bullet$  Se vengono tenuti premuti i pulsanti  $\bullet$ . le immagini scorreranno più rapidamente.
- $\bullet$  La rotazione della ghiera di controllo  $\circledcirc$  in senso antiorario fa sì che le immagini vengano visualizzate in ordine inverso, mentre la rotazione in senso orario ne comporta la visualizzazione nell'ordine di scatto.
- Premendo fino a metà corsa il pulsante dell'otturatore in modalità di riproduzione la fotocamera passa alla modalità di scatto.
- Dopo circa un minuto l'obiettivo rientra.

#### බ **Scorrimento rapido delle immagini**

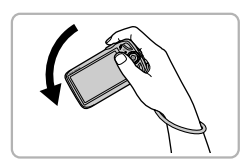

Se si tiene premuto il pulsante  $\blacktriangleleft$  e si inclina la fotocamera come mostrato nell'illustrazione, le immagini avanzano rapidamente. Le immagini, tuttavia, risulteranno sgranate.

Tenendo premuto il pulsante > inclinare la fotocamera nella direzione opposta.

### Display attivo

Se si inclina delicatamente la fotocamera dal polso come mostrato nell'illustrazione riportata di seguito, è possibile scorrere le immagini visualizzate. È anche possibile iniziare e interrompere la riproduzione di filmati [\(pag. 33\).](#page-32-1)

- In base a come viene inclinata la fotocamera, potrebbe non essere possibile scorrere le immagini.
	- Prestare attenzione a non colpire accidentalmente le persone con la fotocamera.
	- Assicurarsi di tenere la fotocamera con la cinghia al polso per evitare di farla cadere.

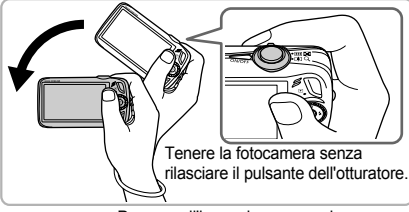

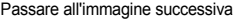

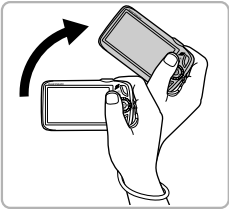

Passare all'immagine successiva Passare all'immagine precedente

## <span id="page-27-0"></span>Eliminazione delle immagini

È possibile scegliere ed eliminare le immagini una per una. Non è possibile recuperare le immagini eliminate. Prestare particolare attenzione nell'eliminazione delle immagini.

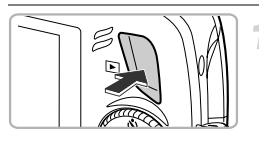

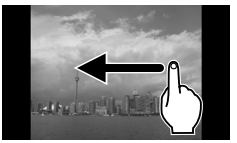

### **Inserire la modalità di riproduzione.**

- $\bullet$  Premere il pulsante  $\blacktriangleright$ .
- $\triangleright$  Viene visualizzata l'ultima immagine registrata.

#### **Scegliere l'immagine da eliminare.**

- Trascinare in orizzontale sullo schermo per scegliere un'immagine.
- $\bullet$  È anche possibile premere i pulsanti  $\bullet$ oppure ruotare la ghiera di controllo  $\circled{\circ}$  per scegliere un'immagine.

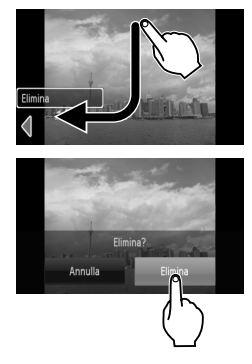

### **Eliminare l'immagine.**

- Trascinare come mostrato
- $\triangleright$  Viene visualizzato [Elimina?].
- Toccare [Elimina].
- $\triangleright$  L'immagine visualizzata verrà eliminata.
- Per uscire senza eliminare, toccare [Annulla].
- È anche possibile eliminare le immagini con i seguenti metodi.

Premere il pulsante ((((e)), quindi i pulsanti ▲▼ oppure ruotare la ghiera di controllo  $\circledcirc$  per scegliere  $\hat{\mathcal{C}}$ . Premere il pulsante  $\circledcirc_{\text{str}}$ . quindi i pulsanti <>>
oppure ruotare la ghiera di controllo (O) per scegliere [Elimina], quindi premere nuovamente il pulsante  $\binom{f(III)}{SET}$ .

### <span id="page-28-0"></span>Stampa delle immagini

Collegando la fotocamera a una stampante compatibile con PictBridge (venduta separatamente) è possibile stampare con facilità le immagini registrate.

### Elementi da preparare

- Fotocamera e stampante compatibile con PictBridge (venduta separatamente)
- Cavo interfaccia fornito con la fotocamera [\(pag. 2\)](#page-1-1)

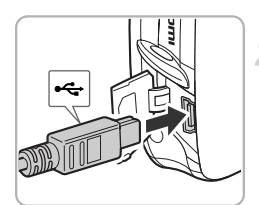

#### **Spegnere la fotocamera e la stampante.**

- <span id="page-28-1"></span>**Collegare la fotocamera alla stampante.**
	- Aprire il coperchio e inserire saldamente l'estremità più piccola del cavo nel terminale della fotocamera nella direzione mostrata.
	- Inserire la spina più grande del cavo nella stampante. Per i dettagli di collegamento consultare la Guida dell'utente fornita con la stampante.
- **Accendere la stampante.**

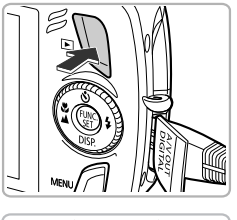

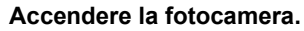

 $\bullet$  Premere il pulsante  $\bullet$  per accendere la fotocamera.

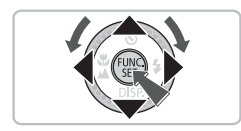

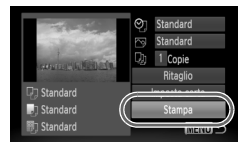

#### **Scegliere l'immagine da stampare.**

- Trascinare in orizzontale sullo schermo per scegliere un'immagine.
- $\bullet$  È anche possibile premere i pulsanti  $\bullet\blacktriangleright$ oppure ruotare la ghiera di controllo  $\widehat{\odot}$ per scegliere un'immagine.

#### **Stampare le immagini.**

- Premere il pulsante ( m, quindi premere i pulsanti  $\blacktriangle \blacktriangledown$  per scegliere  $\triangle$ , quindi premere il pulsante (
- $\triangleright$  Viene visualizzata la schermata Impostaz.di Stampa.
- $\bullet$  Premere i pulsanti  $\bullet \bullet$  per scegliere  $[Statement]$  is premere il pulsante  $\binom{m}{m}$ .
- $\triangleright$  Viene avviato il processo di stampa.
- Per stampare altre immagini, ripetere le operazioni dei passi 5 e 6 una volta conclusa la stampa in corso.
- Al termine della stampa, spegnere la fotocamera e la stampante e staccare il cavo interfaccia.

• Per informazioni dettagliate sulla stampa, vedere la *Guida alla stampa personalizzata*.

• Per le stampanti compatibili con PictBridge Canon, vedere [pag. 39.](#page-38-0) La stampa indice non è disponibile con le stampanti CP710/CP510/ CP400/CP330/CP300/CP220/CP200.

### <span id="page-30-0"></span>Ripresa di filmati

La fotocamera è in grado di selezionare automaticamente tutte le impostazioni che consentono di riprendere premendo semplicemente il pulsante dell'otturatore. Se si continua a riprendere per un periodo di tempo prolungato, la fotocamera potrebbe surriscaldarsi. Ciò non indica alcun malfunzionamento.

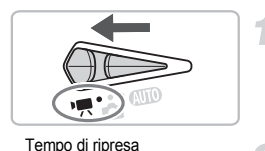

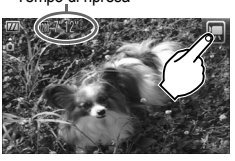

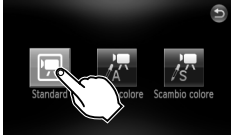

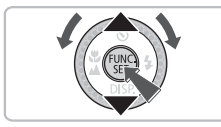

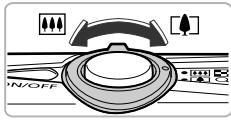

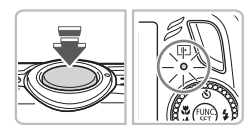

#### **Impostare il selettore di**  modalità su<sup>,</sup>

- **Scegliere la modalità <u>|</u> (Standard).**
- Toccare **•** , quindi Toccare nuovamente lo schermo per selezionare l'impostazione.

● È anche possibile scegliere la modalità  $\blacksquare$ con i seguenti metodi. Premere il pulsante  $\binom{m}{r}$ , quindi i pulsanti  $\blacktriangle \blacktriangledown$ oppure ruotare la ghiera di controllo (C) per scegliere ", quindi premere nuovamente il pulsante  $\binom{nm}{m}$ . Premere i pulsanti  $\blacktriangle \blacktriangledown$  oppure ruotare la ghiera di controllo (C) per scegliere e, quindi premere nuovamente il pulsante (e).

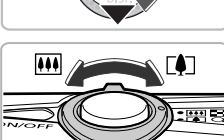

### **Mettere a fuoco.**

**Comporre lo scatto.**

e rimpicciolire il soggetto.

● Premere il pulsante dell'otturatore fino a metà corsa per mettere a fuoco.

Spostare la leva dello zoom verso [ $\Box$ ] per effettuare lo zoom avanti e ingrandire il soggetto. Spostare la leva dello zoom verso <a>[44]</a> per effettuare lo zoom indietro

▶ Quando effettua la messa a fuoco, la fotocamera emette due segnali acustici e la spia verde si accende.

#### **Ripresa di filmati**

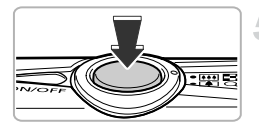

Tempo trascorso

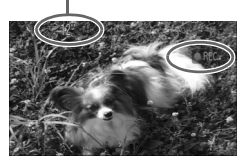

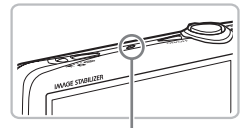

Microfono

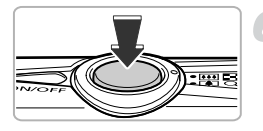

#### **Scattare.**

- Premere completamente il pulsante dell'otturatore.
- $\triangleright$  La fotocamera inizierà a riprendere e sullo schermo verranno visualizzati [ REC] e il tempo trascorso.
- Subito dopo l'inizio della ripresa, allontanare il dito dal pulsante dell'otturatore.
- Se si modifica la composizione del soggetto nel corso della ripresa, la messa a fuoco rimarrà immutata, mentre la luminosità e la tonalità verranno regolate automaticamente.
- Durante la ripresa, è possibile ingrandire e ridurre le immagini con la leva dello zoom.
- Non toccare il microfono durante la ripresa.
- Non premere altri pulsanti oltre a quello dell'otturatore. Altrimenti, il suono prodotto dai pulsanti viene registrato nel filmato.

#### **Arrestare la ripresa.**

- Premere di nuovo completamente il pulsante dell'otturatore.
- $\triangleright$  La fotocamera emetterà un segnale acustico e arresterà la ripresa del filmato.
- La spia lampeggerà in verde e il filmato verrà registrato nella scheda di memoria.
- $\blacktriangleright$  La ripresa viene interrotta automaticamente quando la scheda di memoria è piena.

#### **Tempi di ripresa stimati**

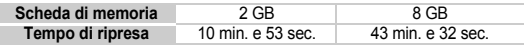

• I tempi di ripresa indicati sono basati sulle impostazioni predefinite.

- La durata massima di un filmato è di circa 10 minuti.
- Su alcune schede di memoria, la registrazione potrebbe interrompersi anche se non viene raggiunta la durata massima del filmato. Si consiglia di utilizzare schede di memoria SD Speed Class 4 o superiori.

### <span id="page-32-1"></span><span id="page-32-0"></span>Visualizzazione di filmati

È possibile visualizzare i filmati sullo schermo.

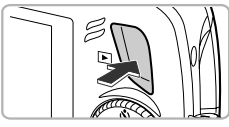

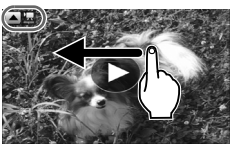

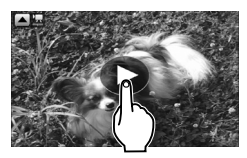

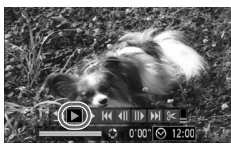

#### **Inserire la modalità di riproduzione.**

- $\bullet$  Premere il pulsante  $\mathbf{F}$ .
- $\triangleright$  Viene visualizzata l'ultima immagine ripresa.
- $\blacktriangleright \blacktriangleright$   $\blacktriangleright$   $\blacktriangleright$   $\blacktriangleright$  e  $\blacktriangleright$  vengono visualizzati nei filmati.

#### **Scegliere un filmato.**

- Trascinare in orizzontale sullo schermo per scegliere un'immagine da riprodurre.
- $\bullet$  È anche possibile premere i pulsanti  $\bullet\blacktriangleright$ oppure ruotare la ghiera di controllo  $\circled{\circ}$ per scegliere un'immagine.

### **Riprodurre il filmato.**

- Toccare lo schermo
- $\blacktriangleright$  Il filmato verrà riprodotto.
- Toccare nuovamente lo schermo per interrompere il filmato.
- $\bullet$  Premere i pulsanti $\blacktriangle \blacktriangledown$  per regolare il volume.
- $\triangleright$  Al termine del filmato, vengono visualizzate le icone  $\blacksquare$   $\blacksquare$  e  $\blacksquare$ ).
- $\bullet$  È anche possibile premere il pulsante  $\bullet$  per visualizzare il pannello delle operazioni, quindi premere i pulsanti  $\blacklozenge$  oppure ruotare la ghiera di controllo  $\circledcirc$  per scegliere  $\blacktriangleright$  (Play), quindi premere il pulsante (FIRC).

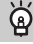

#### **Avvio della riproduzione rapida (Display attivo)**

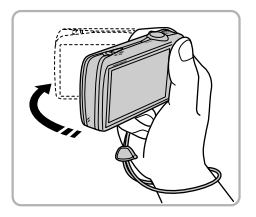

Se si scuote con delicatezza la fotocamera come mostrato nella figura, è possibile avviare la riproduzione rapida dei filmati. Se la si scuote nuovamente con delicatezza, il filmato si interrompe.

Durante la visualizzazione di un filmato su un computer e a seconda delle capacità del computer in uso, è possibile che i fotogrammi si blocchino e non vengano riprodotti con la necessaria fluidità e che l'audio si interrompa improvvisamente. Se si utilizza il software fornito per ricopiare il filmato nella scheda di memoria, è possibile riprodurre facilmente il filmato con la fotocamera. Per una riproduzione avanzata è anche possibile collegare la fotocamera a un televisore.

### <span id="page-33-0"></span>Trasferimento di immagini su un computer

È possibile utilizzare il software incluso per trasferire le immagini dalla fotocamera su un computer. Se si utilizza già ZoomBrowser EX/ ImageBrowser, installare il software disponibile nel CD-ROM in dotazione, sovrascrivendo l'installazione corrente.

#### Elementi da preparare

- Fotocamera e computer
- CD DIGITAL CAMERA Solution Disk fornito con la fotocamera [\(pag. 2\)](#page-1-2)
- Cavo interfaccia fornito con la fotocamera [\(pag. 2\)](#page-1-2)

### Requisiti di sistema

### Windows

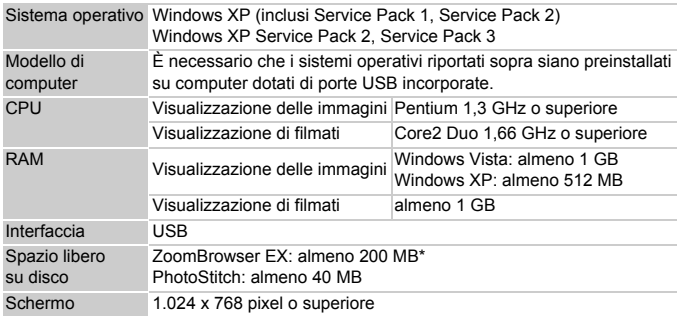

\* Per Windows XP, è necessario disporre di Microsoft .NET Framework 3.0 o versione successiva (max. 500 MB). L'installazione potrebbe richiedere alcuni minuti, in base alla capacità del computer in uso.

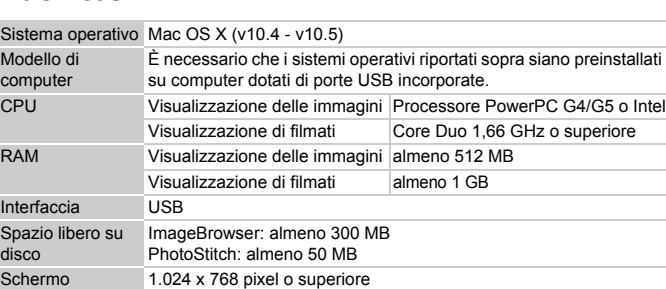

#### Macintosh

 $M$ co

 $S<sub>i</sub>$ dis

#### Operazioni preliminari

Per le spiegazioni riportate di seguito vengono utilizzati i sistemi operativi Windows Vista e Mac OS X (v10.5).

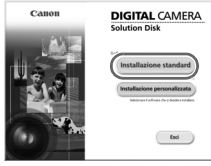

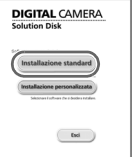

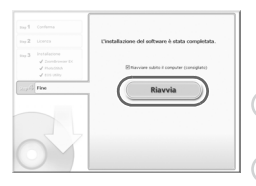

#### **Installare il software.**

#### **Windows**

**Inserire il CD DIGITAL CAMERA Solution Disk nell'unità CD-ROM del computer.**

#### **Iniziare l'installazione.**

- Fare clic su [Installazione standard] e attenersi alle istruzioni visualizzate per procedere con l'installazione.
- Quando viene visualizzata la finestra [Controllo account utente], attenersi alle istruzioni visualizzate per procedere.
- **Al termine dell'installazione, fare clic su [Riavvia] o [Fine].**

#### **Estrarre il CD-ROM dall'unità.**

● Quando viene visualizzata la schermata del desktop, estrarre il CD-ROM dall'unità.

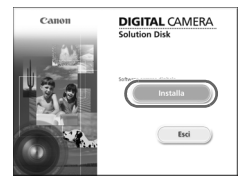

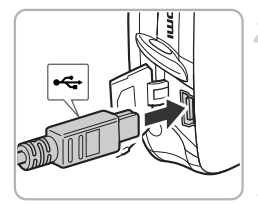

#### **Macintosh**

- Inserire il CD-ROM nell'unità CD-ROM del computer e fare doppio clic sull'icona
- Fare clic su [Installa] e attenersi alle istruzioni visualizzate per procedere con l'installazione.

#### **Collegare la fotocamera al computer.**

- Spegnere la fotocamera.
- Attenersi alla procedura riportata a [pag. 29](#page-28-1) per collegare la fotocamera a un computer.

#### **Accendere la fotocamera.**

● Premere il pulsante **ID** per accendere la fotocamera.

#### **Aprire CameraWindow.**

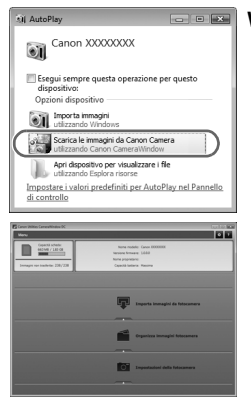

#### **Windows**

- Scegliere [Scarica le immagini da Canon Camera utilizzando Canon CameraWindow].
- $\triangleright$  Verrà visualizzato CameraWindow.
- Se CameraWindow non viene visualizzato, fare clic sul menu [Start] e scegliere [Tutti i programmi], quindi [Canon Utilities], [CameraWindow], [CameraWindow] e [CameraWindow].
#### **Trasferimento di immagini su un computer**

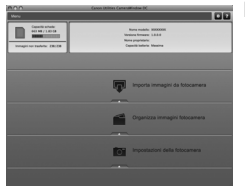

#### **Macintosh**

- ▶ Quando si stabilisce una connessione tra la fotocamera e il computer, viene visualizzato CameraWindow.
- Se CameraWindow non viene visualizzato, fare clic sull'icona CameraWindow sul Dock (la barra visualizzata nella parte inferiore del desktop).

#### Trasferire le immagini

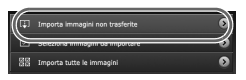

- Fare clic su [Importa immagini da fotocamera], quindi su [Importa immagini non trasferite].
- $\triangleright$  Tutte le immagini non trasferite in precedenza verranno trasferite sul computer. Le immagini trasferite verranno ordinate in base alla data e salvate in cartelle separate nella cartella Immagini.
- Al termine del trasferimento, fare clic su [x] per chiudere CameraWindow, quindi spegnere la fotocamera e scollegare il cavo.
- Per istruzioni su ulteriori operazioni. consultare la *Guida al software*.

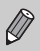

Per trasferire le immagini senza installare il software incluso, è sufficiente collegare la fotocamera a un computer. Tuttavia, è necessario tenere presente le seguenti limitazioni:

- Dopo avere collegato la fotocamera, potrebbe essere necessario attendere alcuni minuti prima di trasferire le immagini.
- Le informazioni sulla fotocamera potrebbero non venire visualizzate correttamente.
- I filmati potrebbero non venire trasferiti correttamente.
- Le immagini scattate in verticale potrebbero venire trasferite con orientamento orizzontale.
- Le impostazioni di protezione delle immagini potrebbero andare perdute dopo il trasferimento nel computer.
- Potrebbero verificarsi problemi di trasferimento delle immagini o delle relative informazioni, in base alla versione del sistema operativo in uso, le dimensioni del file o del software in uso.

# Accessori

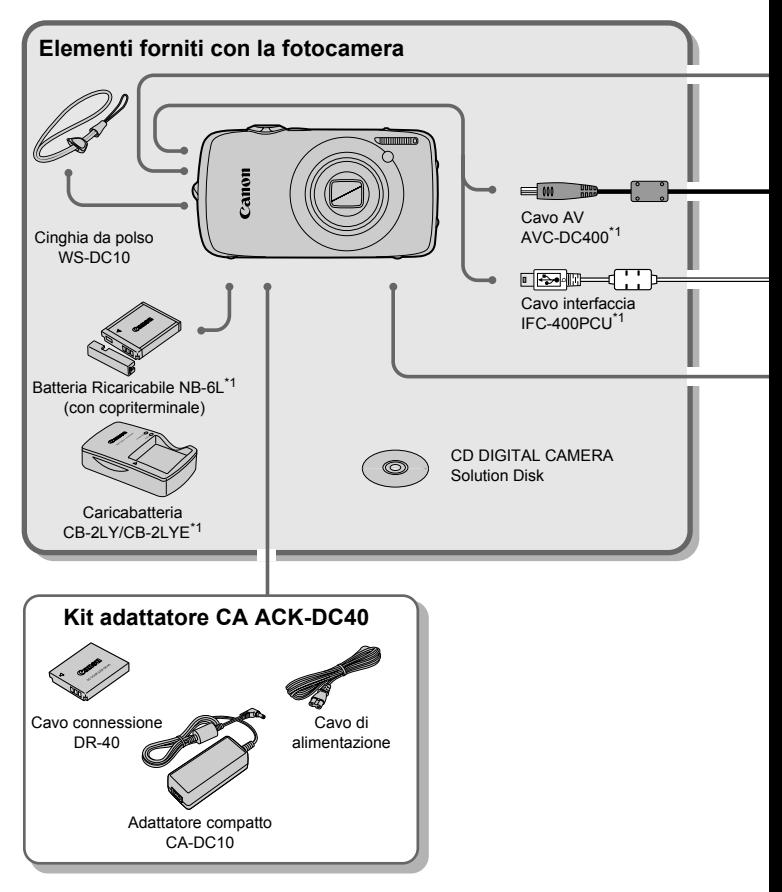

- \*1 Acquistabile anche separatamente.
- \*2 Per ulteriori informazioni sulla stampante e sui cavi interfaccia, consultare la Guida dell'utente fornita con la stampante.

#### **Accessori**

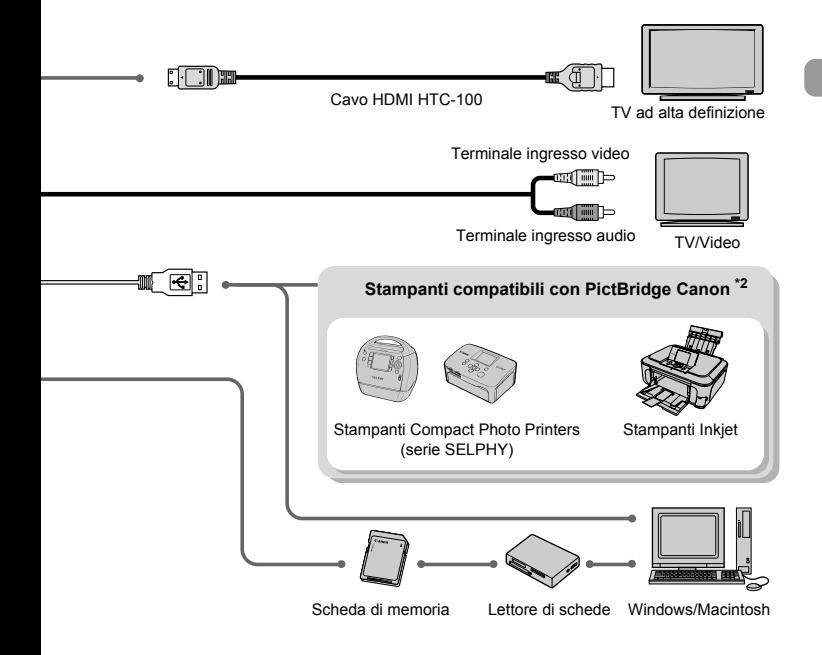

#### **Si consiglia di utilizzare accessori Canon originali.**

Questa fotocamera è progettata per garantire prestazioni eccellenti quando viene utilizzata con accessori originali Canon. Canon non si assume alcuna responsabilità per danni alla fotocamera e/o incidenti, quali incendi o altro, provocati dal malfunzionamento di accessori non originali (ad esempio, fuoriuscite di liquido e/o esplosione di batterie). Questa garanzia non è valida per le riparazioni causate dal malfunzionamento di accessori non originali, anche in caso di richieste di riparazione a pagamento.

# Accessori venduti separatamente

I seguenti accessori della fotocamera sono venduti separatamente. Alcuni accessori non sono acquistabili o potrebbero non essere più disponibili in alcuni paesi.

#### **Alimentatori**

#### • **Kit adattatore CA ACK-DC40**

Consente di alimentare la fotocamera utilizzando l'alimentazione domestica. Consigliato per alimentare la fotocamera per un periodo di tempo prolungato o durante il collegamento a un computer. Non può essere utilizzato per caricare la batteria all'interno della fotocamera.

- **Caricabatteria CB-2LY/CB-2LYE** Adattatore per la ricarica della Batteria Ricaricabile NB-6L.
- **Batteria Ricaricabile NB-6L** Batteria ricaricabile agli ioni di litio.

#### **Altri accessori**

#### • **Cavo HDMI HTC-100**

Utilizzare questo cavo per collegare la fotocamera al terminale HDMI™ di un apparecchio televisivo ad alta definizione.

*2*

# Approfondimenti

In questo capitolo vengono descritte le parti della fotocamera, con spiegazioni relative a quanto viene visualizzato sullo schermo e alle operazioni di base.

# <span id="page-41-1"></span>Guida ai componenti

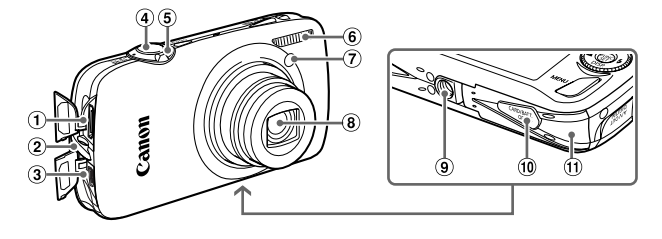

- Terminale HDMI [\(pag. 116\)](#page-115-0)
- Attacco della cinghia [\(pag. 13\)](#page-12-0)
- Terminale DIGITAL A/V OUT (uscita audio/video) [\(pagine 29,](#page-28-0) [36\)](#page-35-0)
- Pulsante dell'otturatore [\(pag. 23\)](#page-22-0)
- <span id="page-41-0"></span> $\overline{6}$ l eva dello zoom Scatto: [ $\Box$ ] (Teleobiettivo) / j (Grandangolo) [\(pag. 24\)](#page-23-0) Riproduzione: Q (Ingrandimento)  $(pag. 112) /$  $(pag. 112) /$  (Indice)  $(pag. 106)$
- Flash [\(pagine 59,](#page-58-0) [69](#page-68-0), [89\)](#page-88-0)
- Spia (Autoscatto [\(pagine 63](#page-62-0), [64,](#page-63-0) [78](#page-77-0), [79\)](#page-78-0) / Luce Autofocus [\(pag. 143\)](#page-142-0) / Riduzione occhi rossi [\(pag. 143\)\)](#page-142-1)
- Obiettivo
- Attacco per il treppiede
- Copriterminale del cavo connessione [\(pag. 138\)](#page-137-0)
- Coperchio della scheda di memoria / della batteria [\(pag. 18\)](#page-17-0)

#### <span id="page-41-2"></span>Selettore di modalità

Utilizzare il selettore di modalità per cambiare le modalità di scatto.

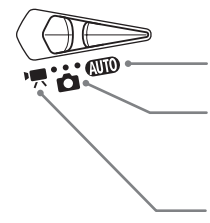

#### **Modalità Auto**

È possibile lasciare che la fotocamera selezioni automaticamente le impostazioni [\(pag. 24\)](#page-23-0).

#### **Modalità di scatto**

È possibile scattare con le migliori impostazioni per la scena [\(pag. 56\)](#page-55-0) oppure selezionarle manualmente per scattare vari tipi di foto [\(pagine 55](#page-54-0), [67](#page-66-0), [81\)](#page-80-0).

#### **Modalità Filmato**

Per la ripresa di filmati [\(pagine 31](#page-30-0), [97\).](#page-96-0)

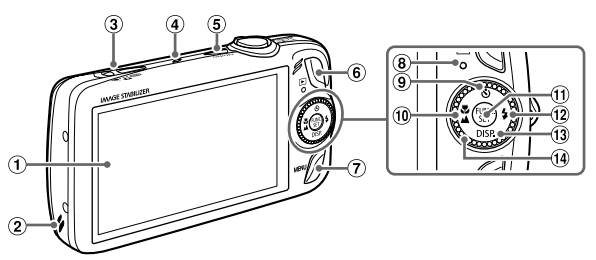

- Schermo (monitor LCD) [\(pagine 14,](#page-13-0) [44\)](#page-43-0)
- <span id="page-42-1"></span>Altoparlante
- Selettore di modalità
- Microfono [\(pag. 32\)](#page-31-0)
- Pulsante ON/OFF [\(pag. 20\)](#page-19-0)
- $\circledR$  Pulsante  $\blacktriangleright$  (Riproduzione) [\(pagine 27](#page-26-0), [105\)](#page-104-0)
- (7) Pulsante MENU (Menu) [\(pag. 48\)](#page-47-0)
- Spia [\(pag. 46\)](#page-45-0)
- **9** Pulsante  $\bullet$  (Autoscatto) [\(pagine 63](#page-62-0), [64,](#page-63-0) [78](#page-77-0), [79\)](#page-78-0)  $/$
- <span id="page-42-0"></span>Ghiera di controllo

Ruotando la ghiera di controllo è possibile eseguire operazioni quali la scelta di voci o lo scorrimento delle immagini.

#### $(10)$  Pulsante  $($  (Macro) [\(pag. 70\)](#page-69-0) /  $\triangle$  (Infinito) [\(pag. 71\)](#page-70-0) /  $\triangleleft$

- <sup>1</sup> Pulsante (<sub>st)</sub> FUNC./SET (Funzione/Imposta) [\(pag. 47\)](#page-46-0)
- $(12)$  Pulsante  $\frac{1}{2}$  (Flash) [\(pagine 59](#page-58-0), [69,](#page-68-0) [89\)](#page-88-0)  $/$
- 13 DISP. (Visualizza) [\(pagine 44](#page-43-0), [45\)](#page-44-0) /  $\blacktriangledown$
- Ghiera di controllo [\(pag. 43\)](#page-42-0)

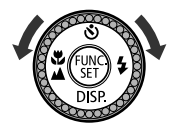

# **Pulsante**  $\overline{P}$

Con l'obiettivo esteso, è possibile passare dalla modalità di scatto a quella di riproduzione e viceversa. Con l'obiettivo rientrato, è possibile utilizzare questo pulsante per accendere e spegnere la fotocamera in modalità di riproduzione.

## Schermo (monitor LCD)

Lo schermo è un pannello a tocco. Durante le riprese, è possibile toccare lo schermo per scegliere il soggetto da mettere a fuoco oppure toccare le icone per selezionare con facilità le impostazioni. Durante la riproduzione, è possibile toccare lo schermo per alternare la visualizzazione o per iniziare la riproduzione di un filmato.

# <span id="page-43-0"></span>Informazioni visualizzate sullo schermo

#### Scatto/ripresa (Visualizzazione informazioni)

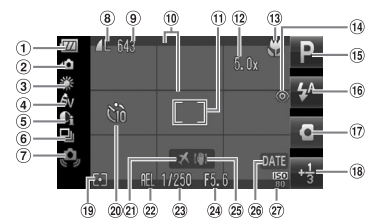

- Indicatore di carica della batteria [\(pag. 17\)](#page-16-0)
- Orientamento fotocamera\*
- 3 Bilanciamento del bianco [\(pag. 75\)](#page-74-0)
- My Colors [\(pag. 77\)](#page-76-0)
- i-Contrast [\(pag. 90\)](#page-89-0)
- Modo scatto [\(pag. 76\)](#page-75-0)
- Avvertenza di fotocamera mossa [\(pag. 145\)](#page-144-0)
- Compressione (Qualità immagine) [\(pag. 72\)](#page-71-0) Pixel di registrazione [\(pag. 72\)](#page-71-1)
- Foto: Scatti registrabili [\(pag. 19\)](#page-18-0) Filmati: Tempo trascorso [\(pag. 32\)](#page-31-1)
- **10 Sovrapposizione display** [\(pag. 145\)](#page-144-1)
- Cornice AF [\(pag. 25\),](#page-24-0) Cornice Punto AE Spot [\(pag. 87\)](#page-86-0)
- Ingrandimento Zoom Digitale [\(pagine 60](#page-59-0), [61\)](#page-60-0)
- 13 Macro [\(pag. 70\)](#page-69-0), Infinito [\(pag. 71\)](#page-70-0), Blocco AF [\(pag. 84\)](#page-83-0)
- Correzione degli occhi rossi [\(pag. 91\)](#page-90-0)
- Modalità di scatto
- Modalità Flash [\(pagine 59,](#page-58-0) [69](#page-68-0), [89\)](#page-88-0) Otturatore Verticale
- [\(pag. 80\)](#page-79-0)
- <sup>(18</sup> Compensazione esposizione [\(pag. 69\)](#page-68-1)
- Modalità di lettura [\(pag. 87\)](#page-86-0)
- 20 Autoscatto [\(pagine 63,](#page-62-0) [64](#page-63-0), [78](#page-77-0), [79\)](#page-78-0)
- Fuso Orario [\(pag. 141\)](#page-140-0)
- Blocco AE [\(pag. 88\),](#page-87-0) Blocco FE [\(pag. 88\)](#page-87-1)
- Velocità dell'otturatore
- Valore di apertura del diaframma
- Stabilizzazione delle immagini [\(pag. 145\)](#page-144-0)
- 26 Data scatto/registrazione [\(pag. 62\)](#page-61-0)
- 27 Velocità ISO [\(pag. 74\)](#page-73-0)
- $\hat{\mathbf{a}}$  : Standard,  $\hat{\mathbf{b}}$   $\hat{\mathbf{c}}$  : in posizione verticale Quando si scatta, la fotocamera rileva se viene tenuta in posizione verticale o orizzontale e regola le impostazioni di conseguenza per uno scatto ottimale. La fotocamera rileva l'orientamento anche durante la riproduzione: è quindi possibile tenerla indifferentemente in una delle due posizioni poiché le immagini vengono ruotate automaticamente per garantire la visualizzazione corretta. Questa funzione potrebbe non garantire i risultati previsti se la fotocamera viene puntata direttamente in basso o in alto.

#### **Alternanza delle visualizzazioni**

Utilizzando il pulsante  $\blacktriangledown$  è possibile modificare il tipo di visualizzazione.

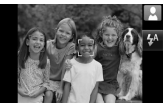

Visualizzazione Visualizzazione senza

#### <span id="page-44-0"></span>Riproduzione (visualizzazione dettagliata delle informazioni)

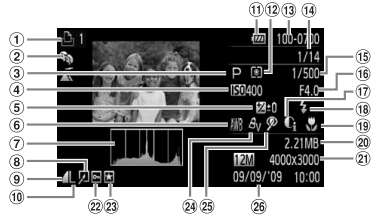

- Lista di Stampa [\(pag. 132\)](#page-131-0)
- Categoria [\(pag. 122\)](#page-121-0)
- Modalità di scatto
- Velocità ISO [\(pag. 74\)](#page-73-0)
- (5) Compensazione esposizione [\(pag. 69\)](#page-68-1)
- 6 Bilanciamento del bianco [\(pag. 75\)](#page-74-0)
- Istogramma [\(pag. 46\)](#page-45-1)
- Modifica di immagini [\(pagine 126](#page-125-0) - [131\)](#page-130-0)
- Compressione (Qualità immagine) [\(pag. 72\)](#page-71-0), MOV (Filmati) [\(pag. 99\)](#page-98-0)
- Pixel di registrazione [\(pag. 72\)](#page-71-1)
- Indicatore di carica della batteria [\(pag. 17\)](#page-16-0)
- Modalità di lettura [\(pag. 87\)](#page-86-0)
- Numero cartella Numero file [\(pag. 138\)](#page-137-1)
- Numero immagine visualizzata / Numero totale di immagini
- Velocità dell'otturatore
- Valore di apertura del diaframma, Qualità immagine (Filmati) [\(pag. 99\)](#page-98-0)
- i-Contrast [\(pagine 90,](#page-89-0) [130\)](#page-129-0)
- Flash [\(pagine 69,](#page-68-0) [89\)](#page-88-0)
- 19 Macro [\(pag. 70\)](#page-69-0), Infinito [\(pag. 71\)](#page-70-0)
- 20 Dimensione file [\(pag. 73\)](#page-72-0)
- Foto: Pixel di registrazione [\(pag. 72\)](#page-71-1) Filmati: Lunghezza filmato [\(pag. 99\)](#page-98-1)
- 22 Protezione [\(pag. 117\)](#page-116-0)
- 23 Preferiti [\(pag. 124\)](#page-123-0)
- 24 My Colors [\(pagine 77,](#page-76-0) [129\)](#page-128-0)
- Correzione degli occhi rossi [\(pagine 91,](#page-90-0) [131\)](#page-130-0)
- Data e ora di scatto [\(pag. 20\)](#page-19-1)

#### **Alternanza delle visualizzazioni**

Utilizzando il pulsante  $\blacktriangledown$  è possibile modificare il tipo di visualizzazione.

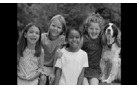

Visualizzazione senza informazioni

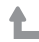

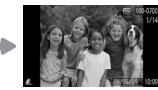

Visualizzazione semplice delle informazioni

<span id="page-44-1"></span>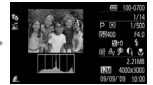

Visualizzazione dettagliata delle informazioni

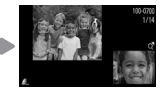

Visualizzazione verifica della messa a fuoco [\(pag. 111\)](#page-110-0)

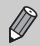

È anche possibile passare a un'altra visualizzazione premendo il pulsante  $\blacktriangledown$  durante la riproduzione dell'immagine subito dopo lo scatto. Tuttavia, le informazioni non vengono visualizzate in modalità semplice. È possibile impostare la visualizzazione mostrata per prima. Premere il pulsante  $\textsf{M}\textsf{E}\textsf{NU}$  per scegliere la scheda **6.** Quindi impostare [Rivedi info].

#### **Visualizzazione in condizioni di scarsa illuminazione durante la ripresa**

Quando si scatta in condizioni di scarsa illuminazione, la luminosità del display aumenta automaticamente in modo da rendere possibile il controllo della composizione (funzione Scatti in notturno). La luminosità dell'immagine sullo schermo e quella dell'immagine registrata possono tuttavia essere diverse. Possono intervenire disturbi indesiderati dello schermo e il movimento del soggetto sullo schermo può risultare irregolare. Tutto ciò non ha alcuna conseguenza sull'immagine registrata.

#### **Avvertenza di sovraesposizione durante la riproduzione**

Nella "Visualizzazione dettagliata delle informazioni" [\(pag. 45\)](#page-44-1) le zone sovraesposte dell'immagine lampeggiano sullo schermo.

#### <span id="page-45-1"></span>**Istogramma durante la riproduzione**

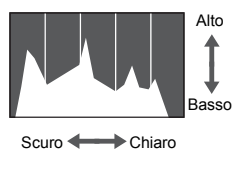

● Il grafico visualizzato nella "Visualizzazione dettagliata delle informazioni" [\(pag. 45\)](#page-44-1) è denominato istogramma. L'istogramma mostra la distribuzione e la quantità della luminosità di un'immagine. Quando il grafico si avvicina al lato destro, l'immagine è chiara, mentre quando si avvicina al lato sinistro l'immagine è scura: in questo modo è possibile verificare l'esposizione.

# <span id="page-45-0"></span>Spia

La spia sulla parte posteriore della fotocamera [\(pag. 43\)](#page-42-1) si accende o lampeggia nei seguenti casi.

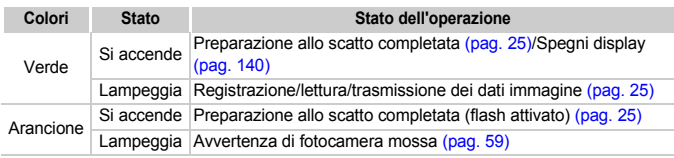

Quando la spia lampeggia in verde, i dati vengono registrati o letti dalla memoria oppure è in corso la trasmissione di varie informazioni. Non disattivare l'alimentazione, né aprire il coperchio dello slot della scheda di memoria/della batteria, scuotere o capovolgere la fotocamera. Queste azioni possono danneggiare i dati di immagine oppure provocare il malfunzionamento della fotocamera o della scheda di memoria.

# <span id="page-46-1"></span><span id="page-46-0"></span>Menu FUNC. - Operazioni di base

È possibile impostare le funzioni di uso comune mediante il menu FUNC. Le opzioni e voci del menu differiscono a seconda della modalità [\(pag. 156\)](#page-155-0). È anche possibile utilizzare il menu FUNC. in modalità di riproduzione.

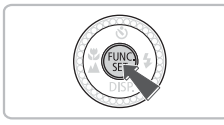

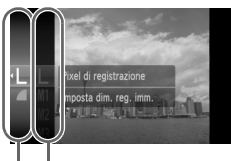

Opzioni selezionabili Voci di menu

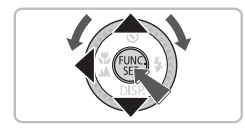

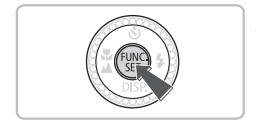

## **Visualizzare il menu FUNC.**

● Premere il pulsante (需).

#### **Scegliere una voce di menu.**

- $\bullet$  Premere i pulsanti  $\blacktriangle \blacktriangledown$  oppure ruotare la ghiera di controllo  $\textcircled{)}$  per scegliere una voce di menu, quindi premere il pulsante  $\binom{FUR}{ST}$ .
- La schermata varia in funzione del menu. Scegliere una voce di menu ed effettuare l'impostazione.

#### **Scegliere un'opzione.**

- $\bullet$  Premere i pulsanti $\blacktriangle \blacktriangledown$  oppure ruotare la ghiera di controllo  $\circled{\circ}$  per scegliere un'opzione.
- Per tornare al menu, premere il pulsante  $\blacktriangleleft$ .

# **Effettuare l'impostazione.**

 $\bullet$  Premere il pulsante  $\binom{f(III)}{SET}$ .

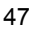

# <span id="page-47-0"></span>MENU - Operazioni di base

I menu consentono di impostare varie funzioni. Le voci di menu sono organizzate in schede, come ad esempio per le funzioni di scatto  $(1)$ e riproduzione  $(\blacktriangleright)$ . Le voci di menu disponibili variano a seconda della modalità impostata [\(pagine 158](#page-157-0) - [161\)](#page-160-0).

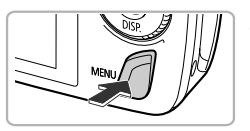

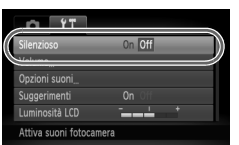

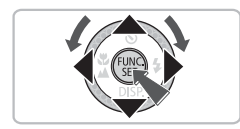

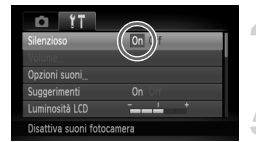

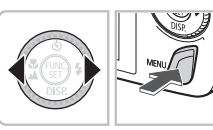

## **Visualizzare il menu.**

● Premere il pulsante MENU.

#### **Scegliere una scheda.**

● Premere i pulsanti < boot oppure spostare la leva dello zoom [\(pag. 42\)](#page-41-0) a sinistra o a destra per scegliere una scheda.

#### **Scegliere una voce di menu.**

- $\bullet$  Premere i pulsanti  $\blacktriangle \blacktriangledown$  oppure ruotare la ghiera di controllo  $\circledcirc$  per scegliere una voce di menu.
- Per alcune voci è necessario premere il pulsante  $\binom{mn}{m}$  o  $\blacktriangleright$  per visualizzare un sottomenu in cui modificare l'impostazione.

#### **Scegliere un'opzione.**

● Premere i pulsanti <→ per scegliere un'opzione.

#### **Effettuare l'impostazione.**

- Premere il pulsante MENU.
- $\triangleright$  Viene visualizzata nuovamente la schermata standard.

# Modifica delle impostazioni sonore

È possibile disattivare o regolare il volume dei segnali acustici della fotocamera.

### Disattivazione dei suoni

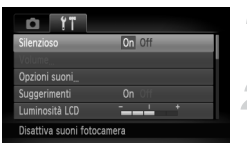

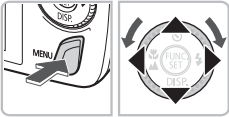

Volume

# Regolazione del volume

#### **Visualizzare il menu.**

- Premere il pulsante MENU.
- **Scegliere [Silenzioso].**
- $\bullet$  Premere i pulsanti  $\bullet$  per scegliere la scheda  $91$ .
- $\bullet$  Premere i pulsanti  $\blacktriangle \blacktriangledown$  oppure ruotare la ghiera di controllo  $\circledcirc$  per scegliere [Silenzioso], quindi premere i pulsanti  $\blacklozenge$  per scegliere [On].

# peraz.

**MENUE** 

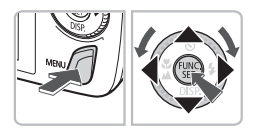

#### **Visualizzare il menu.**

● Premere il pulsante MENU.

#### **Scegliere [Volume].**

- Premere i pulsanti < per scegliere la scheda  $91$ .
- $\bullet$  Premere i pulsanti  $\bullet\bullet$  oppure ruotare la ghiera di controllo  $\textcircled{)}$  per scegliere  $[Volume]$ , quindi premere il pulsante  $\binom{mn}{m}$ .

#### **Modificare il volume.**

- $\bullet$  Premere i pulsanti  $\blacktriangle \blacktriangledown$  oppure ruotare la ghiera di controllo  $\circledcirc$  per scegliere una voce, quindi utilizzare i pulsanti
	- **∢** per regolare il volume.

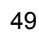

# Modifica della luminosità dello schermo

La luminosità dello schermo può essere modificata nei due modi descritti di seguito.

# Con il menu

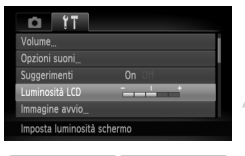

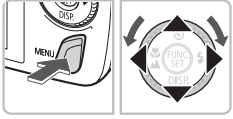

#### **Visualizzare il menu.**

● Premere il pulsante MENU.

#### **Scegliere [Luminosità LCD].**

- Premere i pulsanti < per scegliere la scheda 1
- $\bullet$  Premere i pulsanti  $\bullet \bullet$  oppure ruotare la ghiera di controllo  $\circled{\circ}$  per scegliere [Luminosità LCD].

### **Modificare la luminosità.**

- Premere i pulsanti < per modificare la luminosità.
- Premere nuovamente il pulsante MENU per completare l'impostazione.

# Con il pulsante v

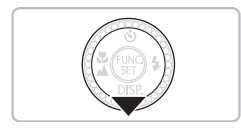

- $\bullet$  Tenere premuto il pulsante  $\blacktriangledown$  per più di un secondo.
- **X La luminosità dello schermo aumenta** al massimo indipendentemente dall'impostazione della scheda  $1.7$ .
- Per ripristinare la luminosità originale, tenere di nuovo premuto il pulsante  $\blacktriangledown$  per più di un secondo.

• Alla successiva accensione della fotocamera, l'impostazione della luminosità dello schermo corrisponderà a quella scelta nella scheda  $1.7$ .

• Se la luminosità è stata impostata sul valore massimo nella scheda  $97$ . la modifica risulterà impossibile con il pulsante  $\blacktriangledown$ .

# Ripristino delle impostazioni predefinite della fotocamera

In caso di errore durante la modifica delle impostazioni, è possibile ripristinare le impostazioni predefinite della fotocamera.

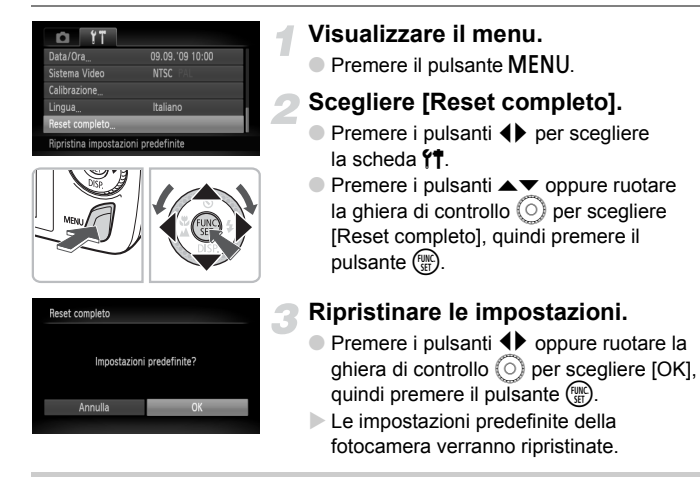

#### **Esistono funzioni che non possono essere reimpostate?**

- Le funzioni [Data/Ora] [\(pag. 20\)](#page-19-1) nella scheda  $97$ . [Lingua] [\(pag. 21\)](#page-20-0), [Sistema Video] [\(pag. 115\),](#page-114-0) [Fuso Orario] [\(pag. 141\)](#page-140-0) e l'immagine registrata come [Immagine avvio] [\(pag. 147\)](#page-146-0).
- I dati salvati per la personalizzazione del bilanciamento del bianco [\(pag. 75\)](#page-74-0).
- I colori scelti in Risalto colore [\(pag. 93\)](#page-92-0) o Scambio colore [\(pag. 94\).](#page-93-0)

# Formattazione di basso livello della scheda di memoria

Eseguire la formattazione di basso livello se si ritiene che la velocità di registrazione/lettura di una scheda di memoria sia inferiore alla norma. Poiché non è possibile recuperare i dati eliminati, prestare particolare attenzione prima di eseguire la formattazione di basso livello della scheda di memoria.

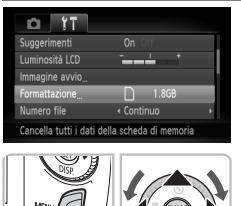

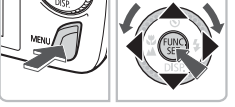

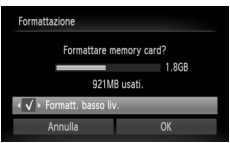

#### **Visualizzare il menu.**

● Premere il pulsante MENU.

#### **Scegliere [Formattazione].**

- Premere i pulsanti <▶ per scegliere la scheda FT.
- $\bullet$  Premere i pulsanti  $\blacktriangle \blacktriangledown$  oppure ruotare la ghiera di controllo  $\circledcirc$  per scegliere [Formattazione], quindi premere il pulsante  $\binom{m}{n}$ .

#### **Eseguire la formattazione di basso livello.**

- $\bullet$  Premere i pulsanti  $\blacktriangle \blacktriangledown$  oppure ruotare la ghiera di controllo  $\textcircled{1}$  per scegliere [Formatt. basso liv.], quindi usare i pulsanti  $\blacklozenge$  per visualizzare  $\blacktriangledown$ .
- $\bullet$  Premere i pulsanti  $\blacktriangle \blacktriangledown \blacktriangle \blacktriangleright$  oppure ruotare la ghiera di controllo  $\circledcirc$  per scegliere  $[OK]$ , quindi premere il pulsante  $\binom{mn}{m}$ .
- $\blacktriangleright$  La formattazione di basso livello viene avviata.

#### **Informazioni sulla formattazione di basso livello**

Se viene visualizzato il messaggio [Errore memory card] oppure la fotocamera non funziona come previsto, la formattazione di basso livello della scheda di memoria potrebbe costituire la soluzione al problema. Prima di procedere alla formattazione di basso livello, copiare le immagini dalla scheda di memoria al computer.

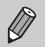

- La formattazione di basso livello può durare più a lungo della formattazione standard [\(pag. 22\)](#page-21-0) poiché prevede l'eliminazione di tutti i dati registrati.
- Per arrestare la formattazione di basso livello di una scheda di memoria, scegliere [Stop]. Quando viene interrotta la formattazione di una scheda di memoria, i dati in essa contenuti verranno eliminati ma è possibile utilizzare la scheda senza problemi.

# Funzione Risparmio batteria (AutoSpegnimento)

Per preservare la carica della batteria, la fotocamera si spegne automaticamente quando non viene utilizzata per un certo periodo di tempo.

#### **Risparmio batteria durante la fase di scatto**

Dopo circa 1 minuto dall'ultima operazione della fotocamera, il monitor si spegne. Dopo altri 2 minuti circa, l'obiettivo rientra e la fotocamera si spegne. Se il monitor è spento, ma l'obiettivo non è ancora rientrato, premendo il pulsante dell'otturatore fino a metà corsa [\(pag. 23\)](#page-22-0) è possibile riaccendere il monitor e continuare a scattare.

#### **Risparmio batteria durante la fase di riproduzione**

Dopo circa 5 minuti dall'ultima operazione, la fotocamera si spegne.

• È possibile disattivare la funzione Risparmio batteria [\(pag. 140\)](#page-139-0).

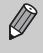

• È possibile regolare l'intervallo di tempo che deve trascorrere prima dello spegnimento del monitor [\(pag. 140\)](#page-139-1).

# Funzioni dell'orologio

È possibile controllare l'ora corrente.

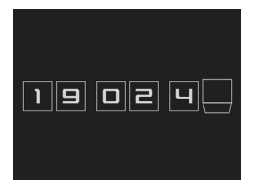

- $\bullet$  Tenere premuto il pulsante  $\binom{mn}{m}$ .
- $\triangleright$  Viene visualizzata una schermata come quella raffigurata a sinistra indicante l'ora corrente.
- Se si tiene la fotocamera in senso verticale mentre viene utilizzata la funzione dell'orologio, verrà attivata la visualizzazione verticale. Premere i pulsanti  $\blacklozenge$  oppure ruotare la ghiera di controllo  $\circledcirc$  per modificare il colore di visualizzazione.
- $\bullet$  Premere il pulsante  $\binom{f(w)}{g(x)}$  per disattivare la visualizzazione dell'orologio.

Se la fotocamera è spenta, tenere premuto il pulsante ( $\binom{m}{m}$ , quindi premere il pulsante ON/OFF per visualizzare l'orologio.

# <span id="page-54-0"></span>*3*

# Ripresa in condizioni particolari e funzioni di uso comune

In questo capitolo vengono descritte le modalità di ripresa in diverse condizioni e l'uso delle funzioni comuni, ad esempio il flash e l'autoscatto.

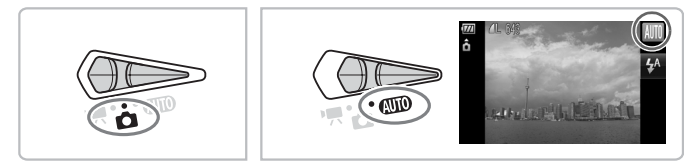

- Quando viene scelta una modalità di scatto che corrisponde a una serie di condizioni particolari, la fotocamera seleziona automaticamente le necessarie impostazioni. Basta quindi premere il pulsante dell'otturatore per ottenere un'immagine ottimale.
- Si presuppone che sia stata impostata la modalità  $Q$  $\overline{Q}$  in "Disattivazione del flash" [\(pag. 59\)](#page-58-1) e "Utilizzo di Autoscatto Viso" [\(pag. 64\).](#page-63-1)

# <span id="page-55-0"></span>Scatto in condizioni diverse

La fotocamera seleziona le necessarie impostazioni per le condizioni in cui si desidera effettuare la ripresa quando viene scelta la modalità corrispondente.

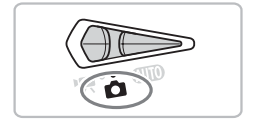

**Impostare il selettore di modalità su**  $\bullet$  [\(pag. 42\)](#page-41-1).

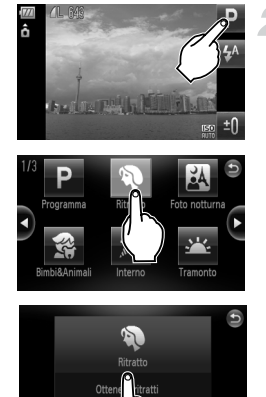

### <span id="page-55-2"></span><span id="page-55-1"></span>**Scegliere la modalità di scatto desiderata.**

● Toccare **D** 

- $\bullet$  Se si toccano i pulsanti  $\bullet$  sullo schermo o si effettua un trascinamento veloce, viene visualizzata un'altra serie di modalità di scatto.
- Scegliere la modalità di scatto desiderata.
- $\triangleright$  Viene visualizzato un riepilogo della modalità di scatto scelta.
- Toccare nuovamente lo schermo per selezionare l'impostazione.
- $\bullet$  Se si tocca  $\bullet$ . viene nuovamente visualizzata la schermata di selezione della modalità di scatto della fotocamera.
- $\bullet$  È anche poissibile scegliere le modalità di scatto dal menu FUNC. [\(pag. 47\)](#page-46-1).

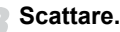

#### **Scattare.**

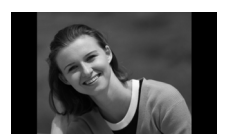

# I **Ritratti (Ritratto)**

● Consente di produrre un effetto soffuso nelle fotografie di persone.

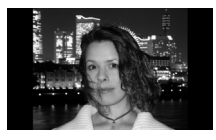

#### **F** Fotografie di notte **(Fotografia notturna)**

- Consente di scattare eccellenti fotografie di persone su paesaggi notturni o sfondi notturni della città.
- Se la fotocamera viene tenuta saldamente, è possibile scattare fotografie con l'effetto di fotocamera mossa ridotto al minimo, anche senza treppiede.

#### V **Fotografie di bambini e animali (Bambini & Animali)**

● Consente di riprendere senza problemi soggetti in movimento, ad esempio bambini e animali.

# H **Fotografie in interni (Interno)**

● Consente di scattare in interni con colori naturali.

# U **Fotografie di tramonti (Tramonto)**

● Consente di riprendere i tramonti con colori vivaci.

#### t **Fotografie di fuochi d'artificio (Fuochi d'artif)**

● Consente di riprendere i fuochi d'artificio con colori vivaci.

#### w **Fotografie di persone sulla spiaggia (Spiaggia)**

● Consente di riprendere le persone con colori luminosi su spiagge sabbiose, laddove la luce riflessa del sole è particolarmente forte.

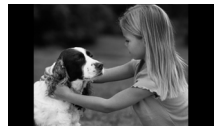

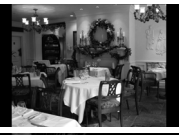

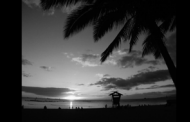

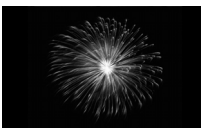

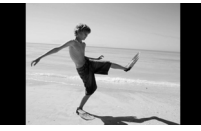

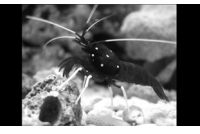

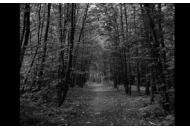

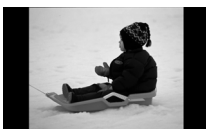

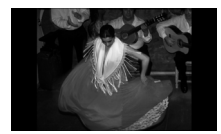

#### **Fotografie degli esseri viventi in un acquario (Acquario)**

● Consente di riprendere gli esseri che vivono negli acquari con colori naturali.

# O**Fotografie di fogliame (Fogliame)**

● Consente di riprendere alberi e foglie. ad esempio germogli, paesaggi autunnali o boccioli, con colori vivaci.

#### *<b>&* Fotografie di persone sulla **neve (Neve)**

● Consente di riprendere le persone su sfondi innevati con colori luminosi e naturali.

#### Z **Scatti con velocità ISO elevata (ISO 3200)**

- Consente di impostare la velocità ISO su 3200 e di scattare senza effetto di fotocamera mossa o sfocatura del soggetto anche in condizioni di scarsa illuminazione.
- Il numero di pixel di registrazione viene impostato su (1600 x 1200 pixel, [pag. 80\)](#page-79-0).

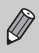

In modalità  $\mathbb{N}, \mathbb{S}$ ,  $\mathbb{V}$  o  $\mathbb{I}$ , le immagini possono apparire sgranate poiché la velocità ISO [\(pag. 74\)](#page-73-0) viene aumentata per corrispondere alle condizioni di scatto.

- In modalità . fissare la fotocamera a un treppiede per impedire che si muova e provochi la sfocatura dell'immagine. Si consiglia inoltre di impostare [Mod. IS] su [Off] [\(pag. 145\).](#page-144-0)
- $\bullet$  In modalità  $\mathbb{R}$ , le immagini possono apparire sgranate.

# <span id="page-58-1"></span><span id="page-58-0"></span>Disattivazione del flash

È possibile scattare con il flash disattivato.

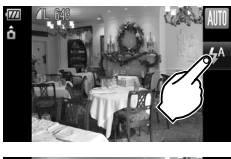

**Toccare .**

## **Scegliere** !**.**

- Toccare (2) per selezionarlo.
- Toccare nuovamente <sup>(2</sup>) per selezionare l'impostazione.
- $\triangleright$  Una volta impostato, verrà selezionato  $\mathcal{D}$ .
- $\bullet$  Dopo avere premuto il pulsante  $\blacktriangleright$ . è anche possibile premere i pulsanti  $\blacklozenge$ oppure ruotare la ghiera di controllo  $\textcircled{\small{\circ}}$ per scegliere (5).

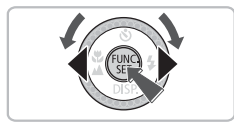

**Scattare.**

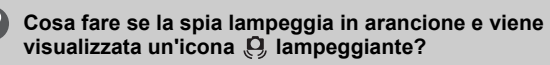

Quando si preme il pulsante dell'otturatore fino a metà corsa in condizioni di illuminazione insufficiente in cui è probabile l'effetto fotocamera mossa, la spia lampeggia in arancione e sullo schermo viene visualizzata un'icona lampeggiante. Collegare la fotocamera a un treppiede per impedire il movimento.

# <span id="page-59-0"></span>Zoom avanti ravvicinato sui soggetti (Zoom Digitale)

È possibile utilizzare lo zoom digitale fino a un massimo di 20x per acquisire soggetti troppo lontani per essere ingranditi dallo zoom ottico [\(pag. 24\).](#page-23-1) A seconda dell'impostazione dei pixel di registrazione [\(pag. 72\)](#page-71-0) e del fattore di zoom utilizzato, tuttavia, le immagini potrebbero risultare sgranate.

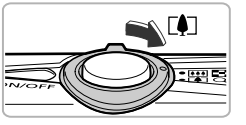

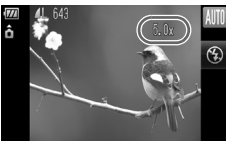

#### **Spostare la leva dello zoom**   $\mathbf{v}$ erso $\mathbf{r}$ **)**.

- Mantenere la leva finché lo zoom non si arresterà.
- $\triangleright$  L'ingrandimento si arresta una volta raggiunto il massimo fattore di zoom possibile senza deterioramento dell'immagine. Quando si rilascia la leva dello zoom, viene visualizzato il fattore di zoom.

#### **Spostare di nuovo la leva dello zoom verso** i**.**

 $\blacktriangleright$  Il soggetto verrà ingrandito ulteriormente con lo zoom digitale.

#### **Fattori di zoom in cui le immagini si deteriorano**

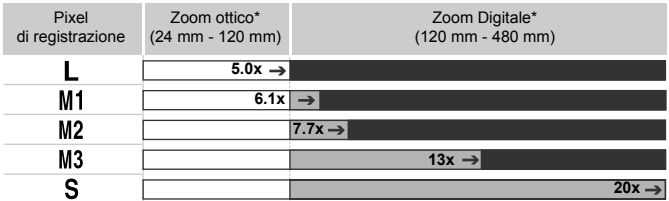

: Nessun deterioramento dell'immagine (fattore di zoom visualizzato in bianco)

: Deterioramento dell'immagine (fattore di zoom visualizzato in blu)

: Fattore di zoom massimo senza deterioramento (Zoom di sicurezza)

Lunghezza focale (in termini equivalenti a una pellicola da 35 mm)

#### ۵ **Disattivazione dello zoom digitale**

Per disattivare lo zoom digitale, premere il pulsante MENU, scegliere la scheda  $\Box$ , quindi scegliere [Zoom Digitale] e l'opzione [Off].

# <span id="page-60-0"></span>Teleconvertitore Digitale

La lunghezza focale dell'obiettivo può essere aumentata con un incremento pari a 1,5x o 2,0x. Ciò garantisce una maggiore velocità dell'otturatore e limita la possibilità dell'effetto fotocamera mossa rispetto all'utilizzo del solo zoom (compreso lo zoom digitale) con lo stesso fattore di zoom. A seconda della combinazione di impostazioni dei pixel di registrazione [\(pag. 72\)](#page-71-1) e del teleconvertitore digitale utilizzata, tuttavia, le immagini potrebbero apparire sgranate.

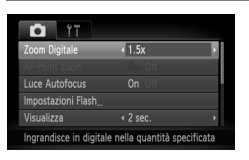

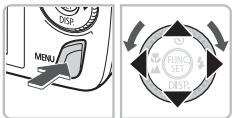

# **Scegliere [Zoom Digitale].**

- Premere il pulsante MENU.
- Premere i pulsanti <**▶** per scegliere la scheda  $\Box$ , quindi premere i pulsanti  $\blacktriangle \blacktriangledown$ o ruotare la ghiera di controllo  $\textcircled{\odot}$  per scegliere [Zoom Digitale].

#### **Accettare l'impostazione.**

- Premere i pulsanti < per scegliere [1.5x] o [2.0x].
- Premere il pulsante MENU per ripristinare la schermata di scatto.
- $\blacktriangleright$  La vista verrà ingrandita e sullo schermo verrà visualizzato il fattore di zoom.
- Per tornare allo zoom digitale standard, scegliere [Zoom Digitale] e l'opzione [Standard].

#### **Combinazioni che provocano il deterioramento delle immagini**

- $\bullet$  L'utilizzo dell'opzione [1.5x] con l'impostazione  $\blacksquare$  o M1 dei pixel di registrazione provoca il deterioramento delle immagini (il fattore di zoom viene visualizzato in blu).
- L'utilizzo dell'opzione  $[2.0x]$  con l'impostazione  $L$ . M1 o M2 dei pixel di registrazione provoca il deterioramento delle immagini (il fattore di zoom viene visualizzato in blu).

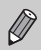

- Quando si usano le opzioni [1.5x] e [2.0x] la lunghezza focale è rispettivamente di 36,0 mm - 180 mm e 48,0 mm - 240 mm (in termini equivalenti a una pellicola da 35 mm).
- Il teleconvertitore digitale non può essere utilizzato con lo zoom digitale.

# <span id="page-61-0"></span>Inserimento della data e dell'ora

È possibile inserire la data e l'ora di scatto nell'angolo inferiore destro di un'immagine. Dopo essere stati inseriti, i dati non potranno essere eliminati. Si consiglia pertanto di controllare che la data e l'ora impostate siano corrette [\(pag. 142\)](#page-141-0).

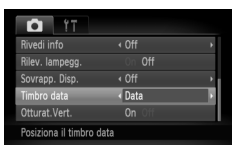

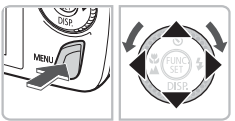

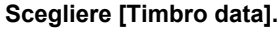

- Premere il pulsante MENU.
- Premere i pulsanti <▶ per scegliere la scheda  $\Box$ , quindi premere i pulsanti  $\blacktriangle \blacktriangledown$ per scegliere [Timbro data].

#### **Accettare l'impostazione.**

- $\bullet$  Premere i pulsanti  $\bullet$  per scegliere [Data] o [Data e ora].
- **Premere nuovamente il pulsante MENU** per accettare l'impostazione.
- $\triangleright$  [DATA] viene visualizzato sullo schermo.

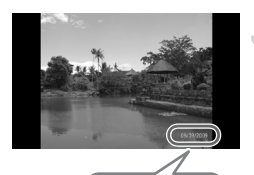

09/09/2009

#### **Scattare.**

- $\triangleright$  La data e l'ora di scatto vengono registrate nell'angolo inferiore destro dell'immagine.
- Per ripristinare l'impostazione originale. scegliere [Off] al passo 2.

**Inserimento e stampa della data e dell'ora in immagini senza data e ora incorporate**

- **Per stampare, utilizzare le impostazioni di stampa DPOF [\(pag. 134\)](#page-133-0).**
- **Utilizzare il software fornito per la stampa.** Per informazioni dettagliate, vedere la *Guida al software*.
- **Per stampare, collegare la fotocamera a una stampante.** Per informazioni dettagliate, vedere la *Guida alla stampa personalizzata*.

阅

# <span id="page-62-0"></span>Utilizzo dell'autoscatto

L'autoscatto può essere utilizzato per scattare una foto di gruppo che include l'operatore della fotocamera. La fotocamera si attiverà circa 10 secondi dopo che è stato premuto il pulsante dell'otturatore.

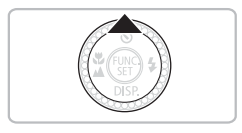

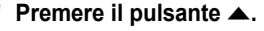

# S. S.  $\overline{c}$

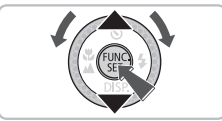

# <span id="page-62-1"></span>**Scegliere** Ò**.**

- $\bullet$  Premere i pulsanti  $\blacktriangle \blacktriangledown$  oppure ruotare la ghiera di controllo  $\circledcirc$  per scegliere  $\circledcirc$ . quindi premere il pulsante  $\binom{nm}{m}$ .
- $\triangleright$  A impostazione effettuata, verrà visualizzato Ò.

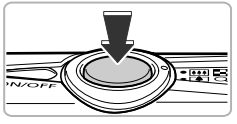

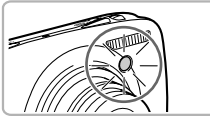

#### **Scattare.**

- Premere il pulsante dell'otturatore fino a metà corsa per mettere a fuoco il soggetto, quindi premere completamente.
- $\triangleright$  Quando la funzione autoscatto viene attivata. la spia lampeggia e viene riprodotto il suono dell'autoscatto.
- $\triangleright$  Due secondi prima del rilascio dell'otturatore. la frequenza di lampeggiamento della spia e di emissione del suono aumenta (la spia rimane accesa quando il flash scatta).
- Per annullare la ripresa con l'autoscatto dopo l'inizio del conto alla rovescia, premere il pulsante  $\blacktriangle$ .
- Per ripristinare l'impostazione originale, scegliere  $\sum$  al passo 2.

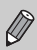

# <span id="page-63-1"></span><span id="page-63-0"></span>Utilizzo di Autoscatto Viso

Dopo avere composto lo scatto, ad esempio per una foto di gruppo, avere premuto il pulsante dell'otturatore ed essere entrati nella composizione, vengono effettuati tre scatti consecutivi due secondi dopo avere rilevato il viso dell'operatore della fotocamera [\(pag. 82\)](#page-81-0).

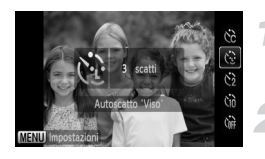

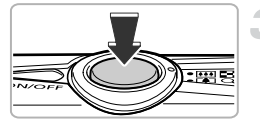

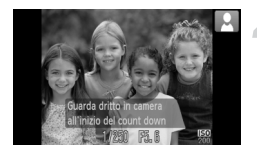

#### **Scegliere** "**.**

● Effettuare le operazioni del passo 2 riportate a pag.  $63$  e scegliere  $\binom{5}{3}$ .

#### **Comporre lo scatto e premere il pulsante dell'otturatore fino a metà corsa.**

● Accertarsi che sul viso messo a fuoco venga visualizzata una cornice verde e sui visi delle altre persone vengano visualizzate cornici bianche.

#### **Premere completamente il pulsante dell'otturatore.**

- $\triangleright$  Nella fotocamera viene attivata la funzione di attesa prima dello scatto e sullo schermo viene visualizzato il messaggio [Guarda dritto in camera all'inizio del count down].
- $\blacktriangleright$  La spia lampeggia e viene riprodotto il suono dell'autoscatto.

#### **Unirsi ai soggetti e guardare la fotocamera.**

- $\triangleright$  Quando la fotocamera rileva il nuovo viso. la frequenza di lampeggiamento della spia e di emissione del suono aumenta (la spia rimane accesa quando il flash scatta) e due secondi più tardi l'otturatore viene rilasciato.
- Per annullare l'autoscatto dopo l'inizio del  $\cot$ onto alla rovescia, premere il pulsante  $\blacktriangle$ .
- $\blacktriangleright$  Il secondo e terzo scatto verranno effettuati in sequenza.
- Per ripristinare l'impostazione originale, scegliere  $\frac{1}{2}$  al passo 2 a [pag. 63.](#page-62-1)

#### **Cosa succede se il viso non viene rilevato?**

Se il viso della persona che si unisce ai soggetti non viene rilevato, il rilascio dell'otturatore si verificherà circa 30 secondi più tardi.

#### $\Omega$ **Modifica del numero di scatti**

Per la schermata al passo 1, premere il pulsante MENU, quindi premere i pulsanti  $\blacklozenge$  oppure ruotare la ghiera di controllo  $\textcircled{\scriptsize{\circ}}$  per modificare il numero di scatti. Premere il pulsante ( $\binom{m}{n}$  per accettare l'impostazione.

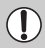

La funzione Autoscatto Viso non può essere utilizzata con Tocco AF [\(pag. 25\)](#page-24-2).

# Effetti speciali per sfondi notturni (Effetto Luce Creativo)

È possibile trasformare i display luminosi e altre sorgenti di luce negli sfondi notturni alle spalle del soggetto in uno di sei motivi predefiniti. Assicurarsi di utilizzare il flash per scattare.

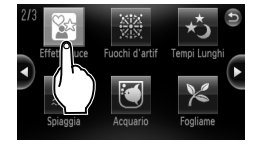

#### **Impostare il selettore di modalità su <b>b** [\(pag. 42\)](#page-41-1).

#### Scegliere  $\mathbb{R}$ .

● Effettuare le operazioni del passo 2 riportate a [pag. 56](#page-55-1) e scegliere  $\mathbb{Z}^4$ .

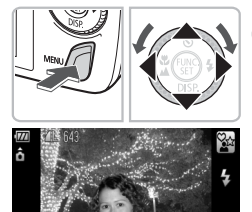

#### **Selezionare un motivo.**

- Premere il pulsante MENU per più di un secondo, quindi i pulsanti < ruotare la ghiera di controllo  $\textcircled{\circ}$  per scegliere un motivo.
- $\bullet$  Premere i pulsanti  $\bullet \bullet$  per modificare le dimensioni.
- Premere il pulsante MENU per selezionare l'impostazione.

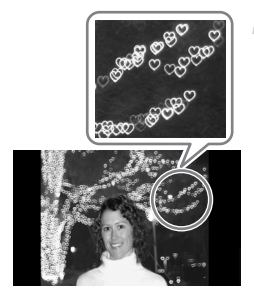

**Scattare.**

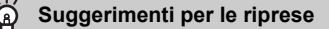

- Afferrare saldamente la fotocamera e riprendere sorgenti luminose fisse in un ambiente quanto più scuro possibile.
- Assicurarsi che il soggetto rientri nella portata del flash [\(pag. 69\)](#page-68-0). Assicurarsi inoltre che il soggetto non sia illuminato da altre sorgenti luminose.

In base alle condizioni di scatto, ad esempio durante la ripresa di punti luminosi in movimento, potrebbe non essere possibile ottenere il motivo selezionato o la luminosità della scena prevista.

# <span id="page-66-0"></span>*4*

# Scelta personalizzata delle impostazioni

In questo capitolo viene descritto l'uso di varie funzioni in modalità P che consentono di migliorare le capacità di ripresa.

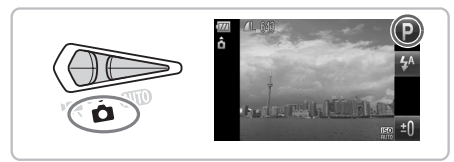

- In questo capitolo si presuppone che il selettore di modalità sia impostato su  $\Box$  e che la fotocamera sia in modalità  $\Box$ .
- $\bullet$  **P** indica Programma AE.
- In "Zoom avanti su soggetti vicini (Macro digitale)" [\(pag. 71\)](#page-70-1) si presume che il selettore di modalità sia stato impostato su  $\blacksquare$  e che sia stata scelta la modalità **U.**
- Prima di scattare utilizzando una funzione spiegata in questo capitolo in modalità diverse da  $\mathbf P$ , verificare che la funzione sia disponibile in tali modalità [\(pagine 156](#page-155-0) - [159\).](#page-158-0)

# Scatto in Programma AE

È possibile scegliere le impostazioni per le varie funzioni della fotocamera per soddisfare delle preferenze specifiche.

AE è l'acronimo di "Auto Exposure", ossia esposizione automatica.

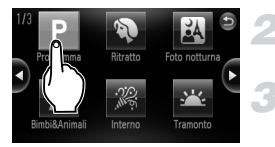

**Impostare il selettore di modalità su <b>1** [\(pag. 42\)](#page-41-2).

**Scegliere** G**.**  $\bullet$  Scegliere **P** nel passo 2 a [pag. 56](#page-55-2).

**Regolare le impostazioni in base alle proprie esigenze [\(pagine 69](#page-68-2)** - **[79\)](#page-78-1).**

**Scattare.**

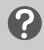

#### **Cosa fare se la velocità dell'otturatore e il valore di apertura del diaframma vengono visualizzati in arancione?**

La velocità dell'otturatore e il valore di apertura del diaframma vengono visualizzati in arancione se non è possibile ottenere l'esposizione corretta quando si preme il pulsante dell'otturatore fino a metà corsa. Per ottenere l'esposizione corretta, provare le seguenti impostazioni.

• Attivare il flash [\(pag. 69\)](#page-68-2)

• Scegliere una velocità ISO superiore [\(pag. 74\)](#page-73-1)

# <span id="page-68-1"></span>Regolazione della luminosità (Compensazione dell'esposizione)

È possibile regolare l'esposizione standard impostata dalla fotocamera con incrementi di un 1/3 di stop nell'intervallo compreso tra -2 e +2.

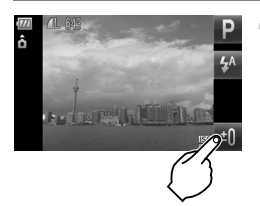

#### **Scegliere la compensazione dell'esposizione.**

● Toccare **±**0

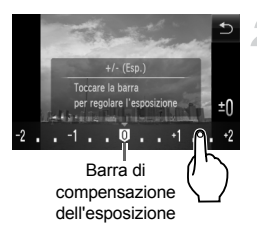

#### **Regolare la luminosità.**

- Osservando lo schermo, toccare la barra di compensazione dell'esposizione e trascinare verso sinistra o destra per regolare la luminosità, quindi toccare ...
- $\bullet$  È anche possibile premere i pulsanti  $\bullet\blacktriangleright$ oppure ruotare la ghiera di controllo <br>
per modificare la luminosità.
- È anche possibile modificare la compensazione dell'esposizione dal menu FUNC. [\(pag. 47\).](#page-46-1)

# <span id="page-68-2"></span><span id="page-68-0"></span>Attivazione del flash

È possibile fare in modo che il flash funzioni a ogni scatto. Con l'impostazione massima del grandangolo, l'area di copertura del flash è compresa all'incirca tra 50 cm e 3,5 m mentre con l'impostazione massima del teleobiettivo è compresa tra 90 cm e 1,5 m.

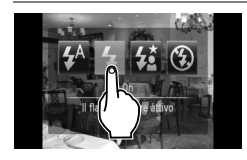

#### **Scegliere** h**.**

- $\bullet$  Toccare  $\overline{A}$ , quindi  $\overline{A}$ .
- $\triangleright$  A impostazione effettuata, verrà visualizzato  $\overline{\mathbf{4}}$ .
- $\bullet$  Dopo avere premuto il pulsante  $\blacktriangleright$ . è anche possibile premere i pulsanti ◆ oppure ruotare la ghiera di

```
controllo \bigcap per scegliere \sharp.
```
# <span id="page-69-0"></span>Scatti ravvicinati (Macro)

È possibile fotografare un oggetto da vicino o anche eseguire scatti molto più ravvicinati. La distanza di scatto approssimativa è compresa tra 5 cm e 50 cm dall'estremità dell'obiettivo quando si sposta la leva dello zoom fino alla posizione massima [44].

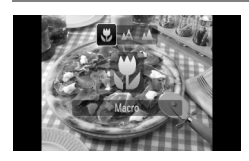

#### Scegliere **比**.

- $\bullet$  Dopo avere premuto il pulsante  $\blacktriangleleft$ . premere i pulsanti  $\blacklozenge$  oppure ruotare la ghiera di controllo  $\textcircled{3}$  per scegliere  $\mathfrak{R}$ . quindi premere il pulsante  $\binom{f(w)}{g(f)}$ .
- A impostazione effettuata, verrà visualizzato  $\mathbf{L}$ .

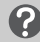

#### **Informazioni sulla barra dello zoom**

- Quando viene spostata la leva dello zoom, sullo schermo viene visualizzata la relativa barra. La fotocamera non riesce a mettere a fuoco nell'intervallo della barra gialla in modalità  $\mathbf{L}$ .
- Quando si usa lo zoom nell'intervallo della barra gialla,  $\mathbf{\Sigma}$  viene visualizzato in grigio e lo scatto avviene in  $\mathbb{A}$ .

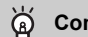

#### **Come è possibile ottenere scatti ravvicinati migliori?**

- Si consiglia di fissare la fotocamera a un treppiede e di scattare in modalità  $\Diamond$ , in modo da evitare l'effetto fotocamera mossa e la sfocatura dell'immagine [\(pag. 78\).](#page-77-1)
- È possibile ridurre le dimensioni della cornice AF per mettere a fuoco una parte specifica del soggetto [\(pag. 82\)](#page-81-0).

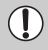

Se il flash scatta, è possibile che i lati dell'immagine risultino più scuri.

# <span id="page-70-0"></span>Soggetti molto distanti (Infinito)

È possibile riprendere paesaggi e soggetti molti distanti. Il campo di messa a fuoco è di almeno 3 m dalla fotocamera.

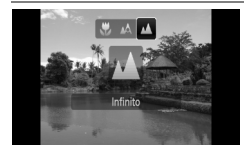

# Scealiere **A**.

- Dopo avere premuto il pulsante ◀, premere i pulsanti <>>
oppure ruotare la ghiera di controllo  $\bigcirc$  per scegliere  $\blacktriangle$ , quindi premere il pulsante (
- $\triangleright$  A impostazione effettuata, verrà visualizzato  $\triangle$ .

# <span id="page-70-1"></span>Zoom avanti su soggetti vicini (Macro digitale)

È possibile effettuare lo zoom avanti sui soggetti vicini. La distanza di scatto possibile è compresa all'incirca fra 5 cm e 10 cm dall'estremità dell'obiettivo. Utilizzando lo zoom digitale, è tuttavia possibile scattare a una distanza ancora inferiore. Quando si utilizza lo zoom digitale, le immagini possono risultare sgranate a seconda del numero di pixel di registrazione [\(pag. 72\)](#page-71-2).

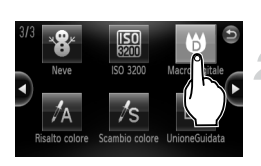

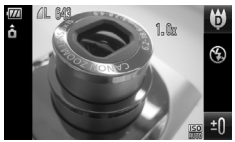

#### **Impostare il selettore di modalità su**  $\bullet$  [\(pag. 42\)](#page-41-2).

#### **Scegliere**  $\mathbf{\Theta}$ **.**

- Scegliere ♥ nel passo 2 a [pag. 56](#page-55-2).
- I Lo zoom ottico verrà bloccato sull'impostazione massima del grandangolo.

#### **Utilizzare la leva dello zoom per comporre lo scatto.**

La fotocamera effettuerà lo zoom avanti e il fattore di zoom verrà visualizzato.

#### **Fattori di zoom in cui le immagini si deteriorano**

- Nessun deterioramento dell'immagine (fattore di zoom visualizzato in bianco)
- Deterioramento dell'immagine (fattore di zoom visualizzato in blu)

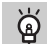

## **Utilizzo di**  $\Diamond$

Si consiglia di fissare la fotocamera a un treppiede e di scattare in modalità (5), in modo da evitare l'effetto fotocamera mossa e la sfocatura dell'immagine [\(pag. 78\).](#page-77-1)

# <span id="page-71-2"></span><span id="page-71-1"></span>Modifica del numero dei pixel di registrazione

È possibile scegliere tra sei impostazioni dei pixel di registrazione (dimensioni immagine).

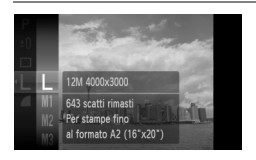

#### **Scegliere i pixel di registrazione.**

● Premere il pulsante (  $\binom{mn}{n}$  e scegliere I . quindi premere nuovamente il pulsante  $\binom{m}{m}$ .

#### **Scegliere un'opzione.**

- $\bullet$  Premere i pulsanti $\blacktriangle \blacktriangledown$  oppure ruotare la ghiera di controllo  $\textcircled{\circ}$  per scegliere un'opzione, quindi premere il pulsante  $\binom{f(w)}{g(x)}$ .
- $\triangleright$  L'impostazione scelta verrà visualizzata sullo schermo.

Se si sceglie  $\overline{M}$ , non è possibile utilizzare le funzioni Zoom Digitale [\(pag. 60\)](#page-59-0) o Teleconvertitore Digitale [\(pag. 61\)](#page-60-0).

# <span id="page-71-0"></span>Modifica del rapporto di compressione (Qualità immagine)

È possibile scegliere fra due livelli di rapporto di compressione (qualità dell'immagine): (Fine), I (Normale).

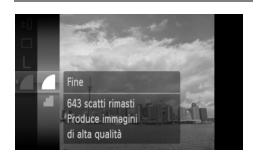

#### **Scegliere la qualità dell'immagine.**

- Premere il pulsante ( ) e scegliere , quindi premere nuovamente il pulsante  $(m<sub>on</sub>)$ .
- **Scegliere un'opzione.**
	- $\bullet$  Premere i pulsanti  $\blacktriangle\blacktriangledown$  oppure ruotare la ghiera di controllo  $\textcircled{\circ}$  per scegliere un'opzione, quindi premere il pulsante  $\binom{f(x)}{x}$ .
	- $\triangleright$  L'impostazione scelta verrà visualizzata sullo schermo.
#### **Valori approssimativi per i pixel di registrazione e il rapporto di compressione**

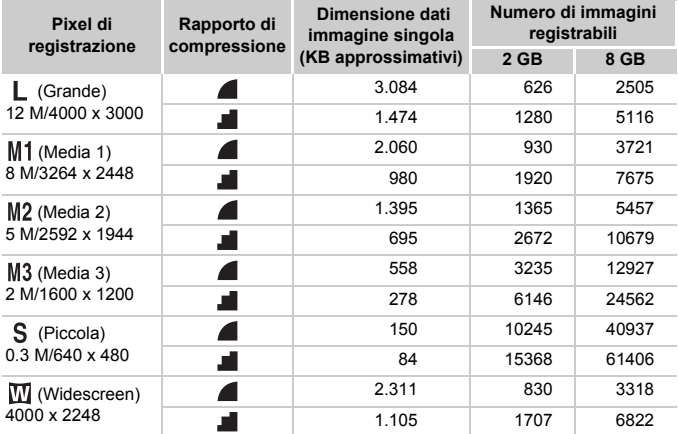

• I valori riportati nella tabella sono conformi agli standard Canon. Possono tuttavia variare a seconda del soggetto, della scheda di memoria e delle impostazioni della fotocamera.

#### **Valori approssimativi per il formato carta**

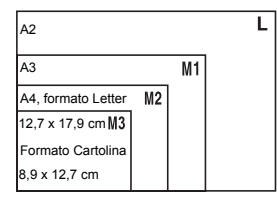

- S Adatto per l'invio di immagini come allegati di posta elettronica.
- **W** Per la stampa su carta di grandi dimensioni.

## Modifica della velocità ISO

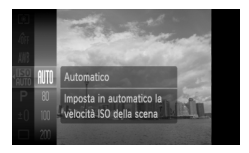

#### **Scegliere la velocità ISO.**

 $\bullet$  Premere il pulsante  $\binom{mn}{n}$  e scegliere  $\binom{mn}{n}$ . quindi premere nuovamente il pulsante ( $\frac{f(m)}{m}$ ).

#### **Scegliere un'opzione.**

- $\bullet$  Premere i pulsanti $\blacktriangle \blacktriangledown$  oppure ruotare la ghiera di controllo  $\textcircled{\odot}$  per scegliere un'opzione, quindi premere il pulsante  $\binom{f(x)}{g(x)}$ .
- $\triangleright$  L'impostazione scelta verrà visualizzata sullo schermo.

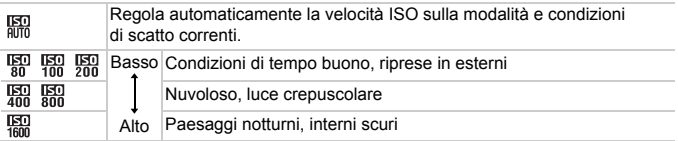

#### **Modifica della velocità ISO** ඛ

- La scelta di una velocità ISO più bassa garantisce immagini più nitide, ma aumenta le possibilità di sfocatura delle immagini in determinate condizioni di scatto.
- Aumentando la velocità ISO si ottiene una velocità superiore dell'otturatore, una riduzione dell'effetto fotocamera mossa e una maggiore portata del flash rispetto al soggetto. Le immagini, tuttavia, potrebbero risultare sgranate.

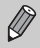

- Quando la fotocamera è impostata su  $\frac{150}{1000}$ , è possibile premere il pulsante dell'otturatore fino a metà corsa per visualizzare la velocità ISO impostata automaticamente.
- Con ISO 3200 è possibile impostare una velocità ancora più elevata [\(pag. 58\)](#page-57-0).

## <span id="page-74-1"></span><span id="page-74-0"></span>Regolazione del bilanciamento del bianco

La funzione bilanciamento del bianco (WB) consente di impostare il bilanciamento del bianco ottimale per ottenere colori dall'aspetto naturale.

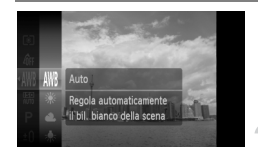

#### **Scegliere il bilanciamento del bianco.**

 $\bullet$  Premere il pulsante  $\binom{nm}{s}$  e scegliere AWB, quindi premere nuovamente il pulsante (

#### **Scegliere un'opzione.**

- $\bullet$  Premere i pulsanti  $\blacktriangle \blacktriangledown$  oppure ruotare la ghiera di controllo  $\textcircled{)}$  per scegliere un'opzione, quindi premere il pulsante  $\binom{f(x)}{x}$ .
- $\triangleright$  L'impostazione scelta verrà visualizzata sullo schermo.

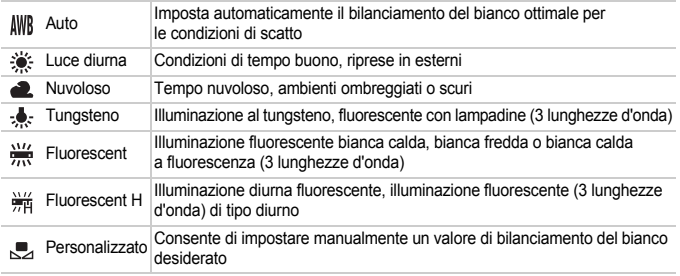

#### Personalizzazione del bilanciamento del bianco

È possibile regolare il bilanciamento del bianco rispetto alla sorgente luminosa della posizione di ripresa. Impostare il bilanciamento del bianco rispetto al tipo di luce della scena effettiva da riprendere.

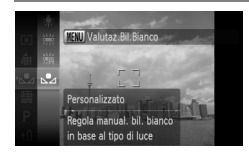

- Al passo 2 della procedura precedente, scegliere ...
- Assicurarsi che un soggetto di colore bianco occupi completamente lo schermo, quindi premere il pulsante MENU.
- **Dopo l'impostazione dei dati del bilanciamento** del bianco, la tinta dello schermo cambia.

Se vengono modificate le impostazioni della fotocamera dopo aver registrato i dati del bilanciamento del bianco, la tonalità potrebbe non essere corretta.

## Scatto continuo

È possibile scattare in modo continuo a un intervallo fisso (0,8 scatti/sec.).

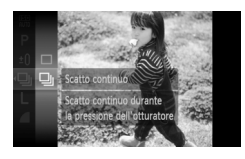

#### **Scegliere un modo scatto.**

- $\bullet$  Premere il pulsante  $\binom{m}{st}$  e scegliere  $\Box$ , quindi premere nuovamente il pulsante (e).
- $\bullet$  Premere i pulsanti  $\blacktriangle \blacktriangledown$  oppure ruotare la ghiera di controllo  $\textcircled{a}$  per scegliere  $\Box$ quindi premere il pulsante (ta).

#### **Scattare.**

- I la fotocamera continuerà a scattare finché verrà tenuto premuto il pulsante dell'otturatore.
- Non può essere utilizzato con l'autoscatto [\(pagine 63](#page-62-0), [64](#page-63-0), [78,](#page-77-0) [79\)](#page-78-0).
- Per lo scatto continuo, la messa a fuoco e l'esposizione sono bloccate quando si tiene premuto il pulsante dell'otturatore fino a metà corsa.
- Con l'aumento del numero delle immagini acquisite, l'intervallo tra uno scatto e l'altro può durare di più.
- Ciò può verificarsi anche se il flash scatta.

## <span id="page-76-1"></span>Modifica della tonalità di un'immagine (My Colors)

È possibile convertire la tonalità di un'immagine in seppia o bianco e nero quando si scatta.

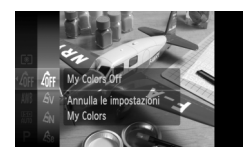

#### <span id="page-76-0"></span>**Scegliere My Colors.**

 $\bullet$  Premere il pulsante  $\binom{mn}{n}$  e scegliere  $\partial_{\text{FF}}$ , quindi premere nuovamente il pulsante  $\binom{f(n)}{5}$ .

#### **Scegliere un'opzione.**

- $\bullet$  Premere i pulsanti $\blacktriangle \blacktriangledown$  oppure ruotare la ghiera di controllo  $\circled{\circ}$  per scegliere un'opzione, quindi premere il pulsante (FIFC).
- $\blacktriangleright$  L'impostazione scelta verrà visualizzata sullo schermo.

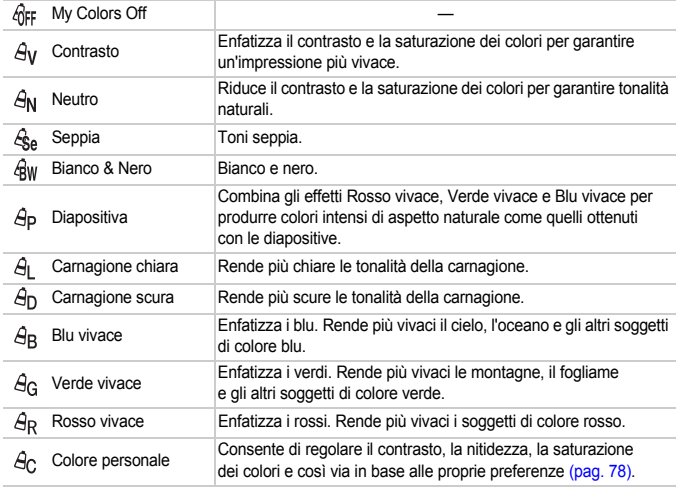

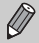

- Il bilanciamento del bianco non può essere impostato nelle modalità  $\mathcal{L}_{\text{Se}}$  e  $\mathcal{L}_{\text{BW}}$  [\(pag. 75\).](#page-74-0)
- Nelle modalità  $\hat{H}$  e  $\hat{H}$ , i colori diversi da quelli della carnagione delle persone possono cambiare. Con alcune tonalità di carnagione, potrebbe non essere possibile ottenere i risultati previsti.

#### <span id="page-77-1"></span>**A<sub>c</sub>** Colore personale

In un'immagine è possibile scegliere e impostare 5 livelli diversi di contrasto, nitidezza, saturazione dei colori, nonché di tonalità di rosso, verde, blu e di carnagione.

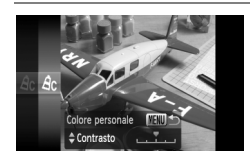

- Effettuare le operazioni del passo 2 riportate a [pag. 77](#page-76-0) per scegliere  $\beta_{\Omega}$ , quindi premere il pulsante MENU.
- $\bullet$  Premere i pulsanti $\bullet$  ver scegliere un'opzione, quindi usare i pulsanti < oppure ruotare la ghiera di controllo  $\circledcirc$ per scegliere un valore.
- Più a destra si ottiene un effetto forte e profondo, mentre più a sinistra si ottiene un effetto debole e leggero.
- Premere il pulsante MENU per accettare l'impostazione.

#### <span id="page-77-2"></span><span id="page-77-0"></span>Utilizzo dell'autoscatto con ritardo di due secondi

È possibile impostare l'autoscatto su un ritardo di circa due secondi.

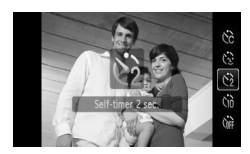

#### **Scealiere**  $\Diamond$ .

- $\bullet$  Dopo avere premuto il pulsante  $\blacktriangle$ . premere i pulsanti $\blacktriangle \blacktriangledown$  oppure ruotare la ghiera di controllo  $\circledcirc$  per scegliere  $\circledcirc$ . quindi premere il pulsante  $\binom{FUV}{SET}$ .
- $\triangleright$  A impostazione effettuata, sullo schermo viene visualizzato  $\Diamond$ .
- Per scattare, effettuare le operazioni del passo 3 riportate a [pag. 63.](#page-62-1)

## <span id="page-78-2"></span><span id="page-78-0"></span>Personalizzazione dell'autoscatto

È possibile impostare la durata del ritardo (da 0 a 30 secondi) e il numero di scatti (da 1 a 10).

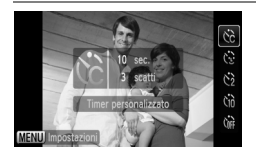

#### **Scegliere**  $\&$ **.**

- Premere il pulsante ▲, quindi i pulsanti ▲▼ oppure ruotare la ghiera di controllo  $\circ$  per scegliere  $\circ$ , quindi premere nuovamente il pulsante MENU.
- **Scegliere le impostazioni.**
- $\bullet$  Premere i pulsanti $\blacktriangle \blacktriangledown$  per scegliere [Ritardo] o [Fotogrammi].
- Premere i pulsanti < booure ruotare la  $\alpha$ hiera di controllo  $\textcircled{\odot}$  per scegliere un valore, quindi premere il pulsante  $\binom{f(w)}{M}$ .
- Per scattare, effettuare le operazioni del passo 3 riportate a [pag. 63.](#page-62-1)

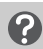

#### **Casa succede quando il numero di scatti è impostato su un valore superiore a due?**

- Le impostazioni di esposizione e bilanciamento del bianco vengono impostate con il primo scatto.
- Quando si imposta il ritardo su un valore superiore a 2 secondi, la frequenza di lampeggiamento della spia e di emissione del suono dell'autoscatto aumenta 2 secondi prima del rilascio dell'otturatore (la spia si accende quando il flash scatta).
	- Se il flash scatta, l'intervallo tra uno scatto e l'altro può aumentare.
	- Se si imposta un numero elevato di scatti, l'intervallo tra uno scatto e l'altro può aumentare.
	- Gli scatti si interrompono automaticamente se la scheda di memoria è piena.

## <span id="page-78-1"></span>Scatto con lo schermo di un televisore

Durante gli scatti, è possibile utilizzare un televisore per visualizzare il contenuto dello schermo della fotocamera.

- Collegare la fotocamera a un televisore come descritto in "Visualizzazione delle immagini su un televisore" [\(pag. 115\).](#page-114-0)
- Le operazioni di scatto sono identiche a quelle effettuate quando si utilizza il monitor della fotocamera. Tuttavia, non è possibile effettuare operazioni di tocco.

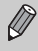

La visualizzazione sul televisore non è disponibile quando si utilizza il cavo HTCH100 HDMI (venduto separatamente) per collegare la fotocamera a una TV ad alta definizione.

## Modifica della composizione con il blocco della messa a fuoco

Quando si tiene premuto il pulsante dell'otturatore fino a metà corsa, la messa a fuoco e l'esposizione vengono bloccate. È quindi possibile effettuare di nuovo la composizione e scattare. Questa funzione è denominata blocco della messa a fuoco.

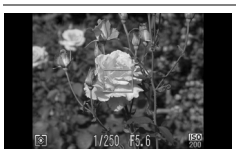

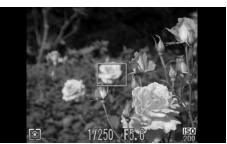

#### **Mettere a fuoco.**

- Centrare il soggetto da mettere a fuoco e premere il pulsante dell'otturatore fino a metà corsa.
- Verificare che il soggetto sia circondato da una cornice AF verde.

#### **Ripetere la composizione.**

● Tenere premuto il pulsante dell'otturatore fino a metà corsa e ricomporre la scena.

#### **Scattare.**

● Premere completamente il pulsante dell'otturatore.

## Scatto con la fotocamera in verticale (Otturatore Verticale)

Quando la fotocamera viene tenuta in verticale, per scattare è possibile toccare sullo schermo, anziché premere il pulsante dell'otturatore. È comunque possibile utilizzare anche il pulsante dell'otturatore.

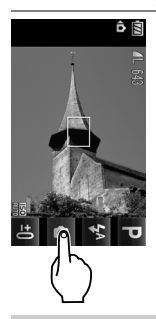

#### **Scattare.**

- Tenere la fotocamera in posizione verticale.
- $\triangleright$  Viene visualizzato  $\triangleright$  .
- Puntare la fotocamera verso il soggetto e toccare **.**
- $\triangleright$  Quando effettua la messa a fuoco. la fotocamera emette due segnali acustici e la foto viene scattata immediatamente. Questo funzionamento è diverso dallo scatto con il pulsante dell'otturatore premuto fino a metà corsa.

Per impedire la visualizzazione dell'icona **come il pulsante menuto in electe n**, premere il pulsante MENU, selezionare la scheda  $\Box$ , quindi la voce di menu [Otturat.Vert.] e l'opzione [Off].

*5*

## Come ottenere il massimo dalla fotocamera

Questo capitolo è la versione avanzata del Capitolo 4 e illustra come riprendere immagini utilizzando varie funzioni.

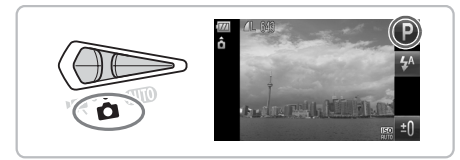

- In questo capitolo si presuppone che il selettore di modalità sia impostato su  $\blacksquare$  e che la fotocamera sia in modalità  $\blacksquare$ .
- In "Scatto con esposizioni lunghe" [\(pag. 92\)](#page-91-0), "Modifica del colore e dello scatto" [\(pag. 93\)](#page-92-0) and "Scatto di immagini in modalità Unione Guidata" [\(pag. 96\)](#page-95-0) si presume che il selettore di modalità sia stato impostato su  $\bullet$  e che sia stata selezionata la modalità corrispondente.
- Prima di scattare utilizzando una funzione spiegata in questo capitolo in modalità diverse da  $\mathbf P$ , verificare che la funzione sia disponibile in tali modalità [\(pagine 156](#page-155-0) - [159\).](#page-158-0)

## Modifica della modalità Cornice AF

È possibile modificare la modalità Cornice AF (Autofocus) in base alle condizioni in cui si desidera scattare. Per cambiare la posizione della cornice AF o per scegliere il soggetto da mettere a fuoco senza modificare le impostazioni della modalità Cornice AF, è anche possibile utilizzare le operazioni di tocco [\(pag. 86\).](#page-85-0)

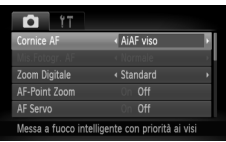

#### **Scegliere [Cornice AF].**

● Premere il pulsante MENU, scegliere la scheda **de** e quindi scegliere la voce di menu [Cornice AF]. Premere i pulsanti ◆ per scegliere un'opzione.

## <span id="page-81-0"></span>AiAF viso

- Con questa funzione è possibile rilevare i visi delle persone e impostare la messa a fuoco, l'esposizione (solo in modalità di lettura valutativa) e il bilanciamento del bianco (solo *IWR*).
- Quando la fotocamera è puntata direttamente sui soggetti, sul viso del soggetto ritenuto principale dalla fotocamera viene visualizzata una cornice bianca e sugli altri visi vengono visualizzate cornici grigie (fino a un massimo di 2). Quando il pulsante dell'otturatore viene premuto fino a metà corsa, vengono visualizzate fino a 9 cornici verdi sui visi messi a fuoco dalla fotocamera.
	- Se non viene rilevato alcun viso o vengono visualizzate solo cornici grigie (nessuna cornice bianca), quando il pulsante dell'otturatore viene premuto fino a metà corsa vengono visualizzate fino a 9 cornici verdi sulle aree messe a fuoco dalla fotocamera.
	- Esempi di visi che non possono essere rilevati:
		- Soggetti troppo distanti o estremamente vicini.
		- Soggetti scuri o chiari.
		- Visi di profilo o in diagonale oppure parzialmente nascosti.
	- La fotocamera potrebbe erroneamente identificare soggetti non umani come visi.
	- Se la fotocamera non riesce a mettere a fuoco quando si preme il pulsante dell'otturatore fino a metà corsa, la cornice AF non viene visualizzata.

#### Cornice fissa

Verrà utilizzata una singola cornice AF. Questa funzione è valida per la messa a fuoco di un punto specifico. È anche possibile modificare le dimensioni della cornice AF.

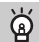

 $\bigotimes$ 

#### **È possibile ridurre la misura della cornice AF**

- $\bullet$  Premere il pulsante MENU, scegliere la scheda  $\bullet$ , quindi scegliere la voce di menu [Mis.Fotogr. AF] e l'opzione [Small].
- Se si utilizza la funzione Zoom Digitale [\(pag. 60\)](#page-59-0) o Teleconvertitore Digitale [\(pag. 61\),](#page-60-0) l'impostazione è configurata su [Normale].

Se la fotocamera non riesce mettere a fuoco quando si preme il pulsante dell'otturatore fino a metà corsa, la cornice AF diventa nuovamente gialla e viene visualizzato  $\bullet$ .

## Ingrandimento del punto di messa a fuoco

Per ingrandire la cornice AF e verificare la messa a fuoco, è possibile premere il pulsante dell'otturatore fino a metà corsa.

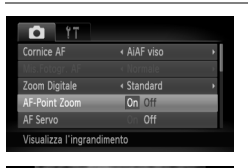

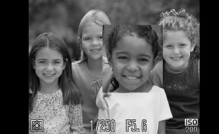

#### **Scegliere [AF-Point Zoom].**

● Premere il pulsante MENU, scegliere la scheda **1,** quindi scegliere la voce di menu [AF-Point Zoom]. Premere i pulsanti  $\blacklozenge$  per scegliere [On].

#### **Verificare la messa a fuoco.**

- Premere il pulsante dell'otturatore fino a metà corsa.
- $\blacktriangleright$  In modalità [AiAF viso], il viso selezionato come soggetto principale verrà visualizzato ingrandito.
- $\triangleright$  In [Cornice fissa], il contenuto della cornice AF verrà visualizzato ingrandito.

#### **Cosa succede se la visualizzazione non viene ingrandita?**

In [AiAF viso] se un viso non può essere rilevato oppure è troppo grande rispetto allo schermo, la visualizzazione non viene ingrandita. In [Cornice fissa], la visualizzazione non viene ingrandita in caso di mancata messa a fuoco.

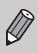

La visualizzazione non viene ingrandita quando si utilizza lo Zoom Digitale [\(pag. 60\)](#page-59-0), il Teleconvertitore Digitale [\(pag. 61\),](#page-60-0) AF Servo [\(pag. 85\)](#page-84-0) oppure quando la fotocamera è collegata a un televisore [\(pag. 79\)](#page-78-1).

## <span id="page-83-0"></span>Scatto con Blocco AF

La messa a fuoco può essere bloccata. Dopo aver bloccato la messa a fuoco, la distanza focale non cambia anche se si toglie il dito dal pulsante dell'otturatore.

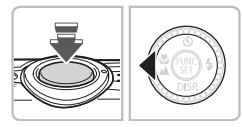

#### **Bloccare la messa a fuoco.**

- Tenere il pulsante dell'otturatore premuto fino a metà corsa e premere il pulsante  $\blacktriangleleft$ .
- $\blacktriangleright$  La messa a fuoco si blocca e sullo schermo viene visualizzato AFI.
- Quando si toglie il dito dal pulsante dell'otturatore, premendo nuovamente il pulsante 4. AFI non viene più visualizzato e la messa a fuoco viene sbloccata.

#### **Comporre la scena e scattare.**

## <span id="page-84-0"></span>Scatto con AF Servo

Quando si tiene premuto il pulsante dell'otturatore fino a metà corsa, la regolazione della messa a fuoco e dell'esposizione rimane attiva in modo da poter scattare foto di soggetti in movimento senza perdere alcuno scatto.

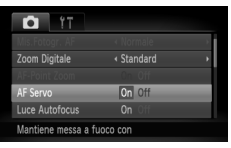

#### **Scegliere [AF Servo].**

● Premere il pulsante MENU e scegliere [AF Servo] nella scheda **6**, quindi premere i pulsanti  $\blacklozenge$  per scegliere [On].

#### **Mettere a fuoco.**

- La messa a fuoco e l'esposizione vengono mantenute dove viene visualizzata la cornice AF blu mentre si preme il pulsante dell'otturatore fino a metà corsa.
- Se non viene rilevato alcun viso quando Cornice AF è impostato su [AiAF viso] [\(pag. 82\),](#page-81-0) la cornice AF verrà impostata su [Cornice fissa].
- In alcune condizioni, la fotocamera potrebbe non riuscire a eseguire la messa a fuoco né impostare l'esposizione.
- La velocità dell'otturatore e il valore di apertura del diaframma vengono visualizzati in arancione se non è possibile ottenere l'esposizione corretta. Rilasciare il pulsante dell'otturatore, quindi premerlo nuovamente fino a metà corsa.
- Non è possibile scattare con Blocco AF in questa modalità.
- Nella modalità AF Servo non è possibile impostare su [On] l'opzione [AF-Point Zoom] nella scheda **0.**
- Non disponibile in Autoscatto [\(pagine 63,](#page-62-0) [64](#page-63-0), [78](#page-77-2), [79\)](#page-78-2).

## <span id="page-85-0"></span>Scelta del soggetto da mettere a fuoco (Tocco AF)

È possibile scegliere un soggetto o un viso specifico oppure una posizione sullo schermo da mettere a fuoco e scattare.

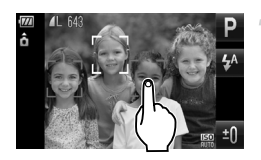

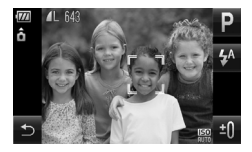

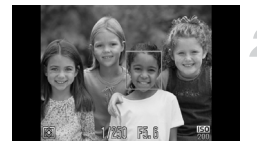

#### **Scegliere il soggetto, il viso o la posizione da mettere a fuoco.**

- Toccare il soggetto o la persona sullo schermo.
- ▶ Se la modalità Cornice AF è impostata su [AiAF viso], la fotocamera emette un segnale acustico e, quando viene rilevato il soggetto, viene visualizzato . La fotocamera mantiene la messa a fuoco anche se il soggetto si sposta. Se la fotocamera non è in grado di rilevare il soggetto, lampeggerà per alcuni secondi e quindi non sarà più visualizzato.
- X Se la modalità Cornice AF è impostata su [Cornice fissa], nel punto in cui si è toccato lo schermo verrà visualizzata una cornice AF.
- Se la fotocamera non è in grado di rilevare il soggetto per mantenere la messa a fuoco. verrà nuovamente visualizzata la normale schermata di scatto.
- $\bigcirc$  Per annullare, toccare  $\bigcirc$ .

#### **Scattare.**

- Premere il pulsante dell'otturatore fino a metà corsa. La cornice si trasforma in un simbolo verde.
- Premere completamente il pulsante dell'otturatore per scattare.
- La fotocamera potrebbe non essere in grado di rilevare il soggetto se questo è troppo piccolo, se si sposta troppo velocemente o se il contrasto fra il soggetto e lo sfondo è insufficiente.
- Quando si scatta in  $\ddot{\mathbf{u}}$  o  $\mathbf{A}$  [\(pagine 70,](#page-69-0) [71\)](#page-70-0) con la modalità Cornice AF impostata su [AiAF viso], scegliendo un punto da mettere a fuoco si riporta la fotocamera a  $\triangle$ .

#### **Quando si tocca lo schermo, questo viene circondato da un bordo**

Le operazioni di tocco sui visi o sui soggetti visualizzati esternamente al bordo. Sono utilizzabili solo se il viso o il soggetto si spostano all'interno del bordo.

## Modifica della modalità di lettura

È possibile modificare la modalità di lettura (funzione di misurazione della luminosità) in base alle condizioni di scatto.

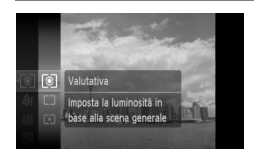

#### **Scegliere la modalità di lettura.**

• Premere il pulsante  $\binom{m}{N}$  e scegliere  $\lceil \mathcal{E} \rceil$ , quindi premere nuovamente il pulsante (e).

#### **Scegliere un'opzione.**

- $\bullet$  Premere i pulsanti  $\blacktriangle \blacktriangledown$  oppure ruotare la ghiera di controllo  $\textcircled{)}$  per scegliere un'opzione, quindi premere il pulsante  $\binom{m}{m}$ .
- $\blacktriangleright$  L'impostazione verrà visualizzata sullo schermo.

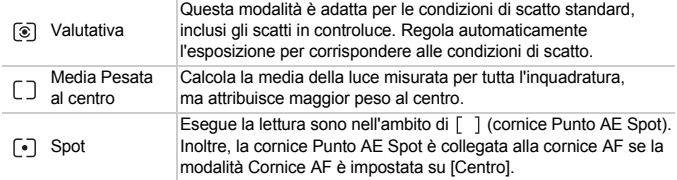

## <span id="page-87-0"></span>Scatto con Blocco AE

Quando si desidera effettuare più scatti con la stessa esposizione, è possibile impostare l'esposizione e la messa a fuoco separatamente utilizzando Blocco AE. AE è l'acronimo di "Auto Exposure".

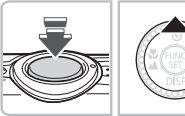

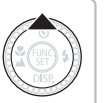

#### **Bloccare l'esposizione.**

- Puntare la fotocamera verso il soggetto e, tenendo premuto il pulsante dell'otturatore fino a metà corsa, premere il pulsante  $\blacktriangle$ .
- $\triangleright$  Quando viene visualizzato AFI, viene impostata l'esposizione.
- Quando si toglie il dito dal pulsante dell'otturatore, premendo nuovamente il pulsante ▲, AEL non viene più visualizzato e AE viene sbloccato.

#### **Comporre la scena e scattare.**

## Scatto con Blocco FE

Analogamente a Blocco AE [\(pag. 88\)](#page-87-0), è possibile bloccare l'esposizione per scattare con il flash. FE è l'acronimo di "Flash Exposure".

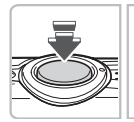

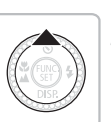

## **Scegliere**  $\frac{1}{2}$  **[\(pag. 69\).](#page-68-0)**

#### **Bloccare l'esposizione.**

- Puntare la fotocamera verso il soggetto e, tenendo premuto il pulsante dell'otturatore fino a metà corsa, premere il pulsante  $\blacktriangle$ .
- $\triangleright$  Il flash scatta e quando appare FFI. la potenza del flash viene mantenuta.
- Quando si toglie il dito dal pulsante dell'otturatore, premendo nuovamente il pulsante  $\blacktriangle$ . FFI non viene più visualizzato e FE viene sbloccato.

**Comporre la scena e scattare.**

## Scatto con Sincro lenta

Questa funzione consente di riprendere i soggetti principali, cioè le persone, con la luminosità appropriata grazie all'illuminazione adatta fornita dal flash della fotocamera. Allo stesso tempo, è possibile utilizzare una ridotta velocità dell'otturatore per illuminare lo sfondo che la luce del flash non riesce a raggiungere.

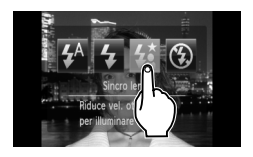

### **Scegliere 经.**

- **O** Toccare  $\frac{1}{2}$ , quindi  $\frac{1}{2}$ .
- $\blacktriangleright$  A impostazione effettuata, verrà visualizzato  $\frac{1}{2}$ .
- $\bullet$  Dopo avere premuto il pulsante  $\blacktriangleright$ è anche possibile premere i pulsanti  $\blacklozenge$ oppure ruotare la ghiera di controllo  $\circledcirc$  per scegliere  $\sharp \underline{\bullet}$ .

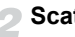

#### **Scattare.**

● Anche se il flash scatta, assicurarsi che il soggetto non si muova fino al termine del suono dello scatto.

Fissare la fotocamera a un treppiede per impedire che si muova e provochi la sfocatura dell'immagine. Quando si scatta con un treppiede, si consiglia di impostare [Mod. IS] su [Off] [\(pag. 145\).](#page-144-0)

## Correzione della luminosità e scatto (i-Contrast)

La fotocamera è in grado di rilevare aree nella scena, ad esempio visi o sfondi, troppo luminose o scure e di regolarle automaticamente per ottenere la luminosità ottimale al momento dello scatto. Inoltre, in caso di contrasto insufficiente, la fotocamera correggerà automaticamente l'immagine per aumentarne la nitidezza al momento dello scatto.

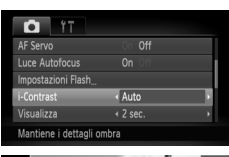

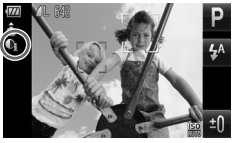

#### **Scegliere [i-Contrast].**

- Premere il pulsante MENU, scegliere la scheda **6**, quindi scegliere la voce di menu [i-Contrast]. Premere i pulsanti < per scegliere [Auto].
- $\triangleright$  Sullo schermo viene visualizzato  $\mathbb{C}_i$ .

In alcune condizioni di ripresa, le immagini potrebbero apparire sgranate oppure potrebbero non venire corrette in modo appropriato.

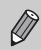

È possibile correggere le immagini registrate [\(pag. 130\).](#page-129-0)

## Correzione degli occhi rossi

È possibile correggere automaticamente gli occhi rossi presenti in immagini riprese con il flash.

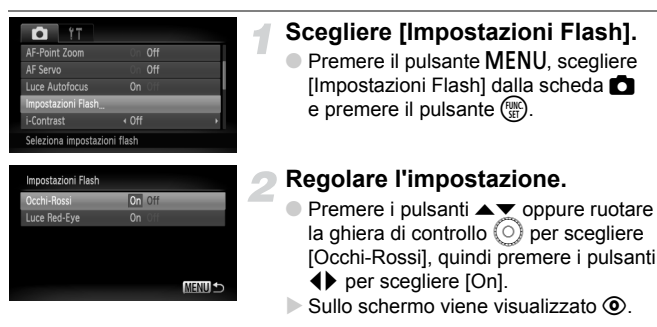

Tale correzione può essere applicata ad altre zone rosse diverse dagli occhi rossi. Ad esempio, al trucco rosso eventualmente utilizzato intorno agli occhi.

 $\bigotimes$ 

È possibile correggere le immagini registrate [\(pag. 131\)](#page-130-0).

## Verifica degli occhi chiusi

Quando la fotocamera rileva la possibilità che le persone abbiano gli occhi chiusi, viene visualizzato [x].

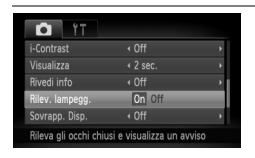

#### **Scegliere [Rilev. lampegg.].**

● Premere il pulsante MENU, scegliere la scheda **b**, quindi scegliere la voce di menu [Rilev. lampegg.]. Premere i pulsanti  $\blacklozenge$  per scegliere [On].

#### **Scattare.**

Se viene rilevata una persona con gli occhi chiusi, per alcuni secondi vengono visualizzati una cornice e  $\mathbb{E}$ .

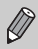

- Nelle modalità  $\ddot{\mathbb{C}}$  e  $\ddot{\mathbb{C}}$ , questa funzione è disponibile solo per l'ultima immagine scattata.
- Non disponibile in modalità  $\Box$

## <span id="page-91-0"></span>Scatto con esposizioni lunghe

È possibile impostare la velocità dell'otturatore su un intervallo compreso tra 1 e 15 secondi per scatti con esposizioni lunghe. Tuttavia, è necessario fissare la fotocamera a un treppiede per impedire che si muova e provochi la sfocatura dell'immagine.

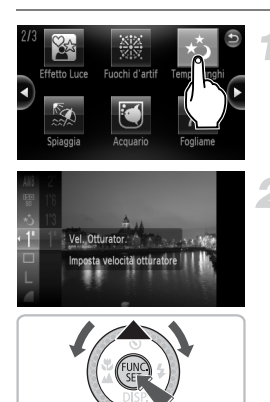

#### **Scegliere** ≈**.**

● Scegliere ∗ $\zeta$  nei passi 1 - 2 a [pag. 56.](#page-55-0)

#### **Scegliere la velocità dell'otturatore.**

- $\bullet$  Premere il pulsante  $\binom{nm}{n}$ , quindi premere ▲▼ oppure ruotare la ghiera di controllo Â per scegliere [1"] e premere il pulsante  $\binom{f(III)}{f(T)}$ .
- $\bullet$  Premere i pulsanti  $\blacktriangle \blacktriangledown$  oppure ruotare la ghiera di controllo (o) per scegliere una velocità dell'otturatore, quindi premere il pulsante  $\binom{f(w)}{g(x)}$ .

#### **Confermare l'esposizione.**

- Quando si preme il pulsante dell'otturatore fino a metà corsa, viene visualizzata l'esposizione della velocità dell'otturatore scelta.
- Quando il pulsante dell'otturatore viene premuto fino a metà corsa, la luminosità dell'immagine può essere diversa da quella dello schermo nel passo 3.
	- Quando vengono utilizzate velocità dell'otturatore di 1,3 secondi o inferiori, le immagini vengono elaborate per eliminare il disturbo dopo lo scatto. Potrebbe essere necessario un certo tempo di elaborazione prima di poter effettuare lo scatto successivo.
	- Quando si scatta con un treppiede, si consiglia di impostare [Mod. IS] su [Off] [\(pag. 145\).](#page-144-0)

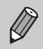

 $\left( \mathbf{I} \right)$ 

Se il flash scatta, l'immagine potrebbe essere sovraesposta. In questo caso, impostare il flash su  $(2)$  e scattare.

## <span id="page-92-1"></span><span id="page-92-0"></span>Modifica del colore e dello scatto

Quando si scatta è possibile modificare l'aspetto di un'immagine. In base alle condizioni di ripresa, tuttavia, l'immagine potrebbe apparire sgranata oppure i colori potrebbero non essere visualizzati come previsto.

## $\Lambda$  Risalto colore

È possibile scegliere di lasciare invariato un singolo colore e trasformare tutti gli altri colori in bianco e nero.

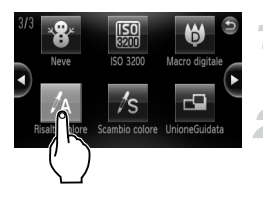

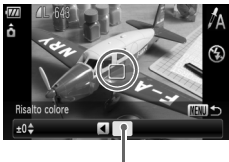

Colore registrato

## Scegliere  $\Lambda$ .

● Effettuare le operazioni del passo 1 - 2 riportate a [pag. 56](#page-55-0) per scegliere  $\Lambda$ .

#### **Tenere premuto il pulsante**  n **per più di un secondo.**

- $\triangleright$  Vengono visualizzate l'immagine non modificata e l'immagine con Risalto colore.
- Il colore delle impostazioni predefinite è verde.

#### **Specificare il colore.**

- Posizionare la cornice centrale in modo da riempirla con il colore desiderato e premere il pulsante  $\blacktriangleleft$ .
- $\triangleright$  Viene registrato il colore specificato.

#### **Specificare la gamma di colori.**

- $\bullet$  Premere i pulsanti  $\bullet\bullet$  o ruotare la ghiera di controllo  $\circledcirc$  per modificare la gamma di colori da mantenere.
- Scegliere un valore negativo per limitare la gamma di colori. Scegliere un valore positivo per estendere la gamma di colori a colori simili.
- **Premere il pulsante MENU per accettare** l'impostazione e ripristinare la schermata di scatto.

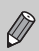

L'utilizzo del flash in questa modalità potrebbe produrre risultati non previsti.

## $\sqrt{s}$  Scambio colore

Durante lo scatto è possibile scambiare un colore dell'immagine con un altro. È possibile scambiare solo un colore.

#### **Scegliere** Y**.**

● Effettuare le operazioni del passo 1 - 2 riportate a [pag. 56](#page-55-0) per scegliere  $\sqrt{s}$ .

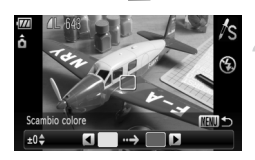

#### **Tenere premuto il pulsante**  n **per più di un secondo.**

- ▶ Vengono visualizzate l'immagine non modificata e l'immagine con Scambio colore.
- Per impostazione predefinita viene cambiato il verde in grigio.

#### **Specificare il colore da scambiare.**

- Posizionare la cornice centrale in modo da riempirla con il colore desiderato e premere il pulsante  $\blacktriangleleft$ .
- $\triangleright$  Viene registrato il colore specificato.

#### **Specificare il colore finale.**

- Posizionare la cornice centrale in modo da riempirla con il colore desiderato e premere il pulsante  $\blacktriangleright$ .
- $\triangleright$  Viene registrato il colore specificato.

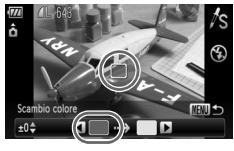

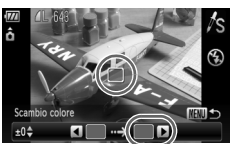

#### **Specificare la gamma di colori da scambiare.**

- $\bullet$  Premere i pulsanti  $\bullet \bullet$  o ruotare la ghiera di controllo  $\circledcirc$  per regolare la gamma di colori interessata.
- Scegliere un valore negativo per limitare la gamma di colori. Scegliere un valore positivo per estendere la gamma di colori a colori simili.
- Premere il pulsante MENU per accettare l'impostazione e ripristinare la schermata di scatto.

• L'utilizzo del flash in questa modalità potrebbe produrre risultati non previsti.

• In alcune condizioni di ripresa, le immagini potrebbero apparire sgranate.

## <span id="page-95-0"></span>Scatto di immagini in modalità Unione Guidata

I soggetti di grandi dimensioni possono essere suddivisi in più scatti per poi essere uniti utilizzando il software incluso su un computer per creare un'immagine panoramica.

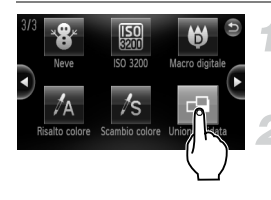

## **Scegliere** L**.**

● Effettuare le operazioni del passo 1 - 2 riportate a [pag. 56](#page-55-0) per scegliere  $\Box$ .

#### **Scegliere una direzione di scatto.**

 $\bullet$  Ruotare la ghiera di controllo  $\circledcirc$  per scegliere una direzione di scatto.

### **Effettuare il primo scatto.**

I L'esposizione e il bilanciamento del bianco vengono impostati con il primo scatto.

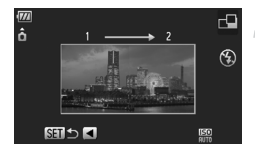

#### **Effettuare gli scatti successivi.**

- Sovrapporre parte del primo scatto quando viene effettuato il secondo scatto.
- Eventuali piccole differenze nelle sezioni sovrapposte vengono corrette quando le immagini vengono unite.
- Con le stesse procedure è possibile registrare fino a 26 scatti.

#### **Terminare la ripresa.**

 $\bullet$  Premere il pulsante  $\binom{m}{\text{eff}}$ .

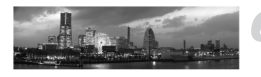

#### **Unire le immagini su un computer.**

● Per informazioni dettagliate su come unire le immagini, vedere la *Guida al software*.

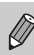

Questa funzione non è disponibile quando viene utilizzato un televisore come schermo [\(pag. 79\).](#page-78-1)

# *6*

# Utilizzo delle varie funzioni per la ripresa di filmati

Questo capitolo è la versione avanzata delle sezioni "Ripresa di filmati" e "Visualizzazione di filmati" del capitolo 1.

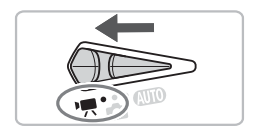

• Si presuppone che il selettore di modalità sia impostato su  $\overline{P}$ .

## Modifica della modalità Filmato

È possibile scegliere tra tre modalità Filmato.

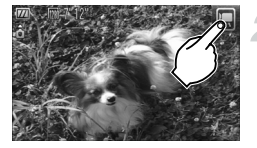

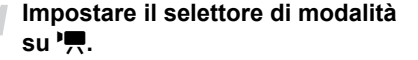

#### **Scegliere una modalità Filmato.**

- Toccare **D**, quindi una modalità Filmato. Toccare nuovamente lo schermo per selezionare l'impostazione.
- È anche possibile scegliere le modalità Filmato dal menu FUNC. [\(pag. 47\).](#page-46-0)

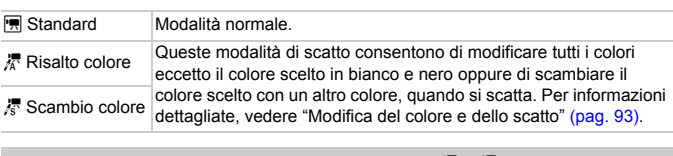

In alcune condizioni di ripresa, nelle modalità  $\frac{1}{4}$  e  $\frac{1}{6}$  i colori potrebbero non essere visualizzati come previsto.

## Modifica della qualità dell'immagine

È possibile scegliere tra tre impostazioni di qualità dell'immagine.

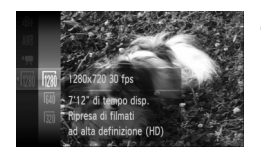

#### **Scegliere la qualità dell'immagine.**

● Premere il pulsante ( $^{\text{m}}$ ), quindi i pulsanti ▲▼ oppure ruotare la ghiera di controllo  $\circledcirc$  per scegliere  $\mathbb{M}$ . quindi premere nuovamente il pulsante (

#### **Scegliere un'opzione.**

- $\bullet$  Premere i pulsanti  $\bullet$   $\bullet$  oppure ruotare la ghiera di controllo  $\textcircled{\circ}$  per scegliere un'opzione, quindi premere il pulsante (e).
- **L'impostazione verrà visualizzata sullo** schermo.

#### **Tabella della qualità dell'immagine**

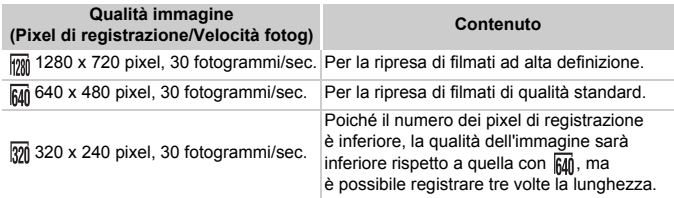

#### **Tempo di scatto stimato**

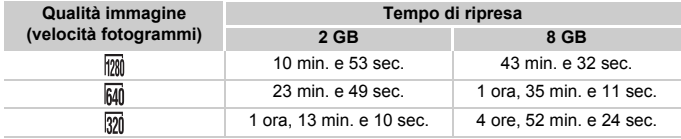

• Dati basati sugli standard di test Canon.

• La durata massima di un filmato è di circa 10 minuti in  $\frac{1}{1000}$ , 1 ora in  $\frac{20}{1000}$  e  $\frac{1}{320}$ . La registrazione si arresta anche quando la dimensione del file raggiunge 4 GB.

• Su alcune schede di memoria, la registrazione potrebbe interrompersi anche se non viene raggiunta la durata massima del filmato. Si consiglia di utilizzare schede di memoria SD Speed Class 4 o superiori.

## Blocco AE/Modifica esposizione

È possibile impostare l'esposizione oppure è possibile modificarla con incrementi di 1/3 in un intervallo di ±2.

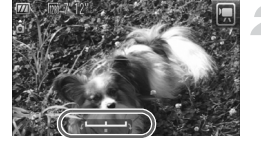

#### **Mettere a fuoco.**

● Premere il pulsante dell'otturatore fino a metà corsa per mettere a fuoco.

#### **Bloccare l'esposizione.**

- Dopo avere rilasciato il pulsante dell'otturatore, premere il pulsante  $\blacktriangleright$  per bloccare l'esposizione. Viene visualizzata la barra di modifica dell'esposizione.
- $\bullet$  Premere nuovamente il pulsante  $\bullet$  per rilasciare il blocco.

#### **Modificare l'esposizione.**

● Guardando lo schermo, ruotare la ghiera di controllo  $\circledcirc$  per regolare la luminosità.

#### **Scattare.**

## Altre funzioni di scatto

Le funzioni riportate di seguito possono essere utilizzate nello stesso modo in cui vengono utilizzate per le foto. Per le modalità  $\frac{1}{4}$  e  $\frac{1}{8}$ , le funzioni con il simbolo \* possono essere utilizzate nello stesso modo in cui vengono utilizzate per le foto.

• **Zoom avanti ravvicinato sui soggetti (Zoom Digitale) [\(pag. 60\)](#page-59-0)** È possibile utilizzare lo zoom digitale ma non quello ottico. Per scattare con il massimo fattore di zoom, prima di scattare è necessario regolare lo zoom ottico in corrispondenza di tale fattore. Il suono dello zoom verrà registrato.

- **Utilizzo dell'autoscatto [\(pag. 63\)\\*](#page-62-0)**
- **Scatti ravvicinati (Macro) [\(pag. 70\)](#page-69-0)\***
- **Soggetti molto distanti (Infinito) [\(pag. 71\)](#page-70-0)\***
- **Regolazione del bilanciamento del bianco [\(pag. 75\)](#page-74-1)**
- **Modifica della tonalità di un'immagine (My Colors) [\(pag. 77\)](#page-76-1)**
- **Utilizzo dell'autoscatto con ritardo di due secondi [\(pag. 78\)](#page-77-2)\***
- **Scatto con lo schermo di un televisore [\(pag. 79\)\\*](#page-78-1)**
- **Scatto con Blocco AF [\(pag. 84\)](#page-83-0)**
- **Disattivazione della Luce Autofocus [\(pag. 143\)](#page-142-0)\***
- **Visualizzazione della sovrapposizione [\(pag. 145\)\\*](#page-144-1)** [Guida 3:2] non è disponibile.
- **Modifica delle impostazioni Mod. IS [\(pag. 145\)](#page-144-0)\*** È possibile alternare le impostazioni [Continuo] e [Off].

## Funzioni di riproduzione

Le funzioni riportate di seguito possono essere utilizzate nello stesso modo in cui vengono utilizzate per le foto.

- **Eliminazione delle immagini [\(pag. 28\)](#page-27-0)**
- **Ricerca rapida delle immagini [\(pag. 106\)](#page-105-0)**
- **Visualizzazione delle immagini in riproduzione filtrata [\(pag. 108\)](#page-107-0)**
- **Visualizzazione di presentazioni [\(pag. 109\)](#page-108-0)**
- **Modifica delle transizioni delle immagini [\(pag. 113\)](#page-112-0)**
- **Visualizzazione delle immagini su un televisore [\(pag. 115\)](#page-114-0)**
- **Protezione delle immagini [\(pag. 117\)](#page-116-0)**
- **Eliminazione di tutte le immagini [\(pag. 119\)](#page-118-0)**
- **Organizzazione delle immagini per categoria (Categoria) [\(pag. 122\)](#page-121-0)**
- **Contrassegno di immagini come preferite [\(pag. 124\)](#page-123-0)**
- **Rotazione delle immagini [\(pag. 125\)](#page-124-0)**

#### **Riepilogo di "Visualizzazione di filmati"[\(pag. 33\)](#page-32-0)**

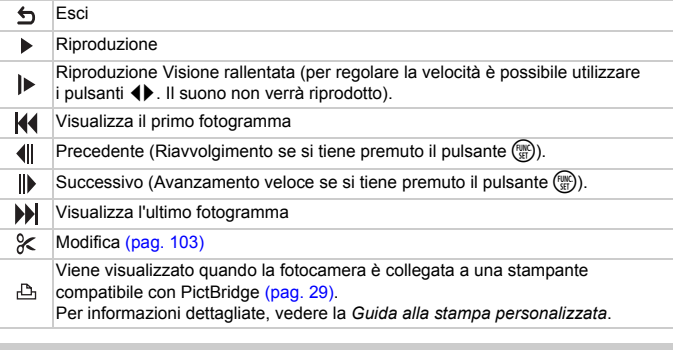

Le operazioni di tocco non sono disponibili se il pannello del filmato è visualizzato sullo schermo.

## <span id="page-102-0"></span>Modifica

È possibile ritagliare le parti iniziali e finali dei filmati registrati con incrementi di un secondo.

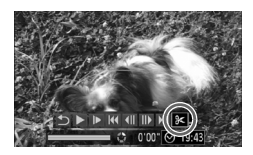

Pannello di modifica dei filmati

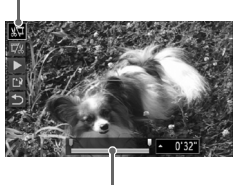

Pannello di modifica dei filmati

## **Scegliere** \***.**

- Attenersi alla procedura del passo 3 a [pag. 33,](#page-32-1) scegliere  $\&$  dal pannello di controllo dei filmati visualizzato e premere il pulsante  $(m<sub>c</sub>)$ .
- $\triangleright$  Vengono visualizzati il pannello e la barra di modifica dei filmati.

#### **Impostare l'intervallo di modifica.**

- $\bullet$  Premere i pulsanti $\blacktriangle \blacktriangledown$  e scegliere  $\sqrt[n]{u}$  o  $\overline{u}/n$ .
- Premere i pulsanti < bo ruotare la ghiera di controllo  $\textcircled{\tiny{\circ}}$  per spostare  $\blacksquare$ .  $\blacktriangle$  verrà visualizzato a intervalli di un secondo. Se si sceglie  $\sqrt[n]{u}$ , è possibile ritagliare l'inizio del filmato dal punto  $\mathcal{X}$ . Se si sceglie  $\overline{\mathbb{Z}}$ . è possibile ritagliare la fine del filmato dal  $p$ unto  $\mathcal{N}$ .
- Anche se si sposta  $\blacksquare$  in un punto diverso dal punto &, verrà ritagliata solo la parte dal punto & più vicino verso sinistra quando viene scelto  $\Psi$ . Verrà ritagliata solo la parte dal punto & più vicino verso destra quando viene scelto  $\overline{w}$ .
- $\triangleright$  La sezione di colore grigio chiaro indicata con sarà la sezione del filmato che rimane dopo la modifica.

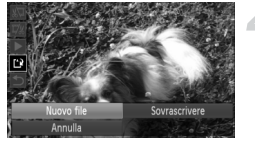

#### **Controllare il filmato modificato.**

- $\bullet$  Premere i pulsanti $\bullet \bullet$  per scegliere  $\blacktriangleright$  (Play), quindi premere il pulsante  $\binom{mn}{m}$ . Il filmato modificato verrà riprodotto.
- Per modificare nuovamente il filmato, ripetere il passo 2.
- Per annullare la modifica, premere i pulsanti ▲▼ e scegliere 5. Dopo avere premuto il pulsante (tra), premere i pulsanti <>>
oppure ruotare la ghiera di controllo  $\circledcirc$  per scegliere [OK], quindi premere nuovamente il pulsante (p.

#### **Salvare il filmato modificato.**

- $\bullet$  Premere i pulsanti  $\bullet$  per scegliere  $\uparrow$ . quindi premere il pulsante  $\binom{nm}{\text{SET}}$ .
- Premere i pulsanti < bo ruotare la ghiera di controllo  $\circledcirc$  per scegliere [Nuovo file], quindi premere il pulsante (
- $\blacktriangleright$  Il filmato verrà salvato come un nuovo file.
- Quando viene scelto [Sovrascrivere] nel passo 4, il filmato non modificato viene sostituito dal filmato modificato e il filmato originale viene eliminato.
	- Se nella scheda di memoria non vi è spazio libero sufficiente, è possibile scegliere solo [Sovrascrivere].
	- Se la carica della batteria si esaurisce mentre l'operazione è in corso, i filmati modificati non vengono salvati. Quando vengono modificati i filmati si consiglia di utilizzare una batteria completamente carica o il Kit adattatore CA venduto separatamente [\(pagine 40,](#page-39-0) [150\).](#page-149-0)

*7*

# Utilizzo della riproduzione e di altre funzioni

Nella prima parte di questo capitolo vengono descritti i vari metodi di riproduzione e di modifica delle immagini. Nell'ultima parte viene invece descritto come specificare le immagini per la stampa.

- $\bullet$  Premere il pulsante  $\blacktriangleright$  per attivare la modalità di riproduzione prima di utilizzare la fotocamera.
	- Potrebbe non essere possibile riprodurre o modificare le immagini modificate su un computer, quelle a cui è stato cambiato il nome oppure quelle che sono state scattate con una fotocamera diversa.
		- Se la scheda di memoria non dispone di spazio libero sufficiente, la funzione di modifica [\(pagine 126](#page-125-0) - [131\)](#page-130-1) non può essere utilizzata.

## <span id="page-105-0"></span>Ricerca rapida delle immagini

#### **G-3** Ricerca delle immagini utilizzando la visualizzazione indice

La visualizzazione di più immagini alla volta consente di trovare rapidamente l'immagine desiderata.

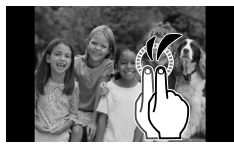

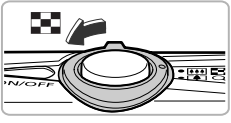

#### **Visualizzare le immagini in un indice.**

- Toccare due volte lo schermo per visualizzare le immagini in un indice.
- Il numero di immagini aumenta ogni volta che si tocca due volte lo schermo.
- Per visualizzare le immagini in un indice, è anche possibile spostare la leva dello zoom verso  $\blacksquare$ . Spostare la leva dello zoom verso Q per ridurre il numero di immagini.

#### **Modificare le immagini visualizzate.**

- Trascinare rapidamente in senso verticale per passare alla serie successiva di immagini selezionate nel passo 1.
- È anche possibile ruotare la ghiera di  $control$   $\odot$  oppure inclinare leggermente la fotocamera con il polso (Display attivo, [pag. 28\)](#page-27-1) per passare alla serie successiva di immagini.

#### **Scegliere un'immagine.**

- Toccando un'immagine, questa verrà automaticamente visualizzata.
- Sull'immagine scelta viene visualizzata una cornice arancione.
- Per scegliere un'immagine, è anche possibile trascinare o premere i pulsanti $\blacktriangle \blacktriangledown \blacklozenge$ .
- Per visualizzare automaticamente l'immagine scelta, è anche possibile premere il pulsante  $\binom{f(x)}{g(x)}$ .

Poiché la fotocamera utilizza un pannello a tocco sensibile alla pressione, se la Visualizzazione indice non cambia come previsto quando si tocca due volte lo schermo, toccare due volte con maggiore forza oppure utilizzare l'interruttore della cinghia per alternare la visualizzazione [\(pag. 15\).](#page-14-0)

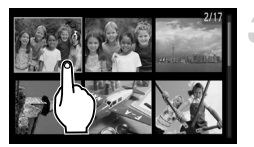

#### Ricerca di immagini per scorrimento

Trascinando sullo schermo o ruotando (.), le immagini verranno visualizzate consecutivamente (Scorrimento), consentendone una rapida ricerca. È anche possibile scorrere le immagini in base alla data di scatto.

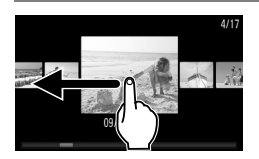

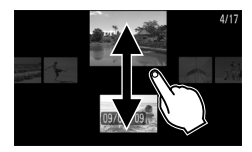

#### **Scegliere un'immagine.**

- È possibile alternare le immagini nella riproduzione di singole immagini effettuando un trascinamento in senso orizzontale sullo schermo. Continuando a trascinare velocemente sullo schermo, verrà visualizzata la schermata mostrata a sinistra.
- Se si trascina rapidamente in senso verticale, è possibile ricercare le immagini in base alla data di scatto.
- Toccando l'immagine centrale si ripristina la riproduzione delle singole immagini.
- Per avviare la funzione Scorrimento, è anche possibile ruotare la ghiera di controllo  $\textcircled{\tiny{\circ}}$ . Premendo i pulsanti  $\blacktriangle\blacktriangledown$ , è possibile anche ricercare le immagini in base alla data di scatto. Per ripristinare la riproduzione di singole immagini, premere il pulsante  $\binom{mn}{n}$ .

Per disattivare questo effetto, premere il pulsante MENU, scegliere [Scorrimento] nella scheda **1**, quindi scegliere [Off].

## <span id="page-107-0"></span>Visualizzazione delle immagini in riproduzione filtrata

Quando su una scheda di memoria sono presenti molte immagini, è possibile filtrarle e visualizzarle tramite un filtro specificato. È anche possibile proteggere [\(pag. 117\)](#page-116-1) o eliminare [\(pag. 119\)](#page-118-1) tutte le immagini insieme mentre vengono filtrate.

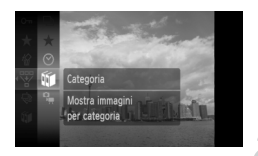

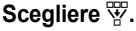

 $\bullet$  Premere il pulsante  $\binom{mn}{m}$  per scegliere  $\overline{\mathbb{V}}$  nel menu FUNC., quindi premere nuovamente il pulsante (

#### **Scegliere un filtro.**

 $\bullet$  Premere i pulsanti $\bullet$   $\bullet$  oppure ruotare la ghiera di controllo  $\circled{\circ}$  per scegliere un filtro, quindi premere il pulsante (R).

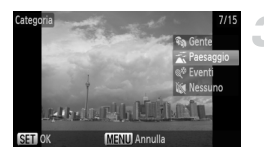

#### **Visualizzare le immagini filtrate.**

- $\bullet$  Premere i pulsanti  $\bullet \bullet$  oppure ruotare la ghiera di controllo  $\circled{\circ}$  per scegliere un filtro per la riproduzione, quindi premere il pulsante  $\binom{m}{m}$  (non necessario se si seleziona  $\star$ ).
- $\triangleright$  Viene avviata la riproduzione filtrata e viene visualizzata una cornice gialla.
- Se si trascina in orizzontale sullo schermo verranno visualizzate solo le immagini scelte nel passo 2.
- $\bullet$  È anche possibile premere i pulsanti  $\blacklozenge$ oppure ruotare la ghiera di controllo  $\circled{\circ}$  per scegliere le immagini.
- Se nel passo 2 si sceglie [Tutte immag.], la riproduzione filtrata viene annullata.

#### **Ricerca in base a**  $\star$ ,  $\odot$ ,  $\mathbf{w}$  **e**  $\mathbf{q}$

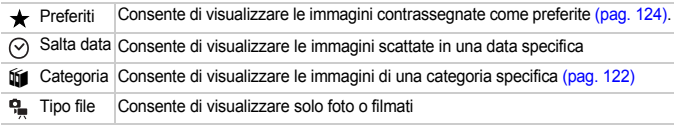

#### **Cosa succede se non è possibile scegliere un filtro?**

Non è possibile scegliere i filtri che non contengono immagini.
#### $\ddot{\omega}$ **Riproduzione filtrata**

È possibile applicare un filtro alle immagini durante le rappresentazioni, in modo da riprodurre solo quelle desiderate. Nella riproduzione filtrata per l'elaborazione di tutte le immagini filtrate contemporaneamente, è anche possibile utilizzare le seguenti funzioni.

• "Protezione delle immagini" [\(pag. 117\)](#page-116-0), "Eliminazione di tutte le immagini" [\(pag. 119\),](#page-118-0) "Stampa dalla lista di stampa (DPOF)" [\(pag. 132\)](#page-131-0)

# <span id="page-108-0"></span>Visualizzazione di presentazioni

È possibile riprodurre automaticamente le immagini registrate in una scheda di memoria. Ciascuna immagine viene visualizzata per circa 3 secondi.

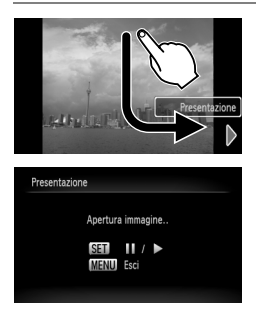

## **Avviare la presentazione.**

- Trascinare come mostrato
- $\triangleright$  La presentazione viene avviata alcuni secondi dopo la visualizzazione di [Apertura immagine..].
- Nella riproduzione filtrata [\(pag. 108\),](#page-107-0) vengono riprodotte solo le immagini che corrispondono a un filtro.
- Per mettere in pausa o riavviare una presentazione, premere il pulsante  $(m_c)$ .
- Per arrestare la presentazione, toccare lo schermo o premere il pulsante MENU.
- È anche possibile avviare una presentazione dal menu FUNC. [\(pag. 47\).](#page-46-0)

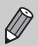

- Premendo i pulsanti  $\blacklozenge$  o ruotando la ghiera di controllo  $\heartsuit$  durante la riproduzione, l'immagine viene attivata. Tenendo premuti i pulsanti qr è possibile avanzare rapidamente da un'immagine all'altra.
- Durante le presentazioni, la funzione risparmio batteria non funziona [\(pag. 53\).](#page-52-0)

## Modifica delle impostazioni

È possibile impostare la ripetizione della presentazione oppure modificare gli effetti di transizione e il tempo di visualizzazione delle immagini della presentazione. È possibile scegliere tra sei effetti di transizione per lo scorrimento delle immagini.

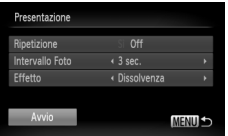

## **Scegliere [Presentazione].**

● Premere il pulsante MENU, scegliere [Presentazione] dalla scheda 1, quindi premere il pulsante  $\binom{m}{m}$ .

#### **Effettuare l'impostazione.**

- $\bullet$  Premere i pulsanti  $\blacktriangle \blacktriangledown$  o ruotare la ghiera di controllo  $\circledcirc$  per scegliere una voce, quindi premere i pulsanti  $\blacklozenge$  per regolare l'impostazione.
- Scegliendo [Avvio] e premendo il pulsante (FONC), la presentazione viene avviata con le impostazioni personalizzate.
- Premere il pulsante MENU per ripristinare la schermata del menu.

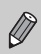

Non è possibile modificare [Intervallo Foto] se si sceglie [Bolla] in [Effetto].

# <span id="page-110-0"></span>Verifica della messa a fuoco

È possibile ingrandire l'area di un'immagine registrata che si trova all'interno della Cornice AF oppure l'area di un viso rilevato per verificare la messa a fuoco.

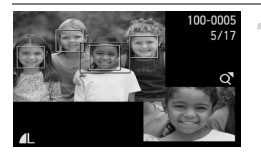

#### **Premere il pulsante ▼ e attivare la visualizzazione della messa a fuoco [\(pag. 45\)](#page-44-0).**

- X Viene visualizzata una cornice bianca nel punto in cui si trovava la cornice AF o un viso quando è stata impostata la messa a fuoco.
- $\triangleright$  Una cornice grigia viene visualizzata su un viso rilevato durante la riproduzione.
- $\blacktriangleright$  L'area entro la cornice arancione appare ingrandita.

#### **Alternare le cornici.**

- $\bullet$  Spostare la leva dello zoom verso  $\alpha$  per cambiare la visualizzazione.
- $\triangleright$  Viene visualizzata la schermata mostrata a sinistra.
- Premere ( $\binom{mn}{n}$  per selezionare una cornice diversa quando vengono visualizzate più cornici.

#### **Modificare il livello di ingrandimento o la posizione.**

- Utilizzare la leva dello zoom per modificare le dimensioni della visualizzazione e i pulsanti
	- ▲▼◆ per modificare la posizione della visualizzazione mentre viene verificata la messa a fuoco.
- Premere il pulsante MENU per ritornare alla visualizzazione del passo 1.

#### **Verifica rapida della messa a fuoco (Display attivo)**

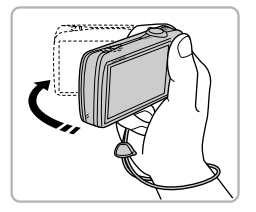

Se si scuote con delicatezza la fotocamera come mostrato nella figura, è possibile passare rapidamente alla funzione Verifica della messa a fuoco. Se si scuote nuovamente con delicatezza la fotocamera mentre sono visualizzati più fotogrammi, è possibile passare a un altro fotogramma. Se si scuote nuovamente la fotocamera dopo avere raggiunto l'ultimo fotogramma, si tornerà al primo.

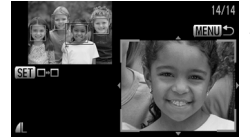

## Ingrandimento di immagini

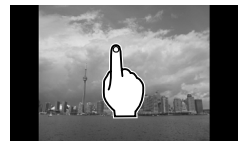

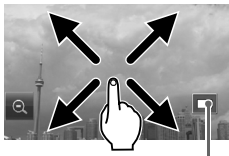

Posizione approssimativa dell'area visualizzata

#### **Ingrandire un'immagine.**

- Quando si tocca lo schermo, l'immagine viene ingrandita e viene visualizzato  $\boxed{\circ}$ .
- Toccando ripetutamente lo schermo, la parte dell'immagine verrà ingrandita fino a un fattore di 10x.
- Se si trascina sullo schermo, viene spostata la posizione dell'area visualizzata.
- Toccando due volte lo schermo si torna alla riproduzione di immagini singole.
- Toccando **si riduce l'ingrandimento**.
- È anche possibile ruotare la ghiera di controllo  $\textcircled{\circ}$  oppure inclinare leggermente la fotocamera con il polso (Display attivo, [pag. 28\)](#page-27-0) per alternare le immagini con lo stesso fattore di zoom.
- È anche possibile ingrandire l'immagine spostando la leva dello zoom verso Q. Se si continua a tenere la leva dello zoom, la visualizzazione viene ingrandita fino a un fattore di 10x. Se si sposta la leva verso  $\blacksquare$ . è possibile ridurre l'ingrandimento. Se si continua a tenere la leva dello zoom, si torna alla riproduzione di immagini singole.
- Mentre l'immagine è ingrandita, è anche possibile premere i pulsanti AV **+** per spostare la posizione dell'area visualizzata.

 $\bigotimes$ 

# Modifica delle transizioni delle immagini

È possibile scegliere tra tre effetti di transizione quando si attivano le varie immagini nella riproduzione di immagini singole.

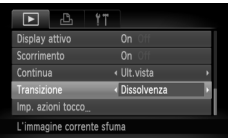

#### **Scegliere [Transizione].**

● Premere il pulsante MENU e scegliere la scheda  $\blacktriangleright$ , quindi scegliere [Transizione] e premere i pulsanti <**I** per scegliere un effetto di transizione.

# <span id="page-112-0"></span>Operazioni semplici con le Azioni tocco

Nella riproduzione di singole immagini, è possibile richiamare facilmente e con rapidità le funzioni registrate in ciascuno delle quattro serie di schemi di trascinamento (Azioni tocco).

## Utilizzo di una funzione registrata in  $\vdash$

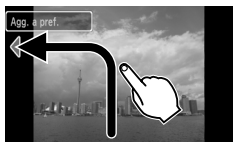

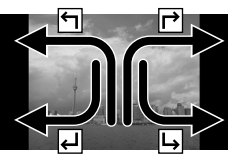

- Trascinare sullo schermo come mostrato.
- $\triangleright$  Verrà richiamata la funzione registrata in  $\leftarrow$
- È possibile modificare le funzioni registrate in Azioni tocco.
- Trascinando sullo schermo come mostrato, è anche possibile richiamare le funzioni registrate in  $\mathsf{P}$ .  $\mathsf{H}$  e  $\mathsf{H}$ .

## Modifica delle funzioni registrate in Azioni tocco

È possibile registrare con facilità le funzioni da utilizzare in ciascuno degli schemi di trascinamento.

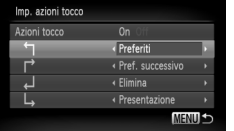

#### **Scegliere [Imp. azioni tocco].**

● Premere il pulsante MENU, scegliere la scheda **I** e [Imp. azioni tocco], quindi premere il pulsante  $\binom{f(w)}{g(x)}$ .

#### **Registrare una funzione in uno schema di trascinamento.**

- $\bullet$  Premere i pulsanti  $\blacktriangle \blacktriangledown$  oppure ruotare la ghiera di controllo  $\circledcirc$  per scegliere uno schema di trascinamento.
- $\bullet$  Premere i pulsanti  $\bullet$  per scegliere la funzione da registrare.

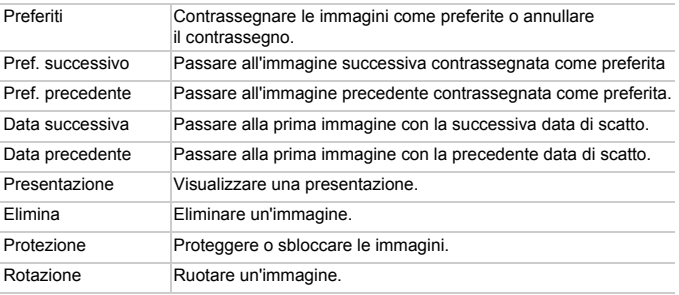

#### **Funzioni registrabili**

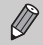

Per disattivare Azioni tocco, attenersi alla procedura del passo 2, quindi premere i pulsanti  $\blacktriangle \blacktriangledown$  oppure ruotare la ghiera di controllo  $\textcircled{\circ}$  per scegliere [Azioni tocco], quindi premere i pulsanti  $\blacklozenge$  per scegliere [Off].

# <span id="page-114-0"></span>Visualizzazione delle immagini su un televisore

Utilizzando il cavo AV in dotazione, è possibile collegare la fotocamera a un televisore per visualizzare le immagini riprese.

## Elementi da preparare

- Fotocamera e televisore
- Cavo AV fornito con la fotocamera [\(pag. 2\)](#page-1-0)

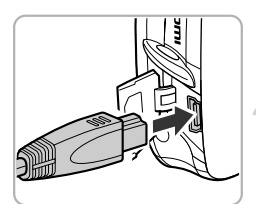

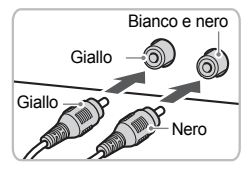

#### **Spegnere la fotocamera e il televisore.**

- **Collegare la fotocamera al televisore.**
	- Aprire il coperchio del terminale della fotocamera e inserire completamente la spina del cavo nel terminale della fotocamera.
	- Inserire completamente la spina del cavo nei terminali di ingresso video come illustrato.

## **Accendere il televisore e attivare l'ingresso cui è collegato il cavo.**

#### **Accendere la fotocamera.**

- $\bullet$  Premere il pulsante  $\bullet$  per accendere la fotocamera.
- $\blacktriangleright$  L'immagine viene visualizzata sul televisore (sul monitor della fotocamera non viene visualizzato alcun elemento).
- Al termine della visualizzazione, spegnere la fotocamera e il televisore e scollegare il cavo AV.

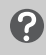

#### **Cosa succede se le immagini non vengono visualizzate correttamente sul televisore?**

Le immagini non vengono visualizzate correttamente se l'impostazione dell'uscita video della fotocamera (NTSC/PAL) non corrisponde a quella del sistema del televisore. Premere il pulsante MENU, scegliere la scheda  $9$  e [Sistema Video] per attivare il sistema video corretto.

# Visualizzazione delle immagini su un televisore ad alta definizione

Utilizzare il cavo HTC-100 HDMI (venduto separatamente) per collegare la fotocamera a un televisore ad alta definizione per una migliore esperienza di visualizzazione.

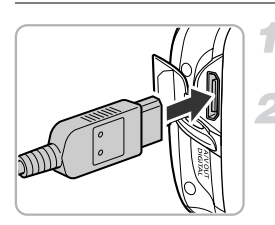

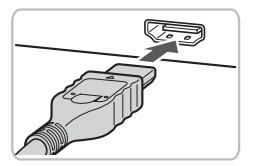

#### **Spegnere la fotocamera e il televisore.**

#### **Collegare la fotocamera al televisore.**

- Aprire il coperchio e inserire completamente la spina del cavo nel terminale HDMI della fotocamera.
- Inserire completamente la spina del cavo nel terminale HDMI del televisore.
- Attenersi a quanto indicato ai passi 3 e 4 a [pag. 115](#page-114-0) per visualizzare le immagini.

I suoni delle operazioni non vengono riprodotti se la fotocamera è collegata a un televisore ad alta definizione.

# <span id="page-116-0"></span>Protezione delle immagini

È possibile proteggere immagini importanti in modo che non sia possibile eliminarle dalla fotocamera [\(pagine 28](#page-27-1), [119\)](#page-118-0).

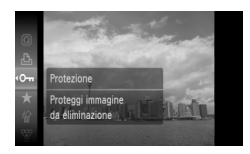

## Scegliere O<sub>TT</sub>.

- **Premere il pulsante (FORCA)** per scegliere OT nel menu FUNC., quindi premere nuovamente il pulsante (tamp).
- $\triangleright$  A impostazione effettuata, sullo schermo viene visualizzato ...
- Per sbloccare un'immagine, scegliere O<sub>TI</sub> dal menu FUNC. quindi premere il pulsante  $\binom{mn}{m}$ .

Se si formatta la scheda di memoria [\(pagine 22,](#page-21-0) [52\),](#page-51-0) verranno eliminate anche le immagini protette.

- La funzione di eliminazione della fotocamera non consente di eliminare le immagini protette. Per eliminare un'immagine, annullare prima la protezione.
	- È inoltre possibile proteggere le immagini utilizzando il seguente metodo. Premere il pulsante MENU, scegliere la scheda D, quindi scegliere [Protezione]. Premere il pulsante ( $\binom{mn}{3}$  per scegliere [Scegli], premere nuovamente il pulsante (m), quindi premere i pulsanti ( $\blacklozenge$ per scegliere un'immagine e premere il pulsante  $(\frac{FWHC}{ST})$ .

## <span id="page-116-1"></span>Seleziona Gamma

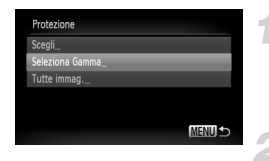

## **Scegliere [Protezione].**

- Premere il pulsante MENU, scegliere la scheda  $\blacksquare$  e [Protezione], quindi premere il pulsante  $\binom{FWW}{ST}$ .
- **Scegliere [Seleziona Gamma].**
- $\bullet$  Premere i pulsanti  $\blacktriangle \blacktriangledown$  o ruotare la ghiera di controllo (o) per scegliere [Seleziona Gamma], quindi premere il pulsante  $\binom{m}{m}$ .
- Premere il pulsante MENU per ripristinare la schermata del menu.

#### **Protezione delle immagini**

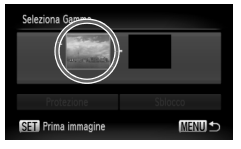

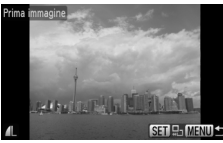

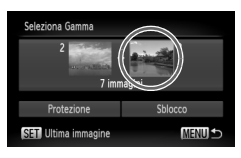

#### <span id="page-117-0"></span>**Scegliere l'immagine iniziale.**

- Premere il pulsante ( $^{\text{f}}$  ).
- Trascinare in orizzontale sullo schermo per scegliere un'immagine e premere il pulsante  $\binom{FUNC}{CT}$ .
- $\bullet$  È anche possibile premere i pulsanti  $\bullet$ oppure ruotare la ghiera di controllo <br>per scegliere un'immagine.

#### **Scegliere l'immagine finale.**

- Premere il pulsante ▶, scegliere [Ultima immagine] e premere il pulsante  $\binom{mn}{m}$ .
- Trascinare in orizzontale sullo schermo per scegliere un'immagine e premere il pulsante  $\binom{m}{m}$ .
- $\bullet$  È anche possibile premere i pulsanti  $\bullet$ oppure ruotare la ghiera di controllo  $\textcircled{c}$  per scegliere un'immagine.
- Non è possibile scegliere immagini precedenti alla prima immagine.

#### **Proteggere le immagini.**

 $\bullet$  Premere il pulsante  $\bullet$ , scegliere [Protezione] e premere il pulsante  $\binom{f(x)}{x}$ .

**Scegliere le immagini tramite la ghiera di controllo** Â

È anche possibile scegliere la prima e l'ultima immagine ruotando la ghiera di controllo  $\circled{\circ}$  quando viene visualizzata la schermata superiore nei passi 3 e 4.

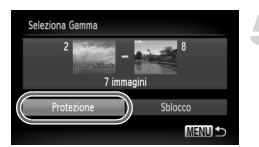

## Scegliere tutte le immagini

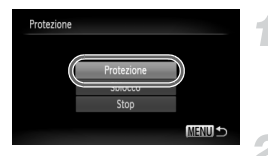

#### **Scegliere [Tutte immag.].**

- Attenersi a quanto indicato al passo 2 a [pag. 117](#page-116-1) per scegliere [Tutte immag.] e premere il pulsante  $(m<sub>c</sub>)$ .
- **Proteggere le immagini.**

 $\bullet$  Premere i pulsanti $\bullet$   $\bullet$  o ruotare la ghiera di controllo  $\circledcirc$ ) per scegliere [Protezione] e premere il pulsante (SRC).

È possibile sbloccare i gruppi di immagini protette se si sceglie [Sblocco] al passo 5 mentre ci si trova in [Seleziona Gamma] o al passo 2 in [Tutte immag.].

# <span id="page-118-0"></span>Eliminazione di tutte le immagini

È possibile scegliere delle immagini ed eliminarle raggruppandole. Poiché le immagini eliminate non possono essere recuperate, prestare particolare attenzione prima di eseguire l'eliminazione. Non è possibile eliminare le immagini protette [\(pag. 117\).](#page-116-0)

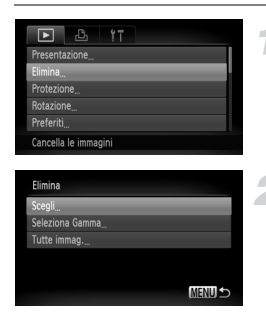

#### **Scegliere [Elimina].**

● Premere il pulsante MENU, scegliere la scheda D ed [Elimina], quindi premere il pulsante  $\binom{m}{m}$ .

#### <span id="page-118-1"></span>**Scegliere un metodo di selezione.**

 $\bullet$  Premere i pulsanti  $\bullet \bullet$  o ruotare la ghiera di controllo  $\circledcirc$  per scegliere un metodo di selezione e premere il pulsante  $\binom{mn}{m}$ .

## Scelta delle immagini singole

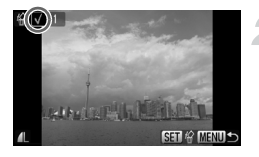

## **Scegliere [Scegli].**

● Attenersi a quanto indicato al passo 2 a [pag. 119](#page-118-0) per scegliere [Scegli] e premere  $i$ l pulsante  $(m)$ .

#### **Scegliere le immagini.**

- Trascinare in orizzontale sullo schermo per scegliere un'immagine e premere il pulsante  $(m<sub>ext</sub>)$ .
- $\bullet$  È anche possibile premere i pulsanti  $\bullet$ oppure ruotare la ghiera di controllo Â per scegliere un'immagine.
- $\triangleright$  A impostazione effettuata, sullo schermo viene visualizzato  $\checkmark$ .
- $\bullet$  Premendo un'altra volta il pulsante  $\binom{mn}{n}$ viene annullata la selezione e  $\checkmark$  non viene più visualizzato.
- Per scegliere più immagini, ripetere l'operazione descritta sopra.

## **Premere il pulsante MENU.**

#### **Eliminare.**

● Premere i pulsanti < b> o ruotare la ghiera di controllo  $\circledcirc$  per scegliere  $[OK]$  e premere il pulsante  $\binom{mn}{m}$ .

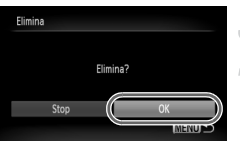

## Seleziona Gamma

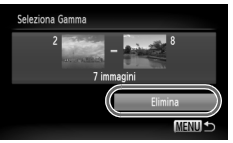

#### **Scegliere [Seleziona Gamma].**

- Attenersi a quanto indicato al passo 2 a [pag. 119](#page-118-1) per scegliere [Seleziona Gamma] e premere il pulsante  $(m<sub>c</sub>)$ .
- $\bullet$  Attenersi a quanto indicato ai passi 3 e4a [pag. 118](#page-117-0) per scegliere le immagini.

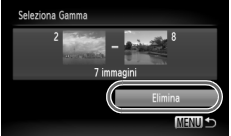

#### **Eliminare.**

 $\bullet$  Premere il pulsante  $\bullet$  per scegliere [Elimina], quindi premere il pulsante  $\binom{m}{31}$ .

## Scegliere tutte le immagini

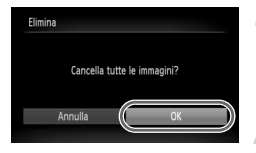

#### **Scegliere [Tutte immag.].**

● Attenersi a quanto indicato al passo 2 a [pag. 119](#page-118-1) per scegliere [Tutte immag.] e premere il pulsante  $\binom{f(w)}{y(x)}$ .

#### **Eliminare.**

● Premere i pulsanti < bruotare la ghiera di controllo (C) per scegliere  $[OK]$  e premere il pulsante  $\binom{m}{\text{ST}}$ .

# Organizzazione delle immagini per categoria (Categoria)

È possibile organizzare le immagini in categorie. Nella riproduzione filtrata [\(pag. 108\)](#page-107-0) per l'elaborazione di tutte le immagini contemporaneamente, è possibile visualizzare le immagini in una categoria ed elaborarle insieme utilizzando le seguenti funzioni.

• "Visualizzazione di presentazioni" [\(pag. 109\)](#page-108-0), "Protezione delle immagini" [\(pag. 117\),](#page-116-0) "Eliminazione di tutte le immagini" [\(pag. 119\),](#page-118-0) "Scelta delle immagini per la stampa (DPOF)" [\(pag. 134\)](#page-133-0)

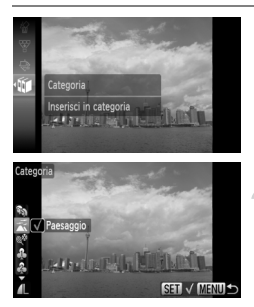

## **Scegliere** ;**.**

 $\bullet$  Premere il pulsante  $\binom{m}{n}$  per scegliere  $\mathbf{F}$ nel menu FUNC., quindi premere nuovamente il pulsante  $\binom{FUV}{SFT}$ .

#### **Effettuare l'impostazione.**

- $\bullet$  Premere i pulsanti $\bullet \bullet$  per scegliere una categoria, quindi premere il pulsante (FUNC).
- $\triangleright$  A impostazione effettuata, sullo schermo viene visualizzato  $\checkmark$ .

Le immagini vengono assegnate automaticamente in base alle condizioni di scatto quando vengono scattate.

: le immagini rilevate come visi o oppure quelle scattate in se scattate nelle  $modal$ ità  $\mathbf{P}$ ,  $\mathbf{F}$ ,  $\mathbf{P}$ ,

- $\overline{a}$ : le immagini rilevate come  $\overline{a}$  o in modalità **AUD** oppure quelle scattate in se scattate in U, O o .
- <sup>3</sup>: le immagini scattate in  $\mathscr{L}, \mathscr{L}, \mathscr{L}, \mathscr{L}$ .

## Utilizzo del menu

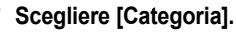

● Premere il pulsante MENU, scegliere la scheda  $\blacktriangleright$  e [Categoria], quindi premere il pulsante  $\binom{m}{m}$ .

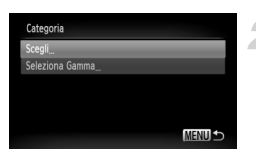

#### <span id="page-121-0"></span>**Scegliere un metodo di selezione.**

- $\bullet$  Premere i pulsanti  $\bullet\bullet$  o ruotare la ghiera di controllo  $\circ$  per scegliere un metodo di selezione e premere il pulsante  $\binom{f \cup M}{SET}$ .
- Premere il pulsante MENU per ripristinare la schermata del menu.

## Scelta delle immagini singole

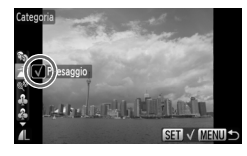

#### **Scegliere [Scegli].**

- Attenersi a quanto indicato al passo 2 a [pag. 122](#page-121-0) per scegliere [Scegli] e premere il pulsante (FUNC).
- Trascinare in orizzontale sullo schermo per scegliere un'immagine e premere il pulsante  $\binom{FMR}{ST}$ .
- $\bullet$  È anche possibile premere i pulsanti  $\bullet$ oppure ruotare la ghiera di controllo <br>
per scegliere un'immagine.
- $\bullet$  Premere i pulsanti  $\bullet\blacktriangledown$ . scegliere una categoria e premere il pulsante  $\binom{mn}{m}$ .
- $\triangleright$  A impostazione effettuata, sullo schermo viene visualizzato  $\checkmark$ .
- e Premere nuovamente il pulsante (top) per deselezionare la categoria e √ non verrà più visualizzato.
- Per scegliere più immagini, ripetere l'operazione descritta sopra.

## Seleziona Gamma

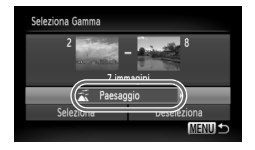

## **Scegliere [Seleziona Gamma].**

- Attenersi a quanto indicato al passo 2 a [pag. 122](#page-121-0) per scegliere [Seleziona Gamma] e premere il pulsante (e).
- Attenersi a quanto indicato ai passi 3 e4a [pag. 118](#page-117-0) per scegliere le immagini.
- $\bullet$  Premere il pulsante  $\bullet$ , scegliere la voce e premere i pulsanti  $\blacklozenge$  o ruotare la ghiera di controllo  $\circled{\circ}$  per scegliere un tipo.

**Scegliere l'impostazione.**

 $\bullet$  Premere il pulsante  $\bullet$  per scegliere [Scegli] e premere il pulsante (p.).

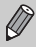

Se si sceglie [Deseleziona] nel passo 2, è possibile deselezionare tutte le immagini nella categoria [Seleziona Gamma].

# Contrassegno di immagini come preferite

Quando si contrassegnano le immagini come preferite, è possibile utilizzare o visualizzare solo tali immagini per semplificarne la gestione [\(pag. 108\)](#page-107-0).

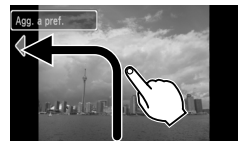

#### **Selezionare un'immagine.**

- Trascinare in orizzontale sullo schermo per scegliere un'immagine.
- $\bullet$  È anche possibile premere i pulsanti  $\bullet\blacktriangleright$ oppure ruotare la ghiera di controllo  $\widehat{\bigcirc}$  per scegliere un'immagine.
- **Contrassegnare un'immagine come preferita.**
	- Trascinare come mostrato.
	- $\triangleright$  Quando si visualizza un'immagine contrassegnata nella visualizzazione dettagliata delle informazioni, sullo schermo viene visualizzato  $\star$ .
	- Trascinare nuovamente per annullare il contrassegno dell'immagine.

Se si utilizza Windows Vista e si trasferiscono nel computer le immagini contrassegnate, a tali immagini verrà attribuito un punteggio di 3 stelle  $(\star \star \star \star \rangle$ . Se si modifica il punteggio con il computer e si imposta un valore diverso da 0 o 3, quindi si trasferiscono nuovamente le immagini nella fotocamera, non sarà possibile annullare il contrassegno di preferite ( $\bigstar$  non sarà selezionabile).

- Se si sceglie  $\bigstar$  nel menu FUNC. e si preme il pulsante  $\circledast$  o MENU,  $\oslash$ non sarà possibile contrassegnare le immagini come preferite o annullarne il contrassegno, anche se si sceglie [Preferiti] nella scheda  $\triangleright$  e si preme il pulsante  $\binom{mn}{m}$ .
	- Verificare di avere registrato [Preferiti] in Azioni tocco [\(pag. 113\)](#page-112-0).

#### **Visualizzare con facilità le immagini contrassegnate come**  ନ୍ଧୁ **preferite**

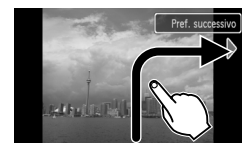

In modalità di riproduzione, se si effettua il trascinamento di tipo  $\rightarrow$ , verranno visualizzate solo le immagini contrassegnate come preferite.

 $\left( \mathbf{r} \right)$ 

# Rotazione delle immagini

È possibile modificare l'orientamento di un'immagine e salvarla. Non è possibile ruotare i filmati con una risoluzione di ...

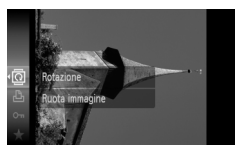

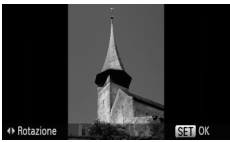

## Utilizzo del menu

## **Scegliere** \**.**

 $\bullet$  Premere il pulsante  $\binom{m}{m}$  per scegliere  $\overline{a}$  nel menu FUNC., quindi premere nuovamente il pulsante m.

#### **Ruotare l'immagine.**

- Premere i pulsanti <**▶** per ruotare l'immagine di 90° nella direzione desiderata.
- **Premere il pulsante ( per selezionare** l'impostazione.

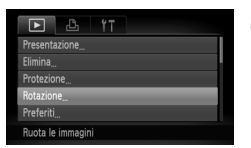

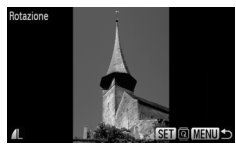

## **Scegliere [Rotazione].**

● Premere il pulsante MENU, scegliere la scheda  $\blacksquare$  e [Rotazione], quindi premere il pulsante  $\binom{m}{m}$ .

## **Ruotare l'immagine.**

- Trascinare in orizzontale sullo schermo per scegliere un'immagine.
- $\bullet$  È anche possibile premere i pulsanti  $\bullet\blacktriangleright$ oppure ruotare la ghiera di controllo Â per scegliere un'immagine.
- $\triangleright$  L'immagine viene ruotata di 90 $^{\circ}$  ogni volta che si preme il pulsante  $\binom{f(III)}{f(III)}$ .
- Premere il pulsante MENU per ripristinare la schermata del menu.

# Ridimensionamento delle immagini

È possibile ridimensionare le immagini scattate con un valore di pixel inferiore e salvare l'immagine ridimensionata come file nuovo.

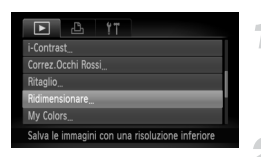

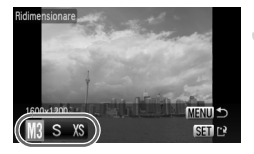

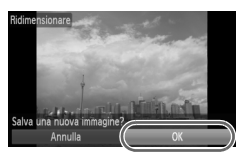

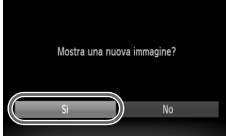

## **Scegliere [Ridimensionare].**

● Premere il pulsante MENU e scegliere la scheda  $\blacktriangleright$ , quindi scegliere [Ridimensionare] e premere il pulsante (FUNC).

#### **Scegliere un'immagine.**

- Trascinare in orizzontale sullo schermo per scegliere un'immagine.
- $\bullet$  È anche possibile premere i pulsanti  $\bullet\ \bullet$  oppure ruotare la ghiera di controllo  $\textcircled{1}$  per scegliere un'immagine.

## **Scegliere una dimensione di immagine.**

- $\bullet$  Premere i pulsanti  $\bullet$  oppure ruotare la ghiera di controllo  $\circ$  per scegliere un'opzione, quindi premere il pulsante  $\binom{Funn}{SET}$ .
- $\triangleright$  Viene visualizzata la schermata [Salva una nuova immagine?].

#### <span id="page-125-0"></span>**Salvare la nuova immagine.**

- $\bullet$  Premere i pulsanti  $\bullet\bullet$  o ruotare la ghiera di controllo  $\odot$  per scegliere  $O(K)$  e premere il pulsante run
- $\triangleright$  L'immagine verrà salvata come nuovo file.

#### **Visualizzare la nuova immagine.**

- Premendo il pulsante MENU viene visualizzata la schermata [Mostra una nuova immagine?].
- $\bullet$  Premere i pulsanti  $\bullet$  o ruotare la ghiera di controllo  $\circledcirc$  per scegliere [Sì] e premere il pulsante (FIN
- $\triangleright$  Verrà visualizzata l'immagine salvata.

• Non è possibile ridimensionare un'immagine sulla base di una larghezza superiore. • Non è possibile ridimensionare le immagini scattate con le impostazioni  $\overline{W}$  e  $\overline{X}$ S

# **Ritaglio**

È possibile ritagliare una parte di un'immagine registrata e salvarla come nuovo file immagine.

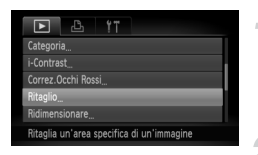

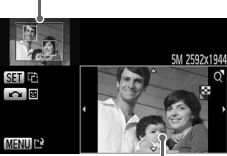

Visualizzazione area di ritaglio

Pixel registrati dopo il ritaglio

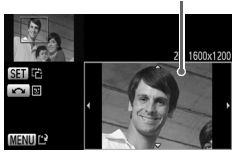

## **Scegliere [Ritaglio].**

● Premere il pulsante MENU, scegliere la scheda  $\blacktriangleright$  e [Ritaglio], quindi premere il pulsante  $\binom{m}{m}$ .

## **Scegliere un'immagine.**

- Trascinare in orizzontale sullo schermo per scegliere un'immagine.
- $\bullet$  È anche possibile premere i pulsanti  $\bullet\blacktriangleright$ oppure ruotare la ghiera di controllo Â per scegliere un'immagine.

## **Regolare l'area di ritaglio.**

- $\triangleright$  Intorno alla parte dell'immagine da ritagliare viene visualizzata una cornice.
- $\triangleright$  L'immagine originale viene visualizzata in alto a sinistra e l'immagine ritagliata viene visualizzata in basso a destra.
- Spostare a destra o a sinistra la leva dello zoom per modificare le dimensioni della cornice.
- $\bullet$  Premendo i pulsanti  $\blacktriangle \blacktriangledown \blacktriangle \triangleright$ , è possibile spostare la cornice.
- Premendo il pulsante ( $^{\text{m}}$ ), è possibile modificare le dimensioni della cornice.
- In un'immagine con visi rilevati, vengono visualizzate cornici grigie intorno ai visi posizionati nell'immagine superiore sinistra. È possibile utilizzare le cornici per il ritaglio. È possibile passare da una cornice all'altra ruotando la ghiera di controllo  $\left(\circ\right)$ .
- Premere il pulsante MENU.

## Area di ritaglio

#### **Salvare come immagine nuova e visualizzare.**

● Eseguire i passi 4 e 5 riportati a [pag. 126.](#page-125-0)

- $\bigotimes$ • Le immagini  $\mathbf{M}$ ,  $\mathbf{S}$  e  $\mathbf{X}\mathbf{S}$  non possono essere ritagliate.
	- Il rapporto tra larghezza e altezza di un'immagine che può essere modificata viene fissato a 4:3 (per un'immagine verticale 3:4).
	- Il numero dei pixel registrati in un'immagine ritagliata saranno inferiore a quelli prima del ritaglio.

# Aggiunta di effetti con la funzione My Colors

È possibile modificare il colore di un'immagine e salvarla come immagine nuova. Per informazioni dettagliate su ciascuna voce di menu, vedere [pag. 77](#page-76-0).

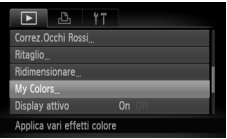

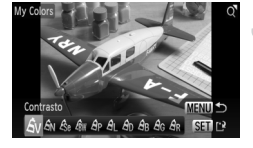

## **Scegliere [My Colors].**

● Premere il pulsante MENU, scegliere la scheda  $\blacktriangleright$  e [My Colors], quindi premere il pulsante  $\binom{FUV}{ST}$ .

## **Scegliere un'immagine.**

- Trascinare in orizzontale sullo schermo per scegliere un'immagine.
- $\bullet$  È anche possibile premere i pulsanti  $\bullet\blacktriangleright$ oppure ruotare la ghiera di controllo  $\widehat{\odot}$ per scegliere un'immagine.

#### **Scegliere una voce di menu.**

- Premere i pulsanti <▶ oppure ruotare la ghiera di controllo  $\circled{\circ}$  per scegliere un'opzione.
- Se si sposta la leva dello zoom, è possibile ingrandire o ridurre la visualizzazione delle immagini.
- $\bullet$  Se si preme il pulsante  $\binom{nm}{m}$  quando la visualizzazione è ingrandita, è possibile passare all'immagine originale. Premere il pulsante MENU per ripristinare la schermata del menu.
- $\bullet$  Premere il pulsante  $\binom{f(0)}{5f(1)}$ .

#### **Salvare come immagine nuova e visualizzare.**

- Eseguire i passi 4 e 5 riportati a [pag. 126.](#page-125-0)
- Se si modifica ripetutamente il colore di un'immagine, la qualità peggiorerà gradualmente ed è possibile che non venga ottenuto il colore previsto.
- Il colore delle immagini modificate con questa funzione può essere diverso da quelli registrati con la funzione My Colors [\(pag. 77\).](#page-76-0)

# Correzione della luminosità (i-Contrast)

La fotocamera è in grado di rilevare aree in un'immagine, ad esempio visi o sfondi, troppo luminose o scure e di regolarle automaticamente per ottenere la luminosità ottimale. Inoltre, in caso di contrasto insufficiente, la fotocamera correggerà automaticamente l'immagine per aumentarne la nitidezza.

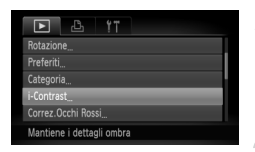

## **Scegliere [i-Contrast].**

● Premere il pulsante MENU, scegliere la scheda  $\blacksquare$ , quindi [i-Contrast] e premere il pulsante  $\binom{m}{m}$ .

## **Scegliere un'immagine.**

- Trascinare in orizzontale sullo schermo per scegliere un'immagine, quindi premere il pulsante  $\binom{FUNC}{CT}$ .
- $\bullet$  È anche possibile premere i pulsanti  $\bullet\blacktriangleright$ oppure ruotare la ghiera di controllo  $\textcircled{\small{\circ}}$ per scegliere un'immagine.

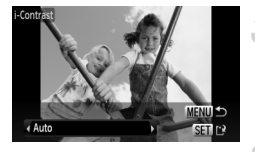

#### **Scegliere una voce di menu.**

● Premere i pulsanti < boppure ruotare la ghiera di controllo  $\circ$  per scegliere un'opzione, quindi premere il pulsante ( $\mathbb{R}$ ).

#### **Salvare come immagine nuova e visualizzare.**

● Eseguire i passi 4 e 5 riportati a [pag. 126](#page-125-0).

#### **Cosa succede se l'immagine non viene corretta dall'opzione [Auto] come pianificato?**

Scegliere [Basso], [Medio] o [Alto] e regolare l'immagine.

- 
- In alcune condizioni di ripresa, le immagini potrebbero apparire sgranate oppure l'impostazione dell'esposizione potrebbe non essere adatta.
- La regolazione ripetuta della stessa immagine potrebbe causare il peggioramento della qualità.

# Correzione dell'effetto occhi rossi

È possibile correggere automaticamente le immagini con occhi rossi e salvarle come file nuovi.

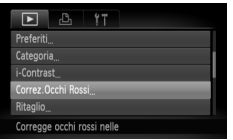

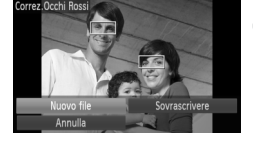

## **Scegliere [Correz.Occhi Rossi].**

- Premere il pulsante MENU, scegliere la scheda  $\blacksquare$  e [Correz.Occhi Rossi], quindi premere il pulsante (tamp).
- $\triangleright$  Viene visualizzata la schermata [Correz.Occhi Rossi].

#### **Scegliere un'immagine.**

- Trascinare in orizzontale sullo schermo per scegliere un'immagine.
- $\hat{P}$  È anche possibile premere i pulsanti  $\hat{P}$ oppure ruotare la ghiera di controllo Â per scegliere un'immagine.

#### **Correggere l'immagine.**

- $\bullet$  Premere il pulsante  $\binom{nm}{m}$ .
- $\triangleright$  Gli occhi rossi rilevati dalla fotocamera vengono corretti e viene visualizzata una cornice intorno alla parte corretta.
- Se si sposta la leva dello zoom, è possibile ingrandire o ridurre la visualizzazione delle immagini.

#### **Salvare come immagine nuova e visualizzare.**

- $\bullet$  Premere i pulsanti  $\blacktriangle \blacktriangledown \blacklozenge$  o ruotare la ghiera di controllo  $\circledcirc$  per scegliere [Nuovo file], quindi premere il pulsante  $\binom{m}{m}$ .
- $\triangleright$  L'immagine verrà salvata come nuovo file.
- Eseguire il passo 5 riportato a [pag. 126](#page-125-0).
- Alcune immagini potrebbero non essere corrette in modo appropriato.
	- Quando viene scelto [Sovrascrivere] nel passo 4, l'immagine non corretta viene sostituita dai dati corretti e l'immagine originale viene eliminata.
	- Non è possibile sovrascrivere le immagini protette.

# <span id="page-131-0"></span>Stampa dalla lista di stampa (DPOF)

Immediatamente dopo lo scatto o durante la riproduzione, è possibile aggiungere immagini alla lista di stampa (DPOF) con il menu FUNC. È possibile stampare da una lista di stampa semplicemente collegando la fotocamera e la stampante. Questi metodi di selezione sono compatibili con gli standard DPOF (Digital Print Order Format).

## Aggiungere facilmente immagini alla lista di stampa

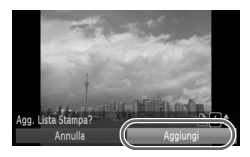

#### **Scegliere un'immagine.**

- Trascinare in orizzontale sullo schermo per scegliere un'immagine.
- $\bullet$  È anche possibile premere i pulsanti  $\bullet\blacktriangleright$ oppure ruotare la ghiera di controllo  $\textcircled{\small{}}$ per scegliere un'immagine.

#### **Scegliere** c **(i video saranno esclusi).**

 $\bullet$  Premere il pulsante  $\binom{mn}{m}$  per scegliere L nel menu FUNC., quindi premere nuovamente il pulsante  $\binom{nm}{m}$ .

## **Stampare la lista.**

- $\bullet$  Premere i pulsanti  $\blacktriangle \blacktriangledown$  e scegliere il numero di stampe, premere i pulsanti  $\blacklozenge$  o ruotare la ghiera di controllo  $\widehat{\odot}$ per scegliere [Aggiungi] e premere il pulsante  $\binom{f(w)}{g(f)}$ .
- Per rimuovere un'immagine dalla lista di stampa, selezionare l'immagine aggiunta e attenersi a quanto indicato al passo 2, quindi premere i pulsanti  $\blacklozenge$  oppure ruotare la ghiera di controllo  $\textcircled{\small{\frown}}$ per scegliere [Rimuovi] e premere il pulsante  $\binom{FUNC}{SET}$ .

## Stampa delle immagini aggiunte

Negli esempi riportati vengono utilizzate le stampanti Canon serie SELPHY. Vedere anche la *Guida alla stampa personalizzata*.

Numero di copie da stampare

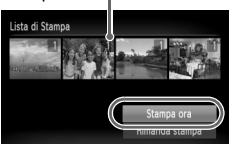

#### **Collegare la fotocamera alla stampante [\(pag. 29\).](#page-28-0)**

#### **Stampare.**

- $\bullet$  Premere i pulsanti  $\blacktriangle \blacktriangledown$  per scegliere [Stampa ora] e premere il pulsante  $\binom{mn}{m}$ .
- Viene avviato il processo di stampa.
- Se la stampante viene interrotta durante la stampa e quindi viene riavviata, viene stampata la successiva immagine in coda.

# <span id="page-133-0"></span>Scelta delle immagini per la stampa (DPOF)

È possibile scegliere fino a 998 immagini da stampare su una scheda di memoria e specificare il numero di copie da effettuare in modo che possano essere stampate insieme oppure elaborate da un centro di sviluppo fotografico. Questi metodi di selezione sono compatibili con gli standard DPOF (Digital Print Order Format).

## Impostazione di stampa

È possibile impostare il tipo di stampa, la data e il numero di file. Queste impostazioni vengono applicate a tutte le immagini scelte per la stampa.

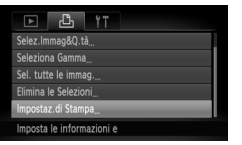

#### **Scegliere [Impostaz.di Stampa].**

● Premere il pulsante MENU e scegliere la scheda  $\Box$ . quindi scegliere [Impostaz.di] Stampal e premere il pulsante (R).

#### **Regolare le impostazioni.**

- Premere i pulsanti ▲▼ o ruotare la ghiera di controllo  $\circledcirc$  per scegliere una voce di menu, quindi premere i pulsanti <>>
per scegliere<br/>
per scegliere un'opzione.
- $\triangleright$  Premere il pulsante MENU per accettare le impostazioni e ripristinare la schermata del menu.

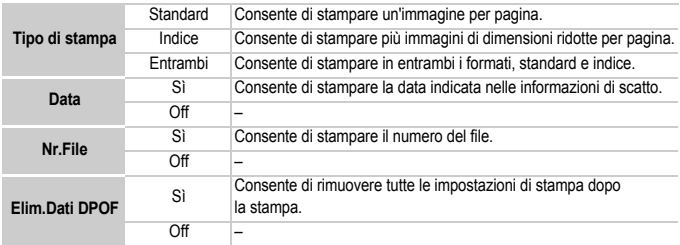

- La resa grafica di alcune stampanti o laboratori di sviluppo fotografico potrebbe non  $\left( \mathbf{I} \right)$ corrispondere alle impostazioni di stampa specificate.
	- È possibile che venga visualizzata l'icona quando si utilizza una scheda di memoria con impostazioni di stampa impostate su un'altra fotocamera. Tali impostazioni verranno sovrascritte da quelle impostate nella fotocamera in uso.
	- Le immagini con la data incorporata vengono sempre stampate con la data, indipendentemente dall'impostazione [Data]. Di conseguenza, alcune stampanti potrebbero stampare la data due volte su tali immagini se [Data] è impostato su [Sì].

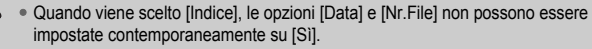

• La data viene stampata con lo stile impostato nella funzione [Data/Ora] nella scheda  $1$ <sup> $($ pag. 20).</sup>

#### Scelta del numero di copie

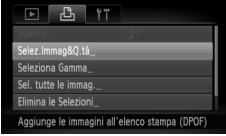

#### <span id="page-134-0"></span>**Scegliere [Selez.Immag&Q.tà].**

● Premere il pulsante MENU e scegliere la scheda 2, quindi scegliere [Selez.Immag&Q.tà] e premere il pulsante  $\binom{m}{m}$ .

#### **Scegliere un'immagine.**

- Trascinare in orizzontale sullo schermo per scegliere un'immagine.
- $\bullet$  È anche possibile premere i pulsanti  $\bullet$  oppure ruotare la ghiera di controllo  $\circled{\circ}$  per scegliere un'immagine.
- $\triangleright$  È quindi possibile impostare il numero di copie da stampare.
- Se si sceglie [Indice], nella schermata viene visualizzata l'icona √. Premere nuovamente il pulsante (EC) si deselezionerà l'immagine e « non verrà più visualizzato.

#### **Impostare il numero di stampe.**

- $\bullet$  Premere i pulsanti $\bullet \bullet$  o ruotare la ghiera di controllo (o) e impostare il numero di stampe (massimo 99).
- Per scegliere altre immagini e il numero di stampe per ciascuna di esse, ripetere i passi 2 e 3.
- Per la stampa in modalità Indice, non è possibile impostare il numero di copie. È possibile scegliere solo l'immagine da stampare.
- Premere il pulsante MENU per accettare le impostazioni e ripristinare la schermata del menu.

## Seleziona Gamma

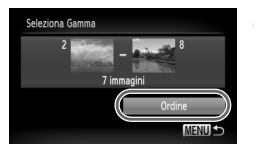

#### **Scegliere [Seleziona Gamma].**

- Scegliere [Seleziona Gamma] al passo 1 a [pag. 135](#page-134-0) e premere il pulsante  $\binom{mn}{m}$ .
- Scegliere le immagini attenendosi a quanto indicato ai passi 3 e 4 a [pag. 118.](#page-117-0)

#### **Effettuare le impostazioni di stampa.**

● Premere i pulsanti ▲▼, scegliere [Ordine] e premere il pulsante  $\binom{f(m)}{5}$ .

#### Impostazione di tutte le immagini da stampare una volta

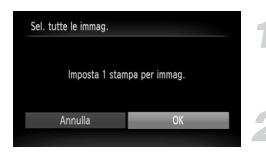

#### **Scegliere [Sel. tutte le immag.].**

● Scegliere [Sel tutte le immag.] al passo 1 a [pag. 135](#page-134-0) e premere il pulsante  $\binom{mn}{m}$ .

#### **Effettuare le impostazioni di stampa.**

● Premere i pulsanti <▶ o ruotare la ghiera di controllo  $\textcircled{)}$  per scegliere  $[OK]$  e premere il pulsante  $\binom{mn}{m}$ .

#### Eliminazione di tutte le selezioni

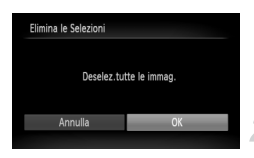

#### **Scegliere [Elimina le Selezioni].**

● Scegliere [Elimina le Selezioni] al passo 1 a [pag. 135](#page-134-0) e premere il pulsante  $\binom{mn}{m}$ .

#### **Tutte le selezioni verranno eliminate.**

 $\bullet$  Premere i pulsanti  $\bullet$  oppure ruotare la ghiera di controllo  $\circledcirc$  per scegliere  $[OK]$ , quindi premere il pulsante  $\binom{mn}{m}$ .

*8*

# Personalizzazione della fotocamera

È possibile personalizzare varie funzioni della fotocamera per soddisfare specifiche preferenze di ripresa. Nella prima parte di questo capitolo vengono descritte alcune convenienti funzioni di uso comune. Nella seconda parte vengono fornite le istruzioni per modificare le impostazioni di scatto e riproduzione adattandole a scopi particolari.

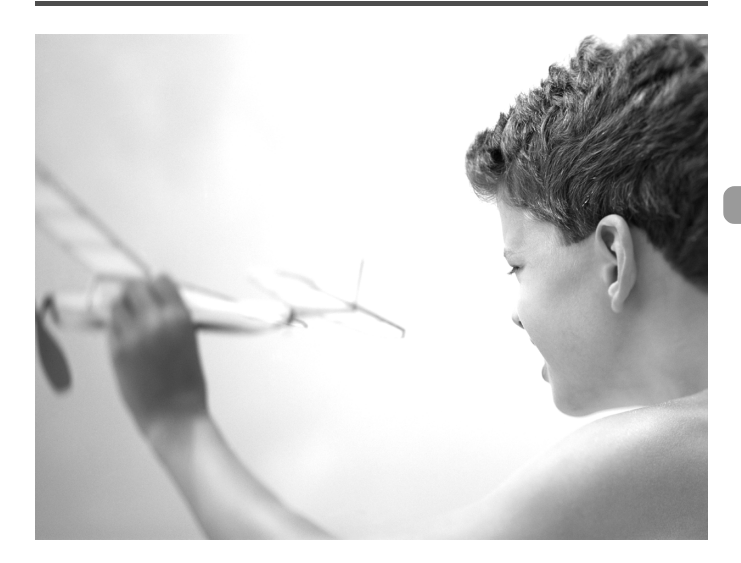

# Modifica delle funzioni

La scheda  $9$  consente di personalizzare alcune convenienti funzioni di uso comune.

## Disattivazione dei suggerimenti

Quando si seleziona un'impostazione toccando lo schermo in una modalità di scatto o si sceglie una voce del menu FUNC. [\(pag. 47\)](#page-46-0) o MENU [\(pag. 48\)](#page-47-0) con i pulsanti  $\blacktriangle \blacktriangledown 4$ . vengono visualizzati i suggerimenti. È possibile disattivare questa funzione.

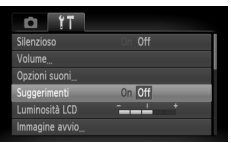

● Scegliere [Suggerimenti], quindi premere i pulsanti  $\blacklozenge$  per scegliere [Off].

## Modifica dell'assegnazione del numero di file

Alle immagini acquisite vengono assegnati automaticamente, secondo l'ordine di scatto, numeri di file progressivi compresi tra 0001 e 9999. Le immagini vengono quindi salvate in cartelle che possono contenere fino a 2.000 esemplari. È possibile modificare l'assegnazione dei numeri di file.

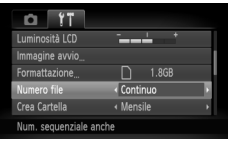

● Scegliere [Numero file], quindi premere i pulsanti **♦** per scegliere un'opzione.

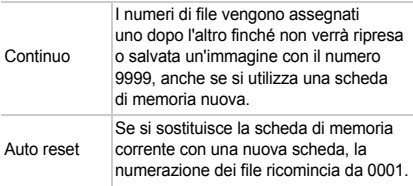

- Sia con l'impostazione [Continuo] che con [Auto reset], se si utilizza una scheda di memoria che contiene già immagini, i nuovi numeri di file potrebbero essere assegnati nella continuità della numerazione esistente. Se si desidera riprendere dal numero file 0001, formattare la scheda di memoria prima di usarla [\(pagine 22,](#page-21-0) [52\)](#page-51-0).
	- Per informazioni sulla struttura delle cartelle o sui tipi di immagine, consultare la *Guida al software*.

## Creazione di una cartella in base alla data di scatto

Le immagini vengono salvate in cartelle create ogni mese. Tuttavia, è anche possibile creare cartelle in base alla data di scatto.

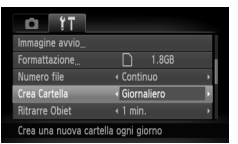

- Scegliere [Crea Cartella], quindi premere i pulsanti <>>
per scegliere [Giornaliero].
- Le immagini verranno salvate in cartelle create in corrispondenza di ciascuna data di scatto.

## Modifica dell'intervallo di rientro dell'obiettivo

Per ragioni di sicurezza, l'obiettivo rientra circa 1 minuto dopo aver premuto il pulsante  $\blacktriangleright$  quando si trova in una modalità di scatto [\(pag. 53\)](#page-52-1). È possibile impostare questo intervallo di tempo su [0 sec.].

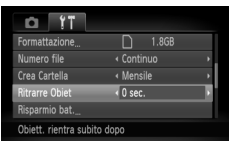

● Scegliere [Ritrarre Obiet], quindi premere i pulsanti  $\blacklozenge$  per scegliere [0 sec.].

## Disattivazione della funzione risparmio batteria

È possibile impostare la funzione risparmio batteria [\(pag. 53\)](#page-52-0) su [Off]. Si consiglia di impostare la funzione su [On] per preservare la durata della batteria.

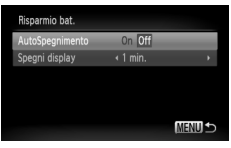

- Scegliere [Risparmio bat.], quindi premere il pulsante  $\binom{f(n)C}{ST}$ .
- $\bullet$  Premere i pulsanti  $\blacktriangle \blacktriangledown$  oppure ruotare la ghiera di controllo  $\circled{\circ}$  per scegliere [AutoSpegnimento], quindi premere i pulsanti  $\blacklozenge$  per scegliere [Off].
- Quando si imposta la funzione risparmio batteria su [Off], non dimenticare di spegnere la fotocamera dopo l'uso.

## Impostazione dell'ora di spegnimento del monitor

È possibile regolare l'intervallo di tempo che dovrà trascorrere prima dello spegnimento automatico del monitor [\(pag. 53\).](#page-52-0) Funziona anche quando [AutoSpegnimento] è impostato su [Off].

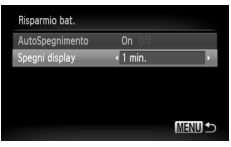

- Scegliere [Risparmio bat.], quindi premere il pulsante  $\binom{FOM}{ST}$ .
- $\bullet$  Premere i pulsanti $\blacktriangle \blacktriangledown$  o ruotare la ghiera di controllo  $\circled{\circ}$  per scegliere [Spegni display], quindi premere i pulsanti ( per scegliere un valore di tempo.
- Per ottenere un risparmio efficace, si consiglia di scegliere un valore inferiore a [1 min.].

## Utilizzo dell'orologio

Quando si viaggia all'estero, è possibile registrare immagini con la data e l'ora locali selezionando semplicemente l'impostazione Fuso Orario se in precedenza sono stati registrati i fusi orari delle aree di destinazione. In questo modo non sarà necessario modificare le impostazioni Data/Ora.

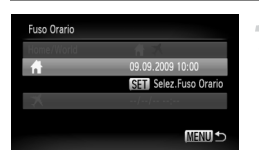

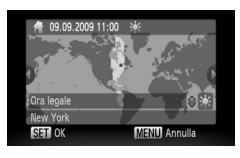

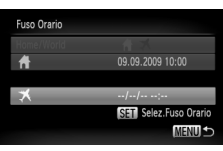

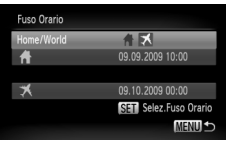

## **Impostare il fuso orario locale.**

- $\bullet$  Scegliere [Fuso Orario] e premere il pulsante  $\binom{mn}{m}$ .
- Nel corso della prima impostazione del fuso orario, verificare le informazioni visualizzate nella schermata mostrata a sinistra, quindi premere il pulsante  $\binom{FUNC}{C}$ .
- $\bullet$  Premere i pulsanti  $\bullet$  oppure ruotare la ghiera  $di$  controllo  $\odot$  per scegliere il fuso orario locale. quindi premere il pulsante (e). Per impostare l'ora legale (aggiunta di un'ora), premere i pulsanti $\blacktriangle \blacktriangledown$  per scegliere  $\frac{1}{2}$ .

## **Impostare il fuso orario globale.**

- $\bullet$  Premere i pulsanti  $\blacktriangle \blacktriangledown$  oppure ruotare la ghiera di controllo  $\odot$  per scegliere  $\blacktriangleright$ , quindi premere il pulsante (FINC).
- $\bullet$  Premere i pulsanti  $\widetilde{\bullet}$  oppure ruotare la ghiera di controllo Â per scegliere il fuso orario della destinazione, quindi premere il pulsante (e).
- È anche possibile impostare l'ora legale secondo le modalità indicate al passo 1.

## **Scegliere il fuso orario globale.**

- $\bullet$  Premere i pulsanti  $\bullet \bullet$  oppure ruotare la ghiera di controllo  $\circledcirc$  per scegliere [Home/World].
- Premere i pulsanti  $\blacklozenge$  per scegliere  $\blacktriangleright$ , quindi premere il pulsante MENU.
- $\blacktriangleright\blacktriangleright$  verrà visualizzato nella schermata [Fuso Orario] o di scatto [\(pag. 44\).](#page-43-0)

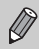

Se si modifica la data o l'ora nell'impostazione  $\blacktriangleright$ , [\(pag. 20\),](#page-19-0) l'ora e la data  $\blacktriangleleft$ verranno modificate automaticamente.

#### Modifica della data e dell'ora

È possibile modificare le impostazioni della data e dell'ora.

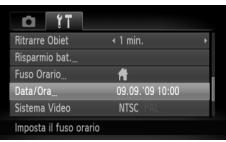

- Scegliere [Data/Ora], quindi premere il pulsante (FORC).
- Premere i pulsanti < ber selezionare una voce, quindi premere i pulsanti  $\blacktriangle \blacktriangledown$  oppure ruotare la ghiera di controllo  $\circledcirc$  per scegliere un valore.

## Calibrazione del pannello a tocco

In caso di difficoltà nella scelta di elementi o pulsanti, è possibile calibrare il pannello a tocco. Utilizzare l'interruttore della cinghia per calibrare il pannello a tocco.

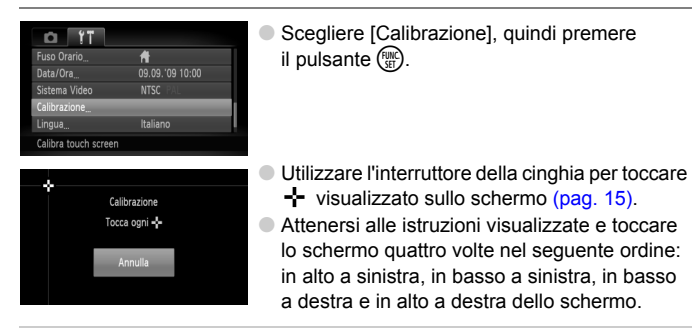

Per eseguire le operazioni, utilizzare solo l'interruttore della cinghia. Non utilizzare altri oggetti, come penne o matite.

# Modifica delle funzioni di scatto

Se si imposta il selettore di modalità su  $\bullet$  e la modalità su  $\bullet$ , è possibile modificare le impostazioni nella scheda  $\Box$  [\(pag. 48\)](#page-47-0).

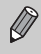

Prima di scattare utilizzando una funzione spiegata in questo capitolo in modalità diverse da  $\mathbf P$ , verificare che la funzione sia disponibile in tali modalità [\(pagine 156](#page-155-0) - [159\).](#page-158-0)

## Disattivazione della Luce Autofocus

La spia si accende automaticamente per facilitare l'operazione di messa a fuoco in condizioni di scarsa illuminazione quando si preme il pulsante dell'otturatore fino a metà corsa. È possibile disattivare l'accensione della spia.

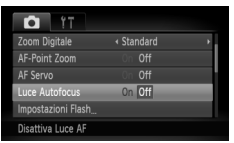

● Scegliere [Luce Autofocus], quindi premere i pulsanti  $\blacklozenge$  per scegliere [Off].

## Disattivazione della funzione di riduzione occhi rossi

La spia di riduzione occhi rossi si accende per ridurre l'effetto occhi rossi che si produce quando si scatta in ambienti scuri con il flash. È possibile disattivare questa funzione.

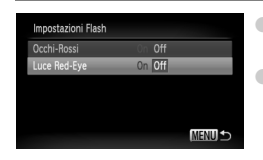

- Scegliere [Impostazioni Flash], quindi premere il pulsante  $\binom{f(0)}{f(1)}$ .
- $\bullet$  Premere i pulsanti  $\blacktriangle \blacktriangledown$  oppure ruotare la ghiera di controllo  $\circledcirc$  per scegliere [Luce Red-Eye], quindi premere i pulsanti
	- $\blacklozenge$  per scegliere [Off].

## Modifica del tempo di visualizzazione delle immagini

È possibile modificare la durata del tempo di visualizzazione delle immagini subito dopo lo scatto.

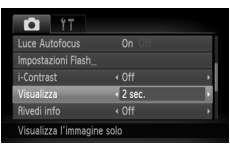

● Scegliere [Visualizza], quindi premere i pulsanti <>>
per scegliere un'opzione.

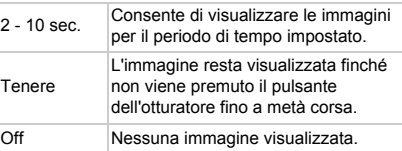

## Modifica della visualizzazione dell'immagine subito dopo lo scatto

È possibile modificare la visualizzazione dell'immagine che appare dopo lo scatto.

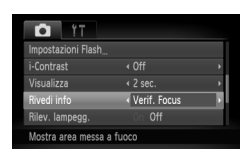

Scegliere [Rivedi info], quindi premere i pulsanti <>>
per scegliere un'opzione.

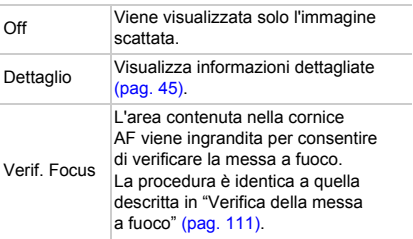
# <span id="page-144-1"></span>Visualizzazione della sovrapposizione

È possibile visualizzare una griglia per l'orientamento verticale e orizzontale oppure una guida 3:2 per verificare l'area stampabile per le stampe in formato cartolina.

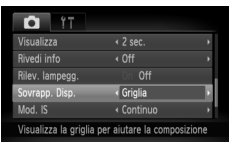

<span id="page-144-5"></span>● Scegliere [Sovrapp. Disp.], quindi premere i pulsanti **∢** per scegliere un'opzione.

<span id="page-144-4"></span><span id="page-144-3"></span>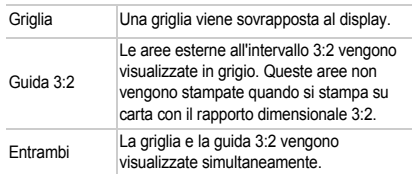

- $\bullet$  In modalità  $\blacksquare$  non è possibile impostare [Guida 3:2] o [Entrambi].
	- La griglia non verrà registrata sull'immagine.
	- Le aree grigie visualizzate con l'opzione [Guida 3:2] sono le aree che non verranno stampate. L'immagine effettiva registrata includerà la parte delle aree grigie.

# <span id="page-144-0"></span>Modifica delle impostazioni Mod. IS

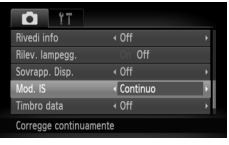

Scegliere [Mod. IS], quindi premere i pulsanti < per scegliere un'opzione.

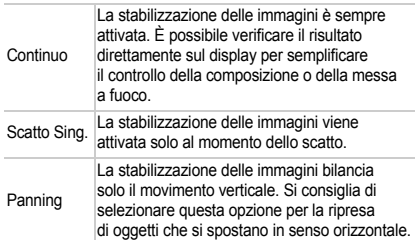

<span id="page-144-2"></span>• Se l'effetto di fotocamera mossa è troppo forte, fissare la fotocamera a un treppiede. Quando la fotocamera è fissata a un treppiede, si consiglia di impostare la funzione Mod. IS su [Off].

• Quando si usa l'opzione [Panning], tenere la fotocamera in senso orizzontale. La stabilizzazione delle immagini non funziona quando la fotocamera viene mantenuta in senso verticale.

# Modifica delle funzioni di riproduzione

<span id="page-145-2"></span>È possibile regolare le impostazioni nella scheda  $\blacktriangleright$  premendo il pulsante  $\mathbb{E}$  [\(pag. 48\)](#page-47-0).

# <span id="page-145-0"></span>Disattivazione di Display attivo

È possibile disattivare la funzione Display attivo, in modo che non vengano eseguite le seguenti operazioni se si scuote con delicatezza o si inclina la fotocamera.

- Scorrimento rapido delle immagini [\(pag. 27\)](#page-26-0)
- Scorrimento delle immagini [\(pag. 28](#page-27-0), [107,](#page-106-0) [112\)](#page-111-0)
- Riproduzione/interruzione di filmati [\(pag. 33\)](#page-32-0)
- Verifica della messa a fuoco [\(pag. 111\)](#page-110-0)

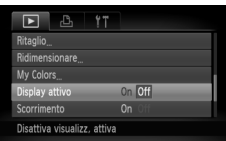

- Scegliere [Display attivo], quindi premere i pulsanti <>>
per scegliere un'opzione.
- Premere i pulsanti <> per scegliere [Off].

# <span id="page-145-1"></span>Scelta dell'immagine visualizzata per prima nella riproduzione

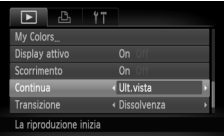

**Scegliere [Continua], quindi premere i pulsanti**  $\blacklozenge$  per scegliere un'opzione.

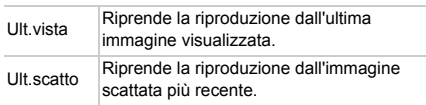

# Modifica dell'immagine o del suono di avvio

Nella scheda  $1$ , è possibile impostare una delle immagini registrate come immagine di avvio all'accensione della fotocamera oppure modificare i suoni di ciascuna operazione della fotocamera.

# <span id="page-146-1"></span>Modifica dei suoni

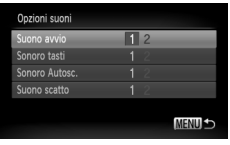

- Scegliere [Opzioni suoni], quindi premere il pulsante  $\binom{fW(0)}{M}$ .
- $\bullet$  Premere i pulsanti  $\bullet$   $\bullet$  oppure ruotare la ghiera di controllo  $\circledcirc$  per scegliere un'opzione.
- Premere i pulsanti <→ per scegliere un'impostazione.
	- 1 Suoni preimpostati.
	- <sup>2</sup> È possibile registrare suoni personali con il software in dotazione [\(pag. 148\).](#page-147-0)

# <span id="page-146-0"></span>Modifica della schermata di avvio

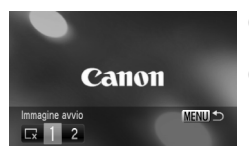

- Scegliere [Immagine avvio], quindi premere il pulsante  $\binom{f_{\text{UMC}}}{\text{VFT}}$ .
- Premere i pulsanti <> per scegliere un'impostazione.
	- Nessuna immagine di avvio.
	- 1 Immagini preimpostate.
	- 2 È possibile registrare le proprie immagini.

# Registrazione della schermata di avvio

<span id="page-147-1"></span>Quando si preme il pulsante  $\blacksquare$  e si imposta la fotocamera sulla modalità di riproduzione, è possibile registrare suoni e immagini.

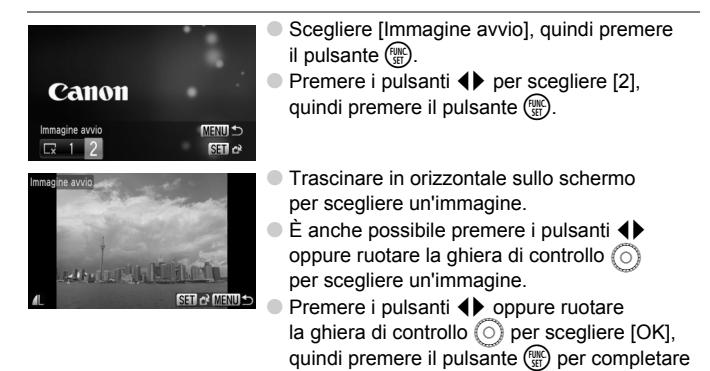

#### ۵ **Registrazione delle immagini o dei suoni salvati in un computer**

la registrazione.

<span id="page-147-0"></span>Utilizzando il software fornito è possibile registrare le immagini o i suoni nella fotocamera. Per informazioni dettagliate, vedere la *Guida al software*.

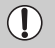

Quando si registra una nuova immagine di avvio, quelle registrate in precedenza verranno sovrascritte.

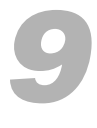

# Informazioni utili

In questo capitolo vengono illustrati l'uso del Kit adattatore CA (venduto separatamente), i suggerimenti sulla risoluzione dei problemi e vengono elencate le funzioni. Nella parte finale è riportato anche l'indice.

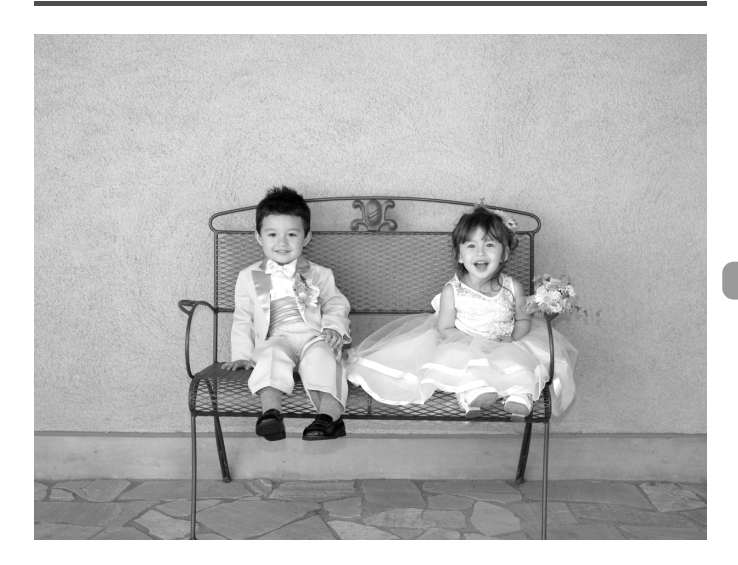

# Utilizzo dell'alimentazione domestica

<span id="page-149-1"></span>Il Kit adattatore CA ACK-DC40 (venduto separatamente) consente di utilizzare la fotocamera senza preoccuparsi di quanta carica rimane nella batteria.

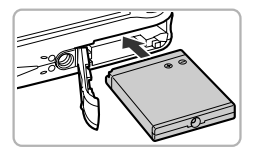

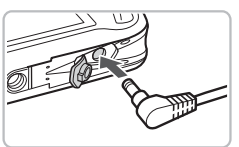

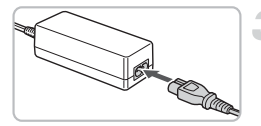

### <span id="page-149-0"></span>**Inserire il cavo connessione.**

- Aprire il coperchio [\(pag. 18\)](#page-17-0) e inserire il cavo connessione come illustrato finché non scatta in posizione.
- Chiudere il coperchio [\(pag. 18\).](#page-17-0)

# **Inserire il cavo nel cavo connessione.**

● Aprire il coperchio e inserire completamente la spina nel cavo connessione.

# **Collegare il cavo di alimentazione.**

- Collegare il cavo di alimentazione all'Adattatore compatto CA e inserire l'altra estremità nella presa di corrente.
- È possibile accendere la fotocamera per utilizzarla.
- Dopo aver finito di utilizzare la fotocamera, spegnerla e scollegare il cavo di alimentazione dalla presa di corrente.

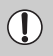

කි

Non scollegare la spina e il cavo di alimentazione con la fotocamera accesa. Ciò potrebbe causare l'eliminazione delle immagini riprese o danni alla fotocamera.

# **Il Kit adattatore CA può essere utilizzato anche all'estero**

Il Kit adattatore CA può essere utilizzato in regioni con corrente CA da 100 - 240 V (50/60 Hz). Se la spina non è adatta alla presa, utilizzare un apposito adattatore disponibile in commercio. Non utilizzare dispositivi quali trasformatori elettrici per i viaggi all'estero perché potrebbero comportare malfunzionamenti.

# <span id="page-150-0"></span>Risoluzione dei problemi

In caso di problemi relativi alla fotocamera, controllare prima quanto segue. Se le indicazioni riportate di seguito non consentono di risolvere il problema, contattare l'Help Desk del Supporto Clienti Canon facendo riferimento all'elenco dei contatti fornito con il prodotto.

# Alimentazione

#### **Quando si preme il pulsante ON/OFF non accade nulla.**

- Verificare che la batteria sia inserita correttamente [\(pag. 18\).](#page-17-0)
- Assicurarsi che il coperchio della batteria o della scheda di memoria sia chiuso correttamente [\(pag. 18\).](#page-17-0)
- Se i terminali della batteria sono sporchi, le prestazioni della batteria possono risultare inferiori. Pulire i terminali con un batuffolo di cotone e reinserire la batteria più volte.

#### **La batteria si scarica rapidamente.**

• Alle basse temperature, le prestazioni della batteria possono risultare inferiori. Riscaldare la batteria, posizionandola ad esempio in una tasca con il copriterminale rivolto verso l'alto.

#### **L'obiettivo non rientra.**

• Non aprire la scheda di memoria o il coperchio della batteria quando la fotocamera è accesa. Dopo avere chiuso il coperchio della scheda di memoria o della batteria, accendere e spegnere la fotocamera [\(pag. 18\).](#page-17-1)

# Visualizzazione su un televisore

#### **L'immagine risulta distorta o non viene visualizzata sul televisore [\(pag. 115\)](#page-114-0).**

# Scatto

#### **Non è possibile scattare.**

- $\bullet$  Impostare il selettore di modalità su  $\overline{A}$  o su  $\bullet$  [\(pag. 42\).](#page-41-0)
- In modalità di riproduzione [\(pag. 27\),](#page-26-1) premere il pulsante dell'otturatore fino a metà corsa [\(pag. 23\).](#page-22-0)

#### **Lo schermo non viene visualizzato correttamente in luoghi scuri [\(pag. 46\).](#page-45-0) Lo schermo non viene visualizzato correttamente quando si scatta.**

Quanto riportato di seguito non viene registrato nelle foto ma solo nei filmati.

- Quando la fotocamera è soggetta a potenti fonti luminose, la visualizzazione potrebbe scurirsi.
- In ambienti con illuminazione fluorescente potrebbe verificarsi uno sfarfallio dello schermo.
- Quando si scatta con fonti molto luminose, sullo schermo potrebbe apparire una striscia di luce rossa. Questo problema potrebbe non risultare evidente se si utilizza la compensazione dell'esposizione [\(pag. 100\)](#page-99-0) durante la ripresa di un filmato.

Sullo schermo viene visualizzata l'icona **↓** e lo scatto non può essere effettuato **anche se il pulsante dell'otturatore viene premuto completamente [\(pag. 26\).](#page-25-0)** L'icona <sup>0</sup>, viene visualizzata quando il pulsante dell'otturatore viene premuto **fino a metà corsa [\(pag. 59\)](#page-58-0).**

- Impostare [Mod. IS] su [Continuo] [\(pag. 145\).](#page-144-0)
- Impostare il flash su  $\frac{1}{2}$  [\(pag. 69\)](#page-68-0).
- Aumentare la velocità ISO [\(pag. 74\)](#page-73-0).
- Collegare la fotocamera a un treppiede.

#### **L'immagine è poco nitida.**

- Premere il pulsante dell'otturatore fino a metà corsa per mettere a fuoco il soggetto, quindi premere completamente per scattare [\(pag. 23\)](#page-22-0).
- Scattare quando il soggetto è compreso nella distanza di messa a fuoco [\(pag. 163\).](#page-162-0)
- Impostare [Luce Autofocus] su [On] [\(pag. 143\)](#page-142-0).
- Verificare che le funzioni che non si desidera utilizzare (macro e così via) non siano impostate.
- Scattare utilizzando il blocco della messa a fuoco o il Blocco AF [\(pagine 80](#page-79-0), [84\)](#page-83-0).

#### **Anche se si preme il pulsante dell'otturatore fino a metà corsa, la cornice AF non viene visualizzata e la fotocamera non mette a fuoco.**

• Se si punta sull'area con contrasti chiari e scuri del soggetto e si spinge il pulsante dell'otturatore fino a metà corsa o si spinge ripetutamente il pulsante dell'otturatore fino a metà corsa, la cornice verrà visualizzata e la messa a fuoco funzionerà.

#### **Il soggetto è troppo scuro.**

- Impostare il flash su  $\frac{1}{2}$  [\(pag. 69\).](#page-68-0)
- Regolare la luminosità con la compensazione dell'esposizione [\(pag. 69\).](#page-68-1)
- Regolare la luminosità con la funzione i-Contrast [\(pagine 90,](#page-89-0) [130\)](#page-129-0).
- Utilizzare il blocco AE o la funzione di lettura spot per scattare [\(pag. 88\).](#page-87-0)

#### **Il soggetto è troppo chiaro (sovraesposto).**

- Impostare il flash su  $\odot$  [\(pag. 59\).](#page-58-1)
- Regolare la luminosità con la compensazione dell'esposizione [\(pag. 69\).](#page-68-1)
- Utilizzare il blocco AE o la funzione di lettura spot per scattare [\(pag. 88\).](#page-87-0)
- Ridurre la quantità di luce che illumina il soggetto.

#### **L'immagine è scura anche se il flash è scattato [\(pag. 26\)](#page-25-1).**

- Aumentare la velocità ISO [\(pag. 74\).](#page-73-0)
- Per effettuare fotografie con il flash, scattare a una distanza appropriata [\(pag. 69\)](#page-68-0).

#### **L'immagine ripresa utilizzando il flash è troppo luminosa (sovraesposta).**

- Per effettuare fotografie con il flash, scattare a una distanza appropriata [\(pag. 69\)](#page-68-0).
- Impostare il flash su  $\odot$  [\(pag. 59\).](#page-58-1)

#### **Quando si scatta con il flash, sull'immagine compaiono puntini bianchi.**

• La luce prodotta dal flash riflette nella fotocamera le particelle di polvere o altri oggetti nell'aria.

#### **L'immagine appare poco nitida o di qualità inferiore all'originale.**

- Scattare con la velocità ISO impostata su un valore inferiore [\(pag. 74\).](#page-73-0)
- A seconda della modalità di scatto, quando si scatta con una velocità ISO elevata l'immagine potrebbe apparire poco nitida o di qualità inferiore all'originale [\(pag. 58\).](#page-57-0)

#### **Gli occhi appaiono rossi nell'immagine [\(pag. 91\).](#page-90-0)**

• Impostare la funzione [Luce Red-Eye] su [On] [\(pag. 143\).](#page-142-1) Quando si scatta con il flash, la spia (nella parte anteriore della fotocamera) si accende [\(pag. 42\)](#page-41-1) e per circa 1 secondo, durante il quale viene ridotto l'effetto occhi rossi, non è possibile scattare. Questa funzione è più efficace quando il soggetto guarda direttamente la spia. Se si aumenta l'illuminazione negli ambienti chiusi o ci si avvicina al soggetto, si possono ottenere risultati ancora migliori.

#### **La registrazione delle immagini sulla scheda di memoria richiede molto tempo o lo scatto continuo subisce rallentamenti.**

• Eseguire una formattazione di basso livello di una scheda di memoria nella fotocamera [\(pag. 52\)](#page-51-0)

#### **Quando non è possibile effettuare le impostazioni per le funzioni di scatto o per il menu FUNC.**

• Le voci per le quali è possibile effettuare le impostazioni, differiscono in base alla modalità di scatto. Vedere "Funzioni disponibili in ogni modalità di scatto" [\(pagine 156](#page-155-0) - [159\)](#page-158-0).

# Ripresa di filmati

#### **L'ora di scatto non viene visualizzata o si ferma.**

• Formattare la scheda di memoria nella fotocamera [\(pag. 52\)](#page-51-0) o utilizzare una scheda di memoria in grado di registrare ad alta velocità. Anche quando l'ora di scatto non viene visualizzata correttamente, il video registrato avrà una lunghezza corrispondente a quella effettiva della ripresa [\(pag. 32\).](#page-31-0)

#### **viene visualizzato sul monitor LCD e la ripresa termina automaticamente.**

La memoria interna della fotocamera era insufficiente. Provare una delle seguenti azioni.

- Eseguire una formattazione di basso livello di una scheda di memoria nella fotocamera [\(pagine 22,](#page-21-0) [52\)](#page-51-0).
- Modificare il rapporto di compressione [\(pag. 99\).](#page-98-0)
- Utilizzare una scheda di memoria in grado di registrare ad alta velocità [\(pag. 99\).](#page-98-1)

#### **Lo zoom non funziona.**

• Durante la registrazione, è possibile utilizzare lo zoom digitale ma non quello ottico [\(pag. 101\).](#page-100-0)

# Riproduzione

#### **Impossibile riprodurre immagini o filmati.**

• Se il nome del file o la struttura della cartella viene modificata sul computer, potrebbe non essere possibile riprodurre immagini o filmati. Per informazioni sulla struttura delle cartelle o sui nomi di file, vedere la *Guida al software*.

#### **La riproduzione si arresta o l'audio viene interrotto.**

- Utilizzare una scheda di memoria che sia stata formattata su questa fotocamera [\(pagine 22,](#page-21-0) [52\)](#page-51-0).
- Se si copia un filmato su una scheda di memoria che legge lentamente, la riproduzione potrebbe interrompersi momentaneamente.
- Durante la riproduzione di un filmato su un computer e a seconda delle capacità di quest'ultimo, è possibile che i fotogrammi si blocchino e che l'audio venga interrotto.

#### **Le operazioni di tocco non funzionano come previsto.**

- Poiché la fotocamera utilizza un pannello a tocco sensibile alla pressione, toccare lo schermo con maggiore forza oppure utilizzare l'interruttore collegato alla cinghia [\(pag. 15\)](#page-14-0).
- Calibrare il pannello a tocco [\(pag. 142\)](#page-141-0).
- **viene visualizzato in alto a destra dello schermo.**
- Il dito sta toccando la parte in alto a destra dello schermo. Sollevare il dito dallo schermo.

# Computer

#### **Non è possibile trasferire le immagini su un computer.**

Il problema potrebbe essere risolto eseguendo le operazioni riportate di seguito per diminuire la velocità di trasferimento quando la fotocamera viene collegata a un computer tramite un cavo.

• Scollegare il cavo, tenere premuto il pulsante MENU, quindi premere i pulsanti  $\triangle$  e  $\binom{mn}{m}$ contemporaneamente. Scegliere [B] quando viene visualizzato sullo schermo, quindi premere il pulsante  $\binom{true}{set}$ .

# Elenco dei messaggi che vengono visualizzati sullo schermo

<span id="page-153-0"></span>Se sul monitor LCD vengono visualizzati i messaggi di errore riportati di seguito, provare una delle relative soluzioni consigliate.

#### **Memory card assente**

• La scheda di memoria non è installata nella direzione corretta. Installarla correttamente [\(pag. 18\).](#page-17-0)

#### **Scheda bloccata!**

• La linguetta di protezione dalla scrittura della scheda di memoria SD o della scheda di memoria SDHC è in posizione di blocco, "LOCK". Sbloccare la linguetta di protezione dalla scrittura [\(pag. 20\).](#page-19-0)

#### **Impossibile registrare!**

• Si è tentato di scattare un'immagine senza la scheda di memoria o con una scheda di memoria installata in modo non corretto. Installarla correttamente [\(pag. 18\)](#page-17-0).

#### **Errore memory card [\(pag. 52\)](#page-51-1)**

• Contattare l'Help Desk del Supporto Clienti Canon in quanto potrebbe essere un problema relativo alla fotocamera.

#### **Tocco AF non disp.**

- Non è possibile utilizzare Tocco AF nella modalità di scatto corrente [\(pag. 156\)](#page-155-0).
- Tocco AF non può essere utilizzato in modalità Autoscatto Viso [\(pag. 86\)](#page-85-0).
- Il dito sta toccando l'icona della modalità di scatto sullo schermo [\(pag. 56\).](#page-55-0) Sollevare il dito dallo schermo, quindi utilizzare Tocco AF.

#### **Tocco AF annullato**

• La fotocamera non è più in grado di riconoscere il soggetto selezionato con Tocco AF [\(pag. 86\).](#page-85-0)

#### **Memory card piena**

• Sulla scheda di memoria non è disponibile spazio libero sufficiente per scattare [\(pagine 24,](#page-23-0) [31,](#page-30-0) [55](#page-54-0), [67,](#page-66-0) [81\)](#page-80-0) o per modificare le immagini [\(pagine 127](#page-126-0) - [131\)](#page-130-0). Eliminare le immagini [\(pagine 28,](#page-27-1) [119\)](#page-118-0) per

liberare spazio per le nuove immagini o inserire una scheda di memoria vuota [\(pag. 18\)](#page-17-0).

#### **Cambiare la batteria [\(pag. 18\)](#page-17-0)**

#### **Nessuna Immagine.**

• Nella scheda di memoria non vi sono immagini registrate da visualizzare.

#### **Immagine protetta! [\(pag. 117\)](#page-116-0)**

#### **Immagine non identificata/JPEG Incompatibile/Immagine troppo grande./Impossib. riprodurre AVI/RAW**

- Le immagini o i dati non sono supportati oppure non è possibile visualizzare i dati di immagini danneggiate.
- Le immagini gestite su un computer che presentano il nome di file modificato oppure quelle che sono state scattate con un'altra fotocamera potrebbero non essere visualizzate.

#### **Impossibile ingrandire!/Impossibile ruotare/Imposs. modificare l'immag./Immagine non registrabile!/Imposs.modificare/Impos.assegn.a categoria**

- Le immagini non compatibili non possono essere ingrandite [\(pag. 112\)](#page-111-0), ruotate (pag. 125). contrassegnate come preferite [\(pag. 113\),](#page-112-0) modificate [\(pagine 127](#page-126-0) - [131\),](#page-130-0) registrate sulla schermata di avvio [\(pag. 148\)](#page-147-1), inserite in categorie [\(pag. 122\)](#page-121-0) o aggiunte a un elenco di stampa [\(pag. 134\).](#page-133-0)
- Potrebbe non essere possibile ingrandire, ruotare, modificare, registrare sulla schermata di avvio, inserire in categorie o aggiungere a un elenco di stampa le immagini gestite su un computer che presentano il nome di file modificato oppure quelle che sono state scattate con un'altra fotocamera.

• I filmati non possono essere ingranditi [\(pag. 112\)](#page-111-0), modificati [\(pagine 127](#page-126-0) - [131\),](#page-130-0) aggiunti a un elenco di stampa [\(pag. 132\)](#page-131-0) o registrati sulla schermata di avvio [\(pag. 147\)](#page-146-0).

#### **Impossibile selezionare!**

- Per scegliere un intervallo di selezione [\(pagine 121,](#page-120-0) [117,](#page-116-0) [123](#page-122-0), [136\),](#page-135-0) si è tentato di scegliere un'immagine iniziale successiva all'ultima immagine oppure un'immagine finale precedente all'immagine iniziale.
- Si è tentato di scegliere più di 501 immagini nell'intervallo di selezione [\(pagine 121](#page-120-0), [117](#page-116-0), [123\)](#page-122-0).

#### **Troppe selezioni.**

• Sono state scelte più di 998 immagini nelle impostazioni di stampa. Scegliere meno di 998 immagini [\(pag. 134\).](#page-133-0)

#### **Impossibile completare!**

• Non è stato possibile salvare correttamente le impostazioni di stampa. Ridurre il numero delle immagini selezionate e riprovare [\(pag. 134\)](#page-133-0).

#### **Errore nome!**

• Non è stato possibile creare il nome del file in quanto esiste già un'immagine con lo stesso nome della cartella che la fotocamera tenta di creare oppure è già stato raggiunto il numero massimo di file consentito [\(pag. 138\).](#page-137-0) Nel menu  $\uparrow\uparrow$ , modificare [Numero file] in [Auto reset] [\(pag. 138\)](#page-137-0) oppure formattare la scheda di memoria [\(pagine 22](#page-21-0), [52\)](#page-51-0).

#### **Errore di comunicazione**

• Non è possibile trasferire le immagini sul computer o stamparle per la grande quantità di immagini (circa 1000) memorizzate sulla scheda di memoria. Per trasferire le immagini, utilizzare un lettore di schede USB disponibile in commercio. Per stampare, inserire la scheda di memoria nel relativo slot della stampante.

#### **Errore Obiet.,riavvia fotoc.**

- Si è verificato un errore di comunicazione. Per spegnere e riaccendere la fotocamera, premere il pulsante ON/OFF [\(pag. 20\)](#page-19-1). Se questo messaggio di errore continua a essere visualizzato, contattare l'Help Desk del Supporto Clienti Canon in quanto potrebbe essere un problema relativo all'obiettivo.
- Questo errore si può verificare se si mantiene l'obiettivo durante il relativo movimento oppure quando viene utilizzato in ambienti eccessivamente polverosi.

#### **Exx (xx: numero)**

- Si è verificato un errore della fotocamera. Per spegnere e riaccendere la fotocamera, premere il pulsante ON/OFF [\(pag. 20\)](#page-19-1).
- Se subito dopo lo scatto di un'immagine viene visualizzato un codice di errore, è possibile che lo scatto non sia stato registrato. Verificare l'immagine in modalità di riproduzione.
- Se questo codice di errore continua a essere visualizzato, contattare l'Help Desk del Supporto Clienti Canon in quanto potrebbe essere un problema relativo alla fotocamera.

#### **Inclinare leg. la fotocamera**

• Non è stata visualizzata l'immagine desiderata perché si è inclinata la fotocamera con troppa forza. Inclinare la fotocamera con delicatezza [\(pagine 27,](#page-26-0) [28](#page-27-0), [33](#page-32-1), [111,](#page-110-1) [112\)](#page-111-0).

# <span id="page-155-1"></span><span id="page-155-0"></span>Funzioni disponibili in ogni modalità di scatto

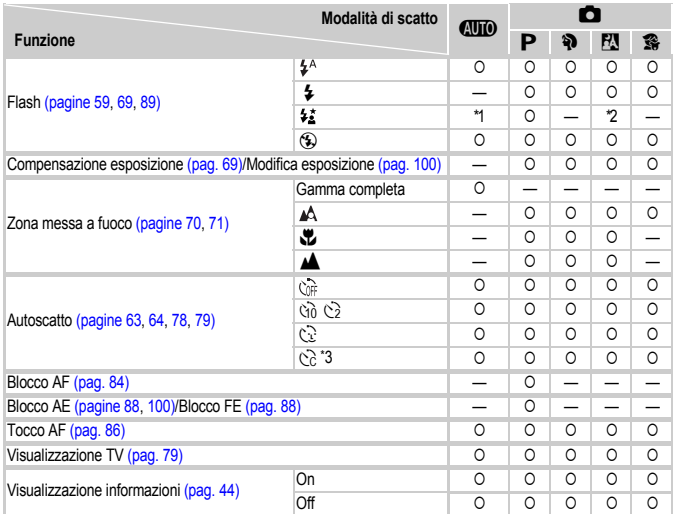

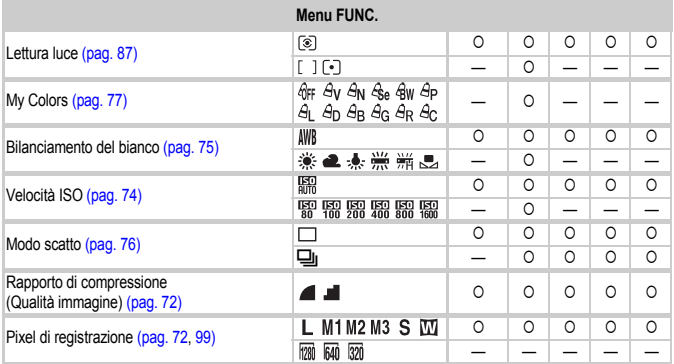

\*1 Impostato automaticamente. \*2 Non selezionabile, ma attivato ogni volta che viene utilizzato il flash.

\*3 Impostazioni possibili: 0 - 30 secondi in [Ritardo] e 1 - 10 scatti in [Fotogrammi].

\*4 Blocco FE non disponibile.

#### Funzioni disponibili in ogni modalità di scatto

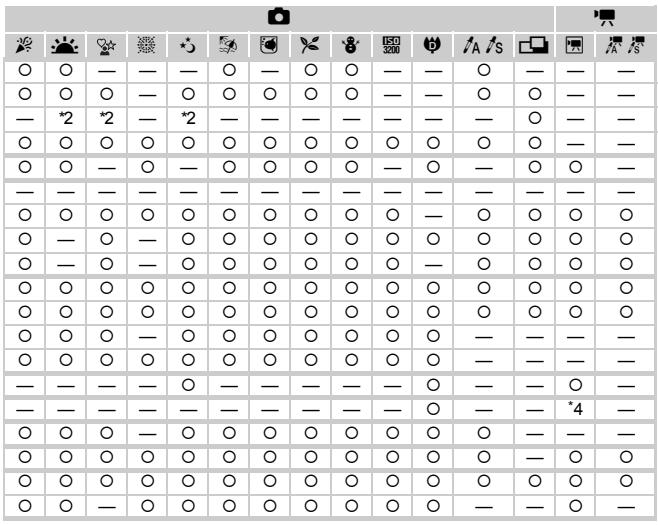

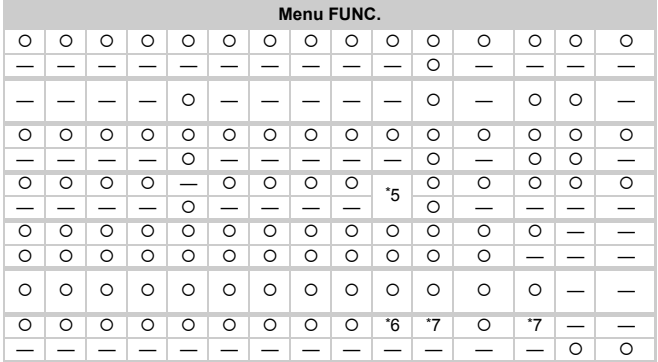

\*5 ISO 3200 (pag. 58) è impostato per impostazione predefinita. \*6 Fisso su M3. \*7 M non è selezionabile. O Selezionabile o impostato automaticamente. - Non selezionabile

# <span id="page-157-0"></span>Menu

# **1** Menu Scatto

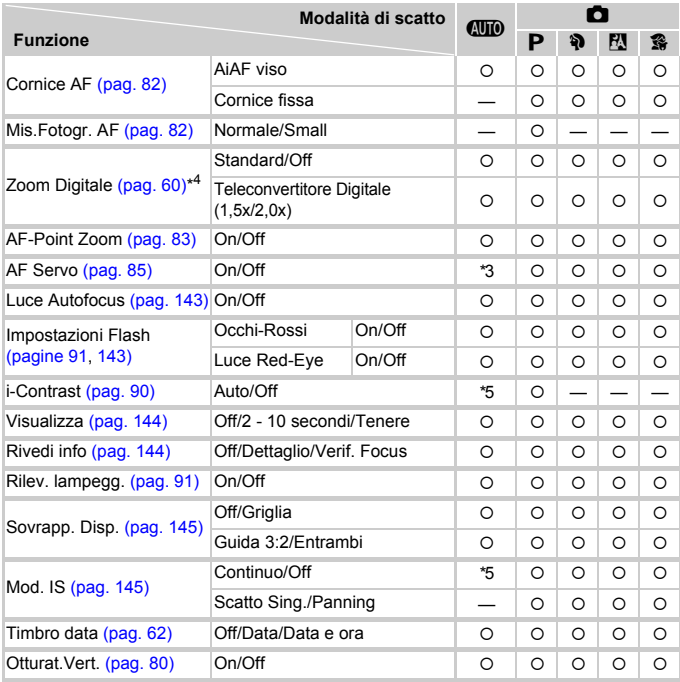

\*1 AiAF

\*2 Cornice AF non visualizzato.

\*3 [On] se viene rilevato movimento o se si utilizza Tocco AF.

\*4 Non disponibile se impostato su  $\mathbb{M}$ .

\*5 Sempre [On].

- \*6 Disponibile se  $\frac{1}{2}$  è selezionato.
- \*7 Sempre [Continuo].

| O       |            |                          |         |         |                          |         |         |         |         |         |         |    | 嘌       |    |
|---------|------------|--------------------------|---------|---------|--------------------------|---------|---------|---------|---------|---------|---------|----|---------|----|
| 奚       | <b>بان</b> | ♔                        | 爨       | 尤       | ø                        | ◙       | X       | ₩       | 颿       | Ø       | ta ts   | гQ | 匣       | 杯疹 |
| O       | $\circ$    | $\circ$                  |         | O       | $\circ$                  | O       | $\circ$ | O       | $\circ$ | $\circ$ | $\circ$ |    | $*1$    | *1 |
| O       | $\circ$    | O                        | *2      | $\circ$ | $\circ$                  | O       | $\circ$ | O       | O       | $\circ$ | $\circ$ | O  |         |    |
|         |            |                          |         |         | —                        |         |         | —       | —       |         |         |    |         |    |
| O       | $\circ$    | $\circ$                  | $\circ$ | $\circ$ | $\circ$                  | $\circ$ | $\circ$ | $\circ$ |         | *5      |         |    | $\circ$ |    |
| O       | $\circ$    | O                        | O       | $\circ$ | O                        | O       | $\circ$ | O       |         |         |         |    |         |    |
| $\circ$ | $\circ$    | $\circ$                  |         | $\circ$ | $\circ$                  | $\circ$ | $\circ$ | $\circ$ | $\circ$ |         | $\circ$ |    |         |    |
| O       | $\circ$    | $\circ$                  |         | $\circ$ | $\circ$                  | O       | $\circ$ | $\circ$ | O       | $\circ$ | $\circ$ |    |         |    |
| O       | $\circ$    | O                        |         | $\circ$ | O                        | *6      | $\circ$ | O       | O       | O       | $\circ$ | O  | $\circ$ | O  |
| O       | $\circ$    | O                        | -       | $\circ$ | $\circ$                  | O       | $\circ$ | O       | —       |         | —       | —  |         |    |
| $\circ$ | $\circ$    | $\circ$                  |         | $\circ$ | $\circ$                  | $\circ$ | $\circ$ | $\circ$ |         |         | $\circ$ | O  |         |    |
| --      | —          |                          |         |         | $\overline{\phantom{0}}$ | —       |         | —       |         |         | –       |    |         |    |
| O       | $\circ$    | O                        | O       | $\circ$ | O                        | O       | $\circ$ | O       | O       | $\circ$ | $\circ$ | O  |         |    |
| O       | $\circ$    | O                        | O       | $\circ$ | $\circ$                  | O       | $\circ$ | O       | $\circ$ | $\circ$ | $\circ$ |    |         |    |
| O       | $\circ$    | $\circ$                  | —       |         | $\circ$                  | O       | $\circ$ | O       | —       | $\circ$ | $\circ$ |    |         |    |
| O       | $\circ$    | O                        | O       | $\circ$ | O                        | O       | $\circ$ | $\circ$ | O       | O       | $\circ$ |    | $\circ$ | O  |
| O       | $\circ$    | O                        | O       | $\circ$ | $\circ$                  | O       | $\circ$ | $\circ$ | O       | $\circ$ | $\circ$ |    |         |    |
| $\circ$ | $\circ$    | $\overline{\phantom{0}}$ | O       | $\circ$ | $\circ$                  | O       | $\circ$ | $\circ$ | O       | $\circ$ | $\circ$ | O  | $\circ$ | O  |
| O       | $\circ$    | *7                       | O       | O       | $\circ$                  | O       | $\circ$ | O       | O       | O       | $\circ$ | O  |         |    |
| O       | $\circ$    | O                        | O       | $\circ$ | O                        | O       | $\circ$ | O       |         | $\circ$ | $\circ$ |    |         |    |
| O       | $\circ$    | $\circ$                  | O       | $\circ$ | O                        | $\circ$ | $\circ$ | $\circ$ | O       | $\circ$ | O       |    |         |    |

<span id="page-158-0"></span>O Selezionabile o impostato automaticamente. - Non selezionabile

#### **Menu**

# **17 Menu Impostazione**

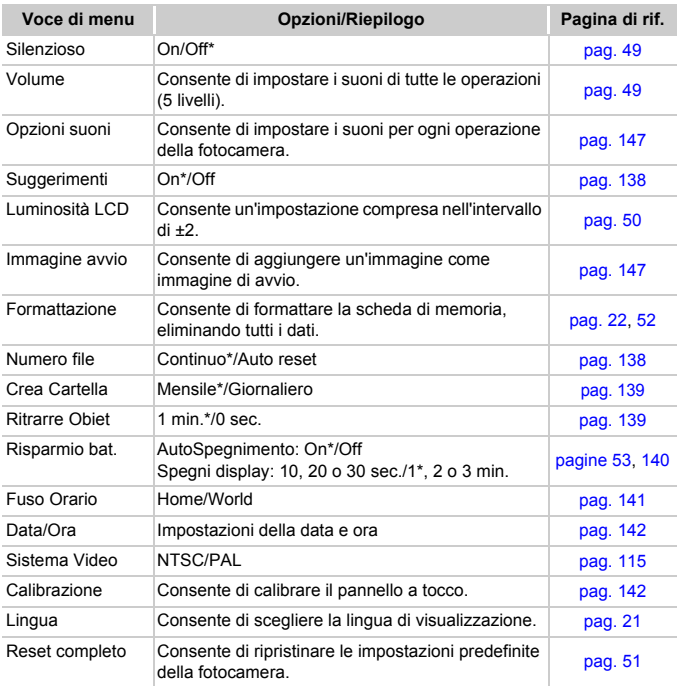

\* Impostazione predefinita

#### **Menu**

# **1** Menu Riproduzione

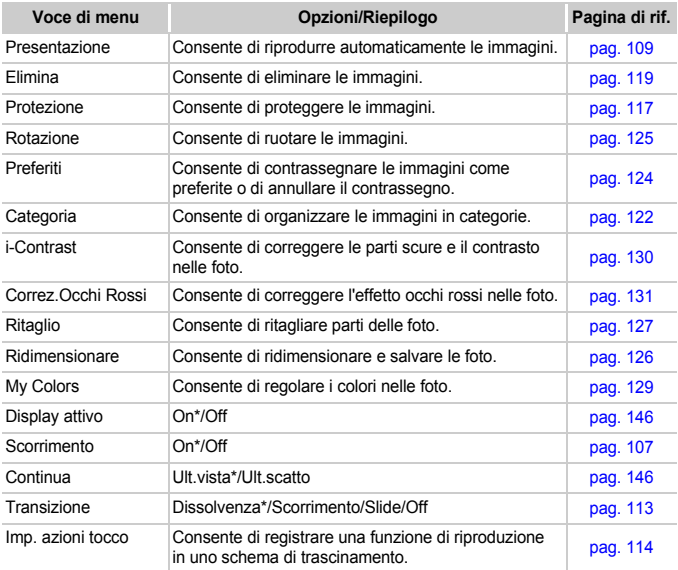

\* Impostazione predefinita

# **凸 Menu di stampa**

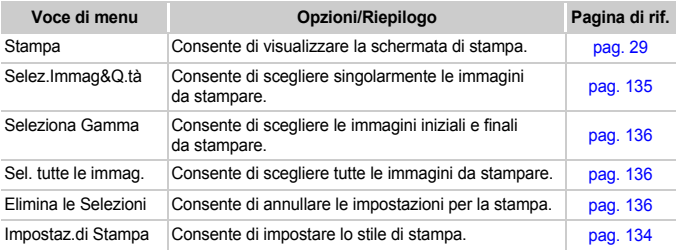

# Precauzioni di utilizzo

- Questa fotocamera è un dispositivo elettronico di alta precisione. Non lasciarla cadere o sottoporla a impatti forti.
- Non posizionare la fotocamera vicino a magneti o motori che generano forti campi elettromagnetici. Tale esposizione può causare malfunzionamenti o danneggiare i dati delle immagini.
- In caso di caduta di goccioline d'acqua o di sporcizia o polvere sulla fotocamera o sul monitor LCD, pulire con un panno morbido asciutto o con una salvietta per la pulizia degli occhiali. Non strofinare o applicare forza.
- Non utilizzare detersivi contenenti solventi organici per pulire la fotocamera o il monitor LCD.
- Per la pulizia, utilizzare un apposito pennello a pompetta disponibile in commercio. Per rimuovere lo sporco più resistente, contattare l'Help Desk del Supporto Clienti Canon, come indicato nel Libretto della garanzia Canon.
- Il rapido passaggio da temperature basse a temperature elevate può portare alla formazione di condensa sulle superfici esterne e interne della fotocamera. Per evitare questo inconveniente, riporre l'apparecchiatura in un sacchetto di plastica a tenuta ermetica e attendere che si adatti alle variazioni di temperatura prima di rimuoverla dal sacchetto.
- In caso di formazione di condensa, interrompere immediatamente l'utilizzo della fotocamera. In caso contrario, potrebbero verificarsi danni alla fotocamera. Rimuovere dalla fotocamera la scheda di memoria e la batteria e attendere che l'umidità sia completamente evaporata prima di riutilizzarla.

# Specifiche

<span id="page-162-0"></span>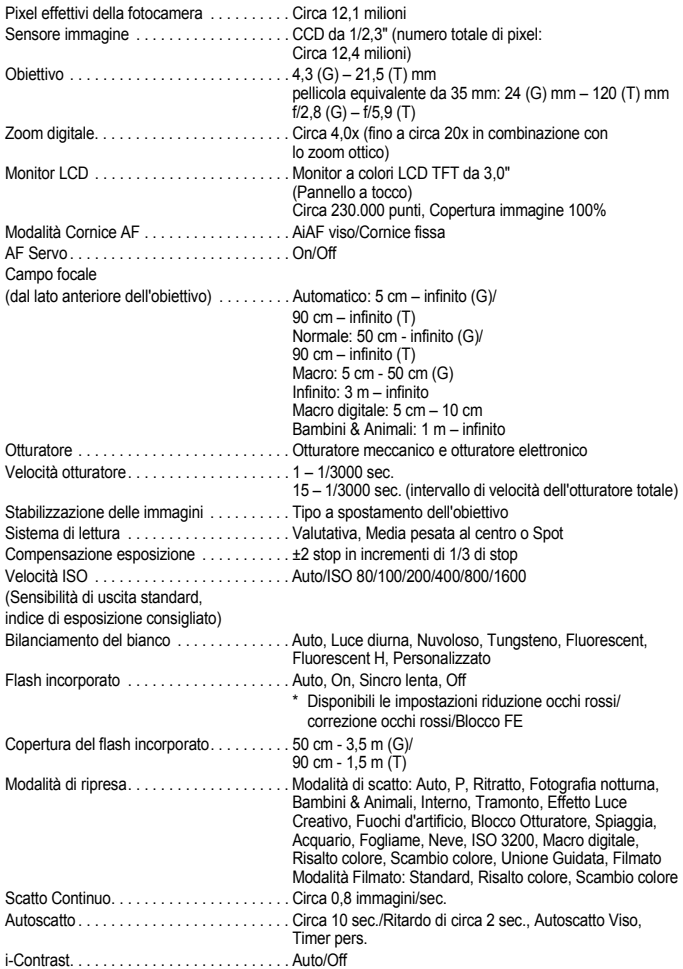

#### **Specifiche**

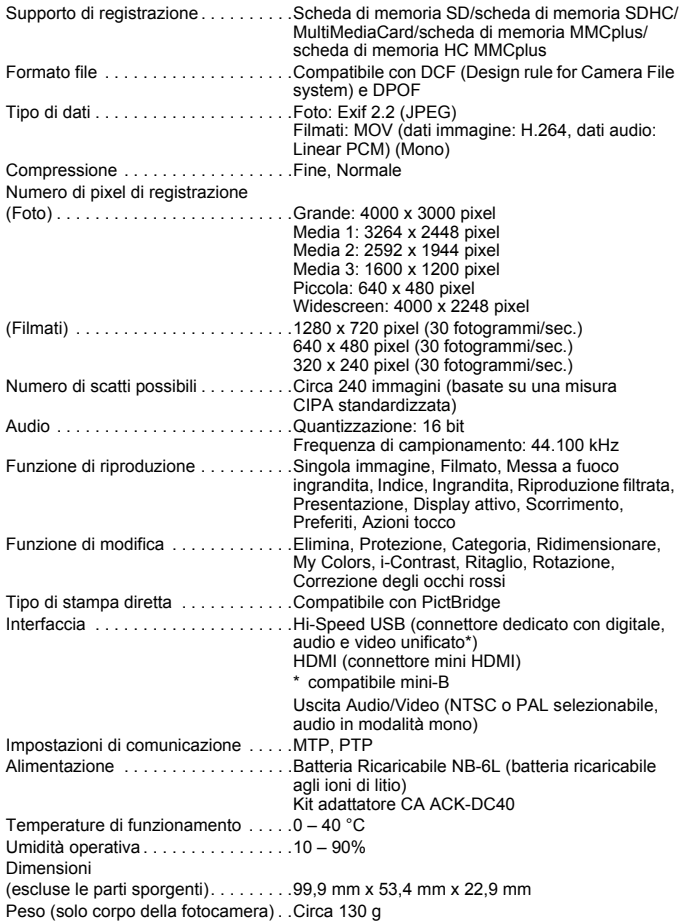

#### **Batteria Ricaricabile NB-6L**

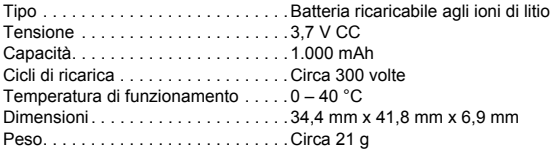

#### **Caricabatteria CB-2LY/CB-2LYE**

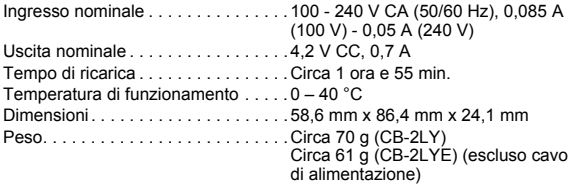

- Tutti i dati si basano sui test eseguiti da Canon.
- Le specifiche e l'aspetto della fotocamera sono soggetti a modifiche senza preavviso.

# Indice

# **A**

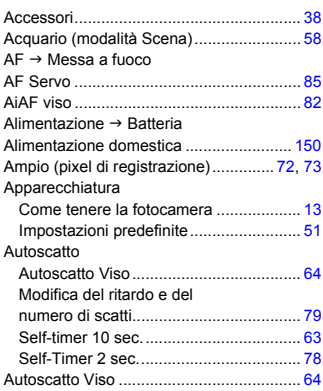

# **B**

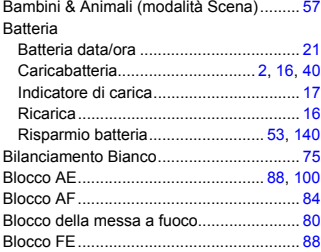

## **C**

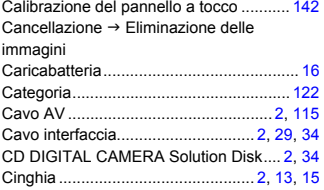

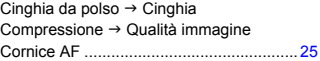

## **D**

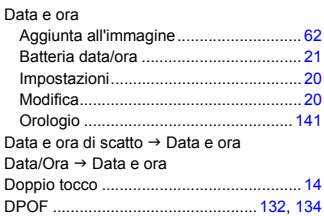

# **E**

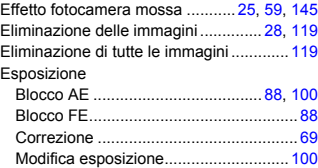

### **F**

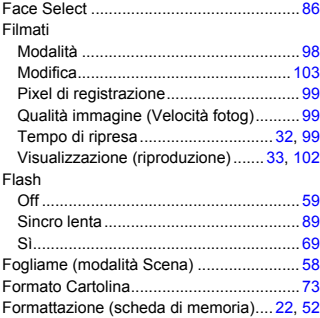

Formattazione  $\rightarrow$  Schede di memoria, formattazione

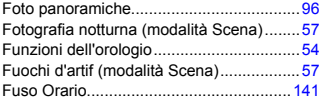

# **G**

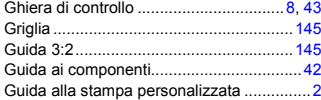

### **I**

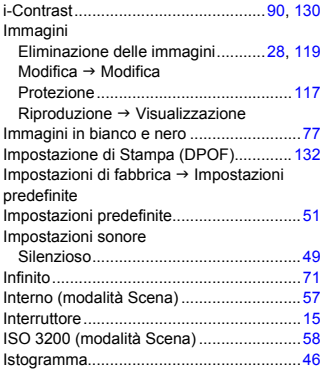

# **K**

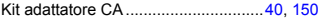

#### **L**

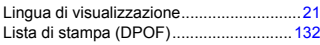

#### **M**

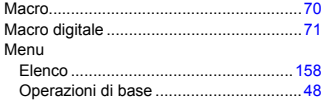

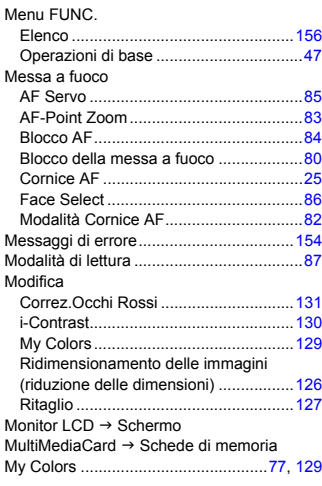

# **N**

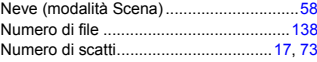

#### **O**

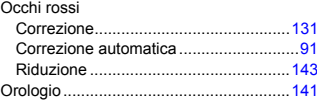

#### **P**

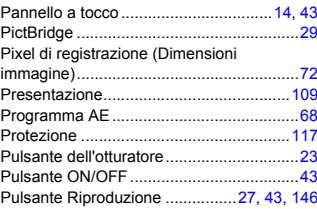

#### **Indice**

### **Q**

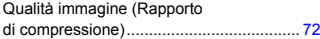

#### **R**

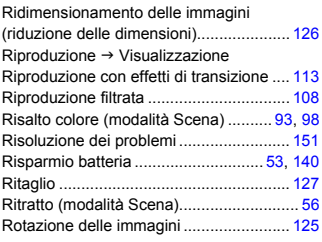

### **S**

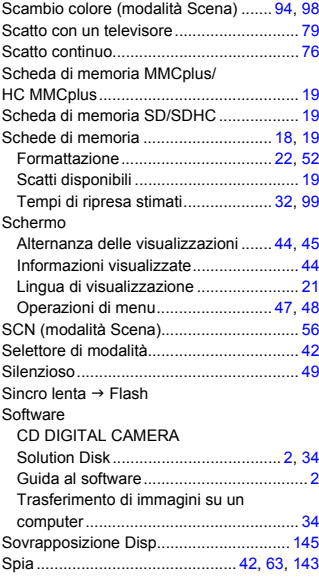

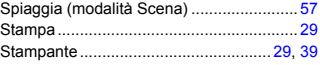

### **T**

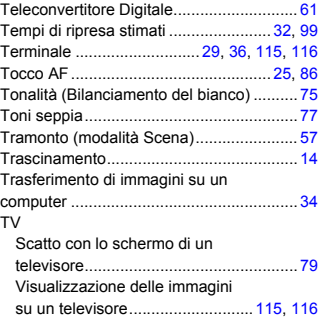

# **U**

Unione Guidata (modalità Scena) ............. [96](#page-95-1)

### **V**

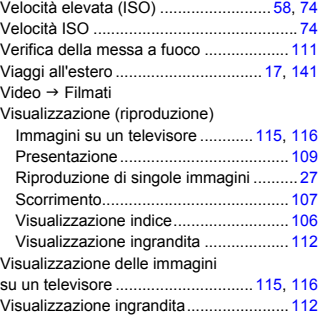

# **Z**

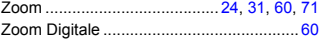

#### **Note sui marchi**

- Il logo SDHC è un marchio.
- HDMI, il logo HDMI e High-Definition Multimedia Interface sono marchi o marchi registrati di HDMI Licensing LLC.

#### **Dichiarazione di non responsabilità**

- È vietata la riproduzione, la trasmissione o la memorizzazione in un sistema di ricerca delle informazioni, anche parziali, contenute in questa guida senza la previa autorizzazione di Canon.
- Canon si riserva il diritto di modificare in qualsiasi momento e senza preavviso il contenuto del presente documento.
- Le figure e le schermate riportate in questa guida potrebbero risultare leggermente diverse da quelle effettivamente visualizzate nell'apparecchiatura.
- Le informazioni contenute in questa guida sono state accuratamente verificate, in modo da risultare precise ed esaustive. Se, tuttavia, dovessero essere rilevati errori o omissioni, si prega di contattare il centro Supporto clienti Canon riportato nell'elenco dei contatti fornito con il prodotto.
- Indipendentemente da quanto definito sopra, Canon declina qualsiasi responsabilità in caso di danni dovuti a un utilizzo improprio dei prodotti.